## **BAB V**

## **IMPLEMENTASI DAN PENGUJIAN SISTEM**

## **5.1 HASIL IMPLEMENTASI**

Implementasi adalah kegiatan dimana petampilan diterjemahkan menjadi suatu program yang dapat dioperasikan. Pada kegiatan ini dilakukan pengkodean program dengan menggunakan *Dreamweaver* dan database *MySQL*.

## **5.1.1 Implementasi Tampilan** *Output*

Implementasi Tampilan *output* merupakan tampilan dari keluaran pada Sistem informasi Kependudukan pada Kantor Desa Tanjung lamin Kecamatan Pamenang Barat yang telah dirancang. Berikut adalah tampilan *output* dari sistem yang telah dirancang :

1. Laporan Data Penduduk

Tampilan *output* laporan data Penduduk ini menampilkan informasi Menu mengenai data-data Penduduk pada Kantor Desa Tanjung lamin Kecamatan Pamenang Barat. Di bawah ini merupakan tampilan dari *output*  data Penduduk.

| <b>No.</b>      | <b>Minerature</b> | $-10$               | marris lanchean.                   |                              |                   | terrorationic tengonal labir large balancia alamat |                             | <b>Int</b>           | $\sim$         | <b>Canadiana</b>                   | <b>harmonic</b>           | <b>Instrumentary</b>    | provinsi                      | nomma         |                                 | etatus golongan darah | pokerjaan                    | <b>haven'n armore range</b> | no falpon              | <b><i>URACTURITY</i></b> | <b>PARTICULE</b>                  |
|-----------------|-------------------|---------------------|------------------------------------|------------------------------|-------------------|----------------------------------------------------|-----------------------------|----------------------|----------------|------------------------------------|---------------------------|-------------------------|-------------------------------|---------------|---------------------------------|-----------------------|------------------------------|-----------------------------|------------------------|--------------------------|-----------------------------------|
|                 | PENDOL            | 1571011507720061    | Noatimin                           | Jambi                        | 1972-07-<br>15    | <b>SACHARD</b>                                     | 31. Kepral<br>Umar          | 21                   |                | <b>Kenall Assn</b><br>Atas         | Kista Baru                | Kota Jambi              | Jambi                         | <b>Islam</b>  | kassin                          | ×.                    | PAG                          | WNE                         | 065266889824           | neativin                 | 063a912a72063242dcf/2c049708a2a0  |
|                 | PEN002            | 1571016102680061    | Adritamarvani                      | <b>Betu Pale</b>             | 1969-02-<br>21    | ceremousn                                          | 31. Kipprall<br><b>Umar</b> | 21                   |                | Kenali Asam<br>Ates                | Kota Baru                 | Kota Jambi              | Jambi                         | laters.       | <b>kander</b>                   |                       | page.                        | <b>WAR</b>                  | 087739160732           | add Fall                 | 6b142b37631a7ebfbc76a224ef4c2556  |
|                 | PENDOS            | 1571012602000041    | Ammar Panti<br><b>Deathans</b>     | Jambi.                       | 2000-02-<br>ñ     | <b>Leich Geld</b>                                  | 31. Keywall<br><b>Limar</b> | 21                   |                | <b>Kenall Assm</b><br>Ates         | Keta Baru                 | Keta Jarotzi            | <b>Jambi</b>                  | <b>Infant</b> | <b>Lighters</b><br>kassin       | $\circ$               | Profil                       | <b>WNE</b>                  | 087739160732           |                          |                                   |
| ٠               | PEN004            | 1571016403070121    | <b>Bunga Zabile</b>                | Jambi                        | 2007-03-          | <b>ARTWORKS</b>                                    | 31 Keyval<br>Limax          | 25                   |                | Kenneth disason<br><b>Alax</b>     | Kets Baru                 | Kista Jaretsi           | <b>Jambi</b>                  | islam.        | <b>Delum</b><br><b>Elevated</b> | $A +$                 | Pelater                      | WNE                         |                        |                          |                                   |
|                 | PENDOS            | 1571070101810381    | <b>Harismete</b>                   | Jambi.                       | 1981-01-<br>65    | <b>SAVE AND</b>                                    | <b>JL Citre</b><br>No 10    | 21                   |                | <b>Kenall Jaam</b><br><b>Atas</b>  | Keta Baru                 | Kata Jambi              | <b>Jambi</b>                  | islam.        | <b>Bander</b>                   |                       | Winnesota                    | <b>WNE</b>                  | 085367091299           |                          |                                   |
|                 | <b>PENDOS</b>     | 1571075606790222    | Turaina                            | Jambi                        | 1979-00-<br>16    | perempuan                                          | <b>IL Citra</b><br>Ne 18    | 21                   |                | <b>Kenall Assm</b><br>Afas         | <b>Kieta Baru</b>         | Kista Jaretci           | Jambi                         | <b>Infant</b> | <b>hands</b>                    |                       | <b>IRT</b>                   | ww                          |                        |                          |                                   |
|                 | Pervoor           | 1571070610110041    | <b>M. Hafa</b>                     | <b>Sambi</b>                 | 2011-10-<br>ce.   | <b>Intelligence</b>                                | 31 Obta<br>$N = 18$         | 21                   |                | Kenali Asam<br><b>Ates</b>         | Keta Beru                 | Kota Jambi              | <b>Jambi</b>                  | letern.       | belum<br><b>Electricity</b>     |                       | <b>Belum bekerie</b>         | <b>WHE</b>                  |                        | 321                      | calladditi 505med00024130f58c5cfs |
|                 | Pervoon           | 1571076408140003    | Natya Nasywa<br><b>Kentfell</b>    | Jambi                        | 2014-00-          | perempuent                                         | I.Citra<br>Ne 18            | 21                   |                | <b>Kenall Assm</b><br>Atas.        | Kota Baru                 | Kola Jaretti            | Jambi                         | laters.       | belum<br><b>Laures</b>          |                       | Belum Bekeria                | ww                          |                        |                          |                                   |
|                 | PENDOR            | 1571072407850021    | Hideyanto                          | Jambi                        | 1905-07-<br>24    | <b>Iniciated</b>                                   | 31 Irrelia                  | 21                   |                | Kenalli Asam<br><b>Ates</b>        | Kota Baru                 | Kota Jambi              | Jambi                         | laters.       | <b>kander</b>                   | $\circ$               | Kerveinen Siveste            | <b>WAR</b>                  |                        |                          |                                   |
| 10              | PENDIO            | 1571075106840121    | Halla                              | Palembang                    | 1904-06<br>11     | ceremousn                                          | 31. Irrelia                 | 21                   |                | Kenali Asam<br>Ates                | Kota Baru                 | Kota Jambi              | Jambi                         | islam.        | <b>kansin</b>                   |                       | Kenvernen Smaste             | <b>WNE</b>                  |                        | 123                      | 202cb962ac59075b964b07152d234b70  |
| 33              | <b>DENOLL</b>     | 1571070211100021    | Muharrad Abru<br>Pacifian          | <b>Jambi</b>                 | 2010-11-<br>02    | <b>Industrial</b>                                  | 31. Irrnija                 | 21                   |                | Kenali Asam<br>Ates                | Kista Baru                | Kota Jambi              | <b>Jambi</b>                  | <b>Infant</b> | belum<br><b>Namin</b>           |                       | <b>Belum Bekerie</b>         | WNE                         |                        |                          |                                   |
| 12              | PEND12            | 1571070511130003    | Muhammad<br><b>Mountain Munich</b> | Jambi                        | $2013 - 11$<br>65 | <b>Lake Lake</b>                                   | 31 Involve                  | 21                   |                | <b>Kenall Assm</b><br><b>Ates</b>  | Keta Baru                 | Keta Jambi              | <b>Jambi</b>                  | islam.        | <b>Delum</b><br>kassin          | ۰                     | <b>Belgin Belginia</b>       | <b>WWE</b>                  | ٠                      |                          |                                   |
| 13 <sup>2</sup> | PENGLE            | 1571070401170001    | dates dell'en<br>Dahlan            | Jambi,                       | 2017-04-          | <b>Intel-Sent</b>                                  | 31 Irvelia                  | 24                   |                | <b>Kenall Asset</b><br><b>Atas</b> | <b>Keta Baru</b>          | Kata Jawiki             | <b>Jambi</b>                  | islam.        | <b>Earlym</b><br><b>Kanada</b>  | ó                     | Belum Bekerja                | <b>WHE</b>                  |                        |                          |                                   |
| 14              | PENO14            | 1571070606690222    | Suhedi                             | Jambi                        | $1969 - 06$       | <b>SALES</b>                                       | 31. Keynett<br>Umar         | 21                   |                | <b>Kenneth disease</b><br>Ates     | Keta Baru                 | Kata Jambi              | Jambi                         | islam.        | <b>START</b><br>mati            | ö                     | <b>Burst Harley</b><br>Leone | <b>WNE</b>                  |                        |                          |                                   |
| 15              | PENOLS.           | 65765756            | poniman                            | Jambi.                       | 2022-07-<br>A4.   | <b>Leich Grief</b>                                 | cenda                       |                      |                | <b>Jamily</b>                      | lambi                     | larets)                 | lared i                       | <b>Islam</b>  | belum<br><b>Bander</b>          |                       | guna                         | <b>WORLD</b>                | 35346436               | poniman                  | fc01ccde2c22e1596d79c9c4c6e957f1  |
| 16              | PENO16            | Delere investes sed | Voluplatern collo                  | <b>Now</b><br>provadelački s | 1999-05-          | <b>School Color</b>                                |                             | <b>Cat</b><br>edia n | Exercised      | Distinction<br>Custome La          | Voluptaten<br>arrest mail | Negue odlo<br>beates as | Consequal<br><b>Architect</b> | <b>NewDu</b>  | cerei<br>mati                   |                       | Aut est aut lorem<br>        | Que luste sunt<br>alian.    | Et ullamos<br>vehantes | penduduk.                | Gee60711d957c63539d5366f9d5693e1  |
| 17              | PENO17            | 1221                | 600                                | Semilar                      | 2022-10-<br>63    | <b>Leich Geld</b>                                  | ended                       | and a                | ended          | ende                               | anda.                     | alles.                  | ×                             | <b>Inform</b> | belum<br><b>Elevated</b>        | o                     | ested                        | ende                        | 12121212               | 20 <sup>2</sup>          | e542cfe07c26121363e5c996756fc206  |
| 1B              | PENOLS            | 1058035050031       | righe                              | <b>Serrité</b>               | 2022-50-<br>18    | <b>Lebi-Lebi</b>                                   | <b>Samedi</b>               | 02                   | O <sub>k</sub> | Territoni                          | <b>Mure Bullan</b>        | <b>Muaro Jambi</b>      | <b>Jambi</b>                  | latern        | belum<br><b>kanded</b>          | ö                     | <b>Peganai Surasta</b>       | Indonesia                   | 08127765499            | admin                    | 21232f297a57a5a743094a0e4a501fc3  |
|                 |                   |                     |                                    |                              | 1972-07-          |                                                    | 31 Koorel                   |                      |                | <b>Veneti Arema</b>                |                           |                         |                               |               |                                 |                       |                              |                             |                        |                          |                                   |

**Gambar 5.1 Laporan Data Penduduk**

2. Laporan Data Pendatang baru

Tampilan *output* laporan data Pendatang baru ini menampilkan informasi Menu mengenai data-data Pendatang baru pada Kantor Desa Tanjung lamin Kecamatan Pamenang Barat. Di bawah ini merupakan tampilan dari *output* data Pendatang baru.

|                         | <b>MERANGIN</b>           |                        |                              | Sistem Pelayanan Kependudukan Pada Kantor Desa Tanjung Lamin |                                                                |                                                       |                       |                                    |           |                                      |              |                      |                  |                                      |                                   |              |       |       |
|-------------------------|---------------------------|------------------------|------------------------------|--------------------------------------------------------------|----------------------------------------------------------------|-------------------------------------------------------|-----------------------|------------------------------------|-----------|--------------------------------------|--------------|----------------------|------------------|--------------------------------------|-----------------------------------|--------------|-------|-------|
|                         |                           |                        |                              |                                                              |                                                                |                                                       | <b>LAPORAN KENGAN</b> |                                    |           |                                      |              |                      |                  |                                      |                                   |              |       |       |
|                         |                           |                        |                              |                                                              | Tj. Lamin, Kec. Pamenang Bar., Kabupaten Merangin, Jambi 37352 |                                                       |                       |                                    |           |                                      |              |                      |                  |                                      |                                   |              |       |       |
| <b>No</b>               | id data pendatang<br>harm |                        | tanggal nomor kartu keluarga | nik pemohon                                                  | alasan                                                         | nama lengkap tempat lahir tanggal lahir jenis kelamin |                       |                                    |           | alamat                               | $\mathbf{r}$ | <b>IW</b>            | desa             | kecamatan kabupaten provinsi agama s |                                   |              |       |       |
|                         | KEN2022022                | 21<br>Februar<br>2022  | 1571072104100023             | 1571070606690222                                             | <p>Pindah<br/>Rumah</p>                                        | Suhadi                                                | Jambi                 | 06 Juni<br>1969                    | laki-laki | Jl. R.M.Nur<br>Admadibrata           | 12           |                      | Telanai<br>Pura  | Telanai<br>Pura                      | Kota<br><b>Jambi</b>              | Jambi        | Islam |       |
|                         | KEN2022022                | 21<br>Februar<br>2022  | 1571071911140029             | 1571072407850021                                             | <p>Pindah<br/>Rumah &lt; /0</p>                                | Hidavanto                                             | Jambi                 | 24 Juli<br>1985                    | laki-laki | Jl. Lawet IV                         | 13           |                      | Kebun<br>Handil  | Kota<br>Baru                         | Kota<br>Jambi                     | Jambi        | islam |       |
|                         | <b>KEN2022082</b>         | 23<br>Aquistur<br>2022 | 1571072104100052             | 1571072104100050                                             | <p>pindah<br/>rumah &lt; /D</p>                                | aji pangestu                                          | Rantau<br>makmur      | 18 Januari<br>2000                 | taki-taki | sk 7<br>lamongan                     | 08           |                      | Rantau<br>makmur | Berbak                               | Tantung<br><b>Jabung</b><br>timur | tambi        | islam |       |
|                         | <b>KEN2022082</b>         | 23<br>Agustus<br>2022  | 1571072104100002             | 1571011507720061                                             | $p$ kak<br>baru                                                | ali prianto                                           | Rantau<br>Makmur      | 09<br>November<br>1999             | laki-laki | sk <sub>12</sub><br>Rantau<br>makmur | 07           | 09                   | Rantau<br>makmur | Berbak                               | Tantung<br><b>fabung</b><br>timur | fambi        | islam |       |
| $\overline{\mathbf{S}}$ | <b>KEN2022082</b>         | 23<br>Agustus<br>2022  | 1571072104100042             | 1571070101810381                                             | $<$ p>kak<br>baru                                              | <b>Habib Dianto</b>                                   | Rantau<br>makmur      | 0 <sub>4</sub><br>Desember<br>1987 | biki-biki | sk 12<br>Rantau<br>makmur            | 09           | <b>O<sub>R</sub></b> | Rantau<br>makmur | Berbak                               | Tantung<br><b>jabung</b><br>timur | <b>fambi</b> | islam |       |
|                         | <b>KEN2022082</b>         | 23<br>Agustus<br>2022  | 1571072104100012             | 1571011507720021                                             | <p>pekerian</p>                                                | toni                                                  | rantau<br>makmur      | 03 Februari<br>1287                | laki-laki | sk <sub>7</sub><br>lamongan          | 011          | 09                   | Rantau<br>makmur | Berbak                               | Tantung<br>tabung<br>timur        | <b>jambi</b> | islam |       |
|                         | <b>KEN2022022</b>         | 21<br>Februar<br>2022  | 1571072104100023             | 1571070606690222                                             | <p>Pindah<br/>Rumah &lt; /D</p>                                | Suhadi                                                | Jambi                 | 06 Juni<br>1969                    | laki-laki | Jl. R.M.Nur<br>Admadibrata           | 12           |                      | Telanai<br>Pura  | Telanai<br>Pura                      | Kota<br>Jambi                     | Jambi        | Islam | $n -$ |

**Gambar 5.2 Laporan Data Pendatang baru**

3. Laporan Data Perpindahan

Tampilan *output* laporan data Perpindahan ini menampilkan informasi Menu mengenai data-data Perpindahan pada Kantor Desa Tanjung lamin Kecamatan Pamenang Barat. Di bawah ini merupakan tampilan dari *output*  data Perpindahan.

|                | <b>MERANGIN</b> |                    |                                                     |                  |                 | Sistem Pelayanan Kependudukan Pada Kantor Desa Tanjung Lamin   |                            |                          |                  |       |                                                                                                    |            |
|----------------|-----------------|--------------------|-----------------------------------------------------|------------------|-----------------|----------------------------------------------------------------|----------------------------|--------------------------|------------------|-------|----------------------------------------------------------------------------------------------------|------------|
|                |                 |                    |                                                     |                  |                 |                                                                | <b>LAPORAN PERPINDAHAN</b> |                          |                  |       |                                                                                                    |            |
|                |                 |                    |                                                     |                  |                 | Tj. Lamin, Kec. Pamenang Bar., Kabupaten Merangin, Jambi 37352 |                            |                          |                  |       |                                                                                                    |            |
|                |                 |                    | No id data perpindahan tanggal nomor kartu keluarga | nik pemohon      |                 |                                                                |                            |                          |                  |       | alasan pindah alamat tujuan pindah rt tujuan pindah rw tujuan pindah desa tujuan pindah kode pos tujuan pindah no telepon tujuan pindah kecamatan tujua |            |
|                | <b>PER001</b>   | $2022 - 02 - 17$   | 1571011312070019                                    | 1571016102680061 | Ikut Suami      | Jl. Narto                                                      | 18                         |                          | Kenali Asam Atas | 36128 | 0741                                                                                                    | Kota Baru  |
| $\overline{2}$ | <b>PER002</b>   | 2022-<br>$02 - 18$ | 1571071911140029                                    | 1571072407850021 | Pindah<br>Rumah | Jl. Kooral Umar                                                | 21                         | ٠                        | Kenali Asam Atas | 36128 | 0741                                                                                                    | Kota Baru  |
| 3              | <b>PER001</b>   | 2022-<br>$02 - 17$ | 1571011312070019                                    | 1571016102680061 | Ikut Suami      | Jl. Narto                                                      | 18                         | ٠                        | Kenali Asam Atas | 36128 | 0741                                                                                                    | Kota Baru  |
|                | <b>PER002</b>   | 2022-<br>$02 - 18$ | 1571071911140029                                    | 1571072407850021 | Pindah<br>Rumah | Jl. Kopral Umar                                                | 21                         |                          | Kenali Asam Atas | 36128 | 0741                                                                                                    | Kota Baru  |
|                |                 |                    |                                                     |                  |                 |                                                                |                            |                          |                  |       | kecamatan kumpeh ulu, Senin 19 Desember 2022                                                                                                    |            |
|                |                 |                    |                                                     |                  |                 |                                                                |                            |                          |                  |       |                                                                                                    | <b>TTD</b> |
|                |                 |                    |                                                     |                  |                 |                                                                |                            |                          |                  |       |                                                                                                    |            |
|                |                 |                    |                                                     |                  |                 |                                                                |                            |                          |                  |       |                                                                                                    | admin      |
|                |                 |                    | $\sim$                                              | $\sim$<br>- -    |                 | $\tilde{\phantom{a}}$                                          | —                          | $\overline{\phantom{a}}$ | .                |       |                                                                                                    |            |

**Gambar 5.3 Laporan Data Perpindahan**

## **5.1.2 Implementasi Tampilan** *Input*

Tampilan *Input* merupakan suatu cara masukan data, dimana akan dibutuhkan dalam proses penghasilan laporan (*output)*. Adapun bentuk tampilan *Input* tersebut adalah sebagai berikut :

5.1.2.1 Implementasi Tampilan *Input* Khusus Admin

Tampilan *Input* khusus Admin merupakan tampilan yang dihasilkan sesuai dengan rancangan Admin sebelumnya.

1. Tampilan *Form Login*

Tampilan *Form Input Login* digunakan pada saat pertama kali *user* menjalankan aplikasi, maka yang pertama kali akan tampil adalah Halaman Menu *Login*. Pertama-tama *user* harus memasukan *Username*  dan *Password* terlebih dahulu*.*Halaman Menu *Login* digunakan untuk menampilkan menu-menu di dalam program.

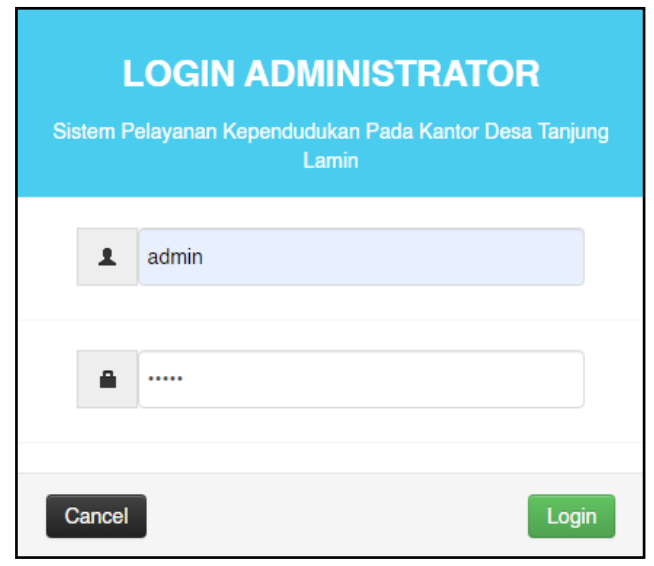

**Gambar 5.4 Tampilan** *Login*

2. Tampilan Menu Utama

Tampilan Menu Admin merupakan hasil dari rencana atau kerangka dasar yang telah penulis desain sebelumnya pada tahap ini menu telah diberi bahasa perograman sehingga dapat berfungsi, Dengan harapan menu ini telah sesuai dengan apa yang telah dirancang sebelumnya.

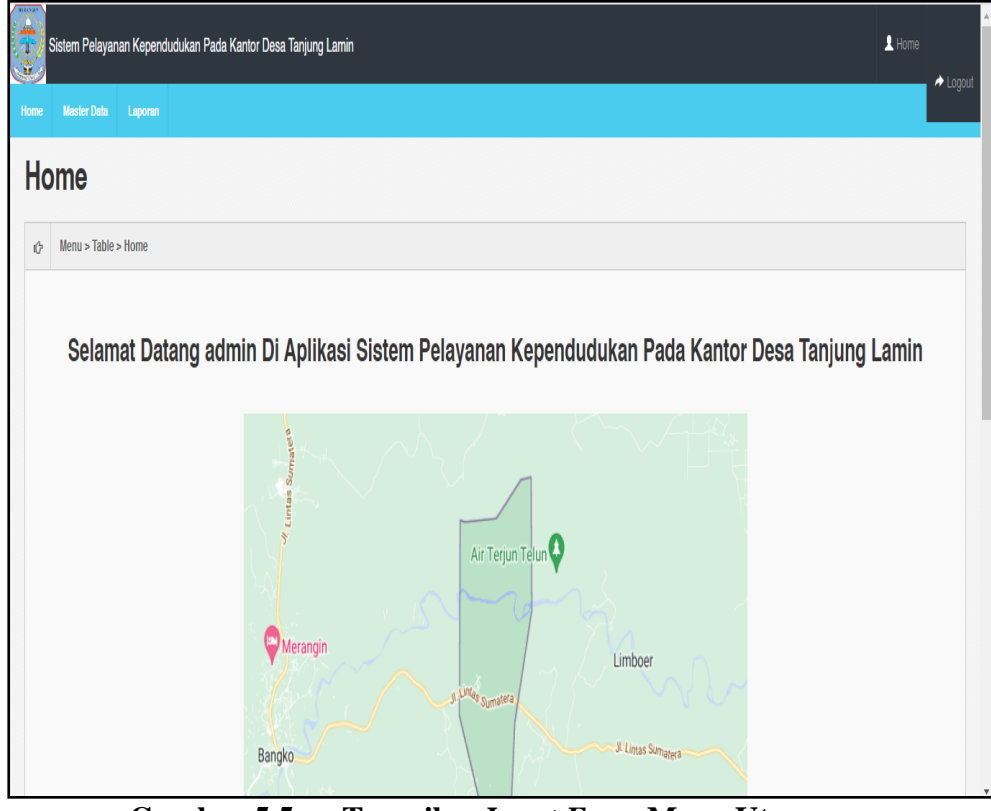

**Gambar 5.5 Tampilan** *Input Form* **Menu Utama**

3. Tampilan Menu Admin

Tampilan Menu Admin merupakan hasil dari rencana atau kerangka dasar yang telah penulis desain sebelumnya pada tahap ini menu telah diberi bahasa perograman sehingga dapat berfungsi, dengan tujuan agar rencana desain awal sesuai dengan program yang telah dibuat.

## a. Tampilan *Input Form* Menu Admin

Tampilan *Input Form* menu Admin digunakan untuk mengintegrasikan semua fungsi-fungsi yang dibutuhkan untuk melakukan pengolahan atau menampilkan data Admin. Berikut merupakan Tampilan Admin :

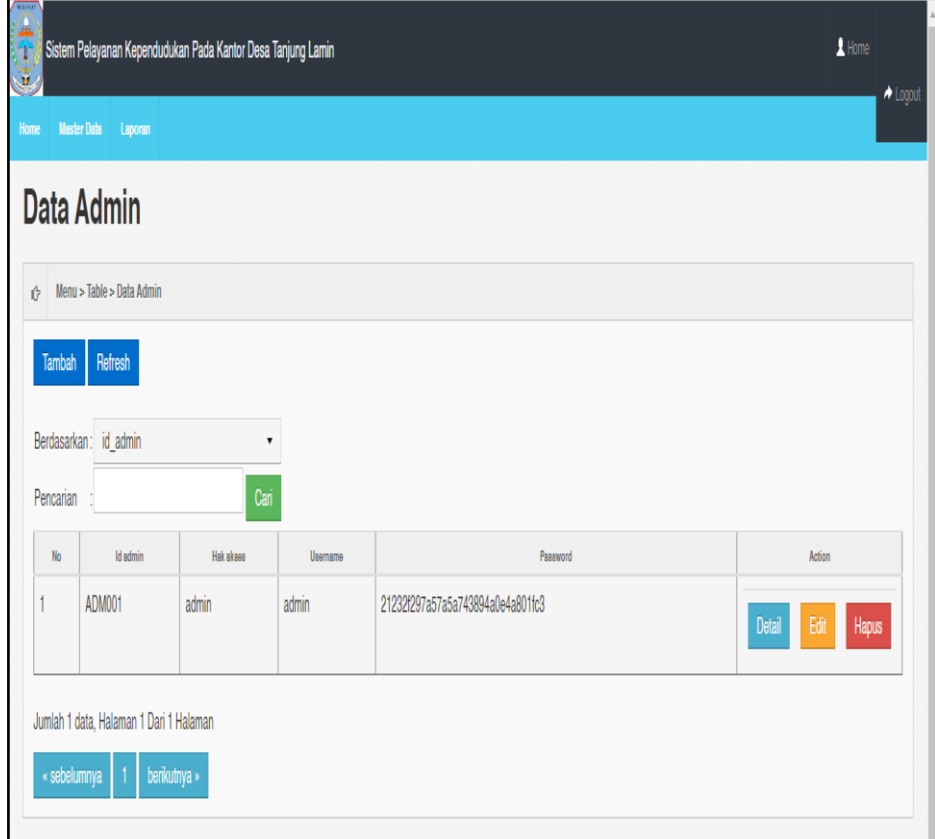

**Gambar 5.6 Tampilan** *Input Form* **Menu Admin**

## b. Tampilan *Input Form* Tambah Admin

Tampilan *Input Form* Tambah Admin digunakan untuk menambah data-data yang dibutuhkan untuk melakukan pengolahan atau menampilkan data Admin. Berikut merupakan Tampilan Admin :

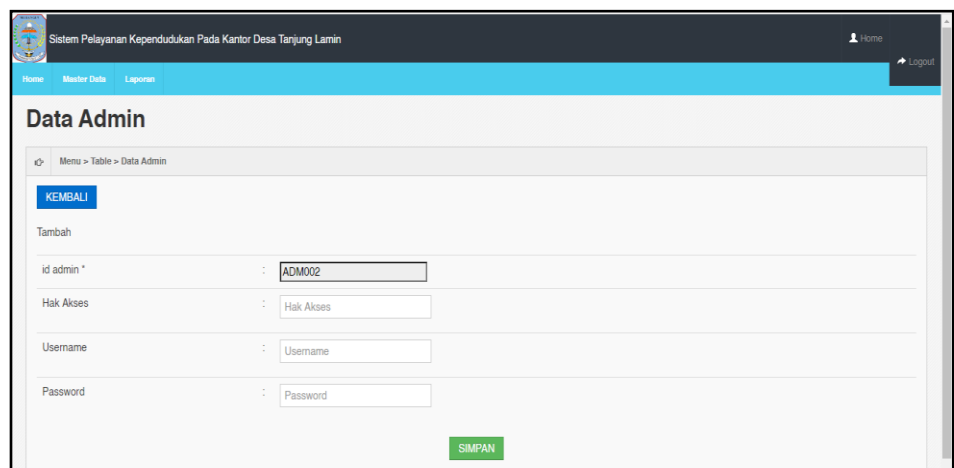

**Gambar 5.7 Tampilan** *Input Form* **Tambah Admin**

c. Tampilan *Input Form* Edit Admin

Tampilan *Input Form* Edit Admin digunakan untuk memodifikasi datadata yang dibutuhkan untuk melakukan pengolahan atau menampilkan data Admin. Berikut merupakan Tampilan Admin :

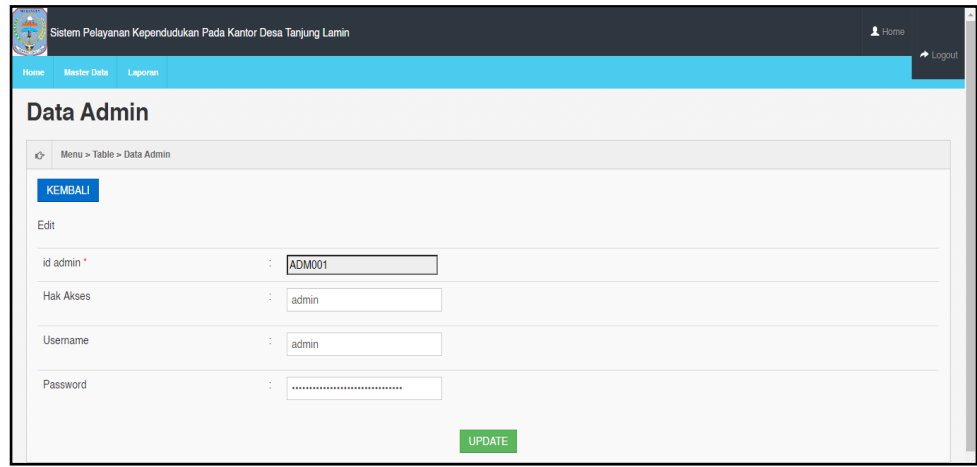

**Gambar 5.8 Tampilan** *Input Form* **Edit Admin**

4. Tampilan Menu Berkas Penduduk

Tampilan Menu Berkas Penduduk merupakan hasil dari rencana atau kerangka dasar yang telah penulis desain sebelumnya pada tahap ini menu telah diberi bahasa perograman sehingga dapat berfungsi, dengan tujuan agar rencana desain awal sesuai dengan program yang telah dibuat.

a. Tampilan *Input Form* Menu Berkas Penduduk

Tampilan *Input Form* menu Berkas Penduduk digunakan untuk mengintegrasikan semua fungsi-fungsi yang dibutuhkan untuk melakukan pengolahan atau menampilkan data Berkas Penduduk. Berikut merupakan Tampilan Berkas Penduduk :

| Sistem Pelayanan Kependudukan Pada Kantor Desa Tanjung Lamin<br>$\blacktriangle$ Home<br>۴<br>$\triangle$ Logout |                |                           |              |                    |         |  |  |  |  |  |  |
|----------------------------------------------------------------------------------------------------|----------------|---------------------------|--------------|--------------------|---------|--|--|--|--|--|--|
| <b>Master Data</b><br>Laporan<br>Home                                                                            |                |                           |              |                    |         |  |  |  |  |  |  |
| <b>Data Berkas Penduduk</b>                                                                                      |                |                           |              |                    |         |  |  |  |  |  |  |
| Menu > Table > Data Berkas Penduduk<br>tů.                                                                       |                |                           |              |                    |         |  |  |  |  |  |  |
| <b>Refresh Data</b><br><b>Tambah Data</b>                                                                        |                |                           |              |                    |         |  |  |  |  |  |  |
| Berdasarkan: id berkas penduduk                                                                                  |                | $\cdot$                   |              |                    |         |  |  |  |  |  |  |
| Pencarian                                                                                                    |                | Cari                      |              |                    |         |  |  |  |  |  |  |
| Action                                                                                                    | <b>No</b>      | Nama Borkan               | File         | Nama Longkap       | Statue  |  |  |  |  |  |  |
| Edit<br>Hapus<br>Detail                                                                                          |                | <b>SURAT KUASA</b>        | <b>FREE</b>  | <b>RATNA WATI</b>  | selesai |  |  |  |  |  |  |
| Edit<br>Hapus<br><b>Detail</b>                                                                                   | $\overline{c}$ | surat keterangan domisili | <b>Count</b> | <b>MUHAMAD ALI</b> | selesai |  |  |  |  |  |  |
| Jumlah 2 data, Halaman 1 Dari 1 Halaman                                                                          |                |                           |              |                    |         |  |  |  |  |  |  |
| berikutnya »<br>« sebelumnya                                                                                     |                |                           |              |                    |         |  |  |  |  |  |  |

**Gambar 5.9 Tampilan** *Input Form* **Menu Berkas Penduduk**

b. Tampilan *Input Form* Tambah Berkas Penduduk

Tampilan *Input Form* Tambah Berkas Penduduk digunakan untuk menambah data-data yang dibutuhkan untuk melakukan pengolahan atau menampilkan data Berkas Penduduk. Berikut merupakan Tampilan Berkas Penduduk :

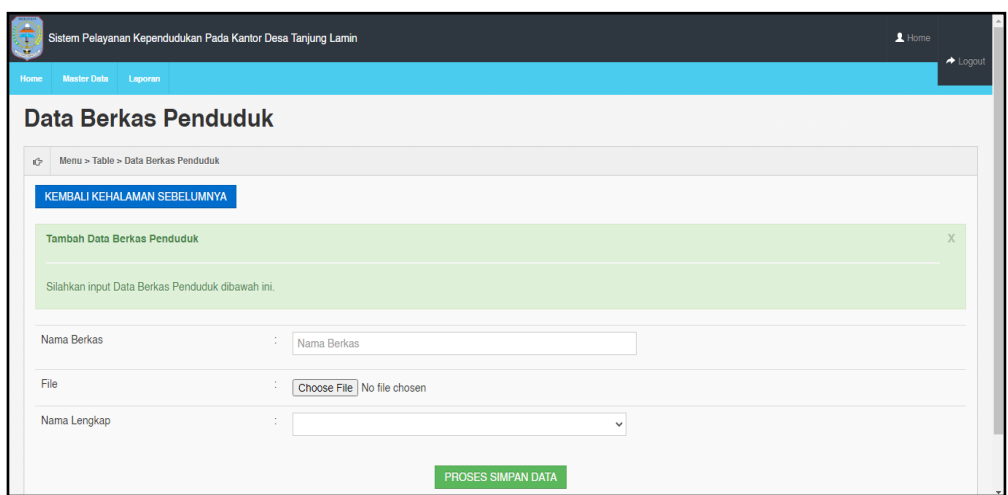

**Gambar 5.10 Tampilan** *Input Form* **Tambah Berkas Penduduk**

c. Tampilan *Input Form* Edit Berkas Penduduk

Tampilan *Input Form* Edit Berkas Penduduk digunakan untuk memodifikasi data-data yang dibutuhkan untuk melakukan pengolahan atau menampilkan data Berkas Penduduk. Berikut merupakan Tampilan Berkas Penduduk :

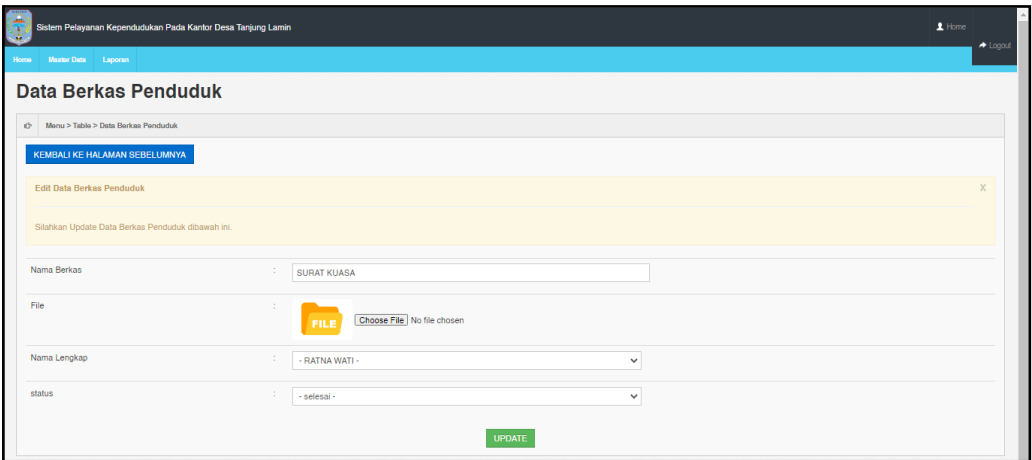

**Gambar 5.11 Tampilan** *Input Form* **Edit Berkas Penduduk**

5. Tampilan Menu Pendatang baru

Tampilan Menu Pendatang baru merupakan hasil dari rencana atau kerangka dasar yang telah penulis desain sebelumnya pada tahap ini menu telah diberi bahasa perograman sehingga dapat berfungsi, dengan tujuan agar rencana desain awal sesuai dengan program yang telah dibuat.

a. Tampilan *Input Form* Menu Pendatang baru

Tampilan *Input Form* menu Pendatang baru digunakan untuk mengintegrasikan semua fungsi-fungsi yang dibutuhkan untuk melakukan pengolahan atau menampilkan data Pendatang baru. Berikut merupakan Tampilan Pendatang baru :

| $\mathbf{r}$   |                                                  |                        | Sistem Pelayanan Kependudukan Pada Kantor Desa Tanjung Lamin |                  |                                     |                |                     |                        |               |                            |                |         |                  |                 |                             | $\blacktriangle$ Home | $+$ Logout |
|----------------|--------------------------------------------------|------------------------|--------------------------------------------------------------|------------------|-------------------------------------|----------------|---------------------|------------------------|---------------|----------------------------|----------------|---------|------------------|-----------------|-----------------------------|-----------------------|------------|
| <b>Horna</b>   | <b>Monter Data</b><br><b>Data Pendatang Baru</b> | Laporan                |                                                              |                  |                                     |                |                     |                        |               |                            |                |         |                  |                 |                             |                       |            |
| o.             |                                                  |                        |                                                              |                  |                                     |                |                     |                        |               |                            |                |         |                  |                 |                             |                       |            |
|                | Menu > Table > Data Pendatang Baru               |                        |                                                              |                  |                                     |                |                     |                        |               |                            |                |         |                  |                 |                             |                       |            |
|                | Retresh<br>Tambah                                |                        |                                                              |                  |                                     |                |                     |                        |               |                            |                |         |                  |                 |                             |                       |            |
|                | Berdasarkan: id pendatang baru                   |                        | ۰                                                            |                  |                                     |                |                     |                        |               |                            |                |         |                  |                 |                             |                       |            |
| No             | Pencarian<br><b>Id data Pendatang</b>            | Tanggal                | Can<br>Nomor kartu keluarga.                                 | Nik pemahan      | Alexan.                             | Name longkap   | <b>Tompat lahir</b> | <b>Tanggel lehir</b>   | Jamin kelemin | Alemat                     | n <sub>t</sub> | $R_{W}$ | Done             | Kecametan       | Kabupaten                   | Provinsi              | Ag         |
|                | Baru                                             |                        |                                                              |                  |                                     |                |                     |                        |               |                            |                |         |                  |                 |                             |                       |            |
|                | KEN2022022                                       | 21<br>Februari<br>2022 | 1571072104100023                                             | 1571070606690222 | <p>Pindah<br/>Rumah</p>             | Suhadi         | Jambi               | 06 Juni<br>1969        | laki-laki     | JL R.M.Nur.<br>Admadibrata | 12             | i a     | Telanai<br>Pura  | Telanai<br>Pura | Kota<br>Jambi               | Jambi                 | isli       |
| $\overline{2}$ | KEN2022022                                       | 21<br>Februari<br>2022 | 1571071911140029                                             | 1571072407850021 | <p>Pindah<br/>Rumah</p>             | Hidayanto      | Jambi               | 24 Juli<br>1985        | laki-laki     | JI. Lawet IV               | 13             | L.      | Kebun<br>Handil  | Kota<br>Baru    | Kota<br>Jambi               | Jambi                 | isti       |
| $\alpha$       | KEN2022082                                       | 23<br>Aqustus<br>2022  | 1571072104100052                                             | 1571072104100050 | <p>pindah<br/>rumah<br/>olp&gt;</p> | ai<br>pangestu | Rantau<br>makmur    | 18 Januari<br>2000     | laki-laki     | sk7<br>lamongan            | 08             | 05      | Rantau<br>makmur | Berbak          | Tanjung<br>jabung<br>timur. | jambi                 | işli       |
| $\Delta$       | KEN2022082                                       | 23<br>Agustus<br>2022  | 1571072104100002                                             | 1571011507720061 | <br>co-kak baru                     | aii prianto    | Rantau<br>Makmur    | 09<br>November<br>1999 | laki-laki     | sk 12<br>Rantau<br>makmun  | 07             | 09      | Rantau<br>makmur | Berbak          | Tanjung<br>jabung<br>timur  | jambi                 | isti       |

**Gambar 5.12 Tampilan** *Input Form* **Menu Pendatang baru**

#### b. Tampilan *Input Form* Tambah Pendatang baru

Tampilan *Input Form* Tambah Pendatang baru digunakan untuk menambah data-data yang dibutuhkan untuk melakukan pengolahan atau menampilkan data Pendatang baru. Berikut merupakan Tampilan Pendatang baru :

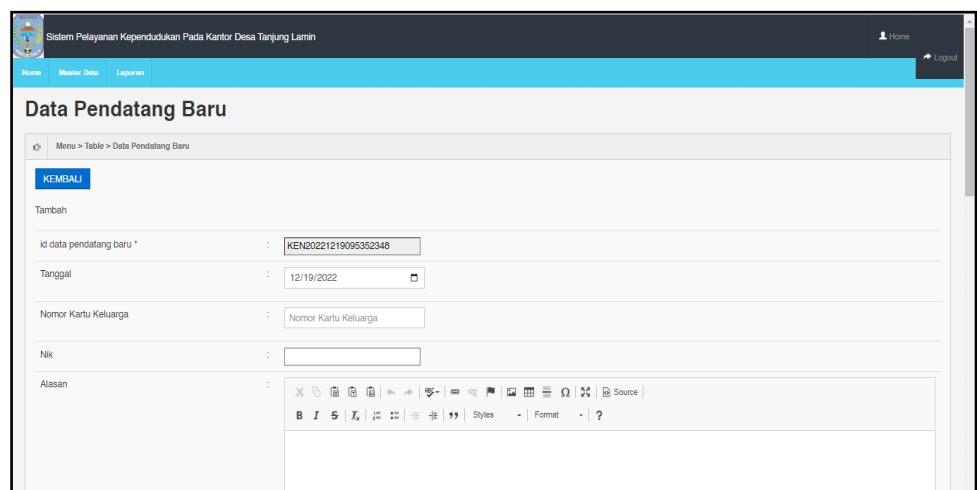

**Gambar 5.13 Tampilan** *Input Form* **Tambah Pendatang baru**

c. Tampilan *Input Form* Edit Pendatang baru

Tampilan *Input Form* Edit Pendatang baru digunakan untuk memodifikasi data-data yang dibutuhkan untuk melakukan pengolahan atau menampilkan data Pendatang baru. Berikut merupakan Tampilan Pendatang baru :

| Sistem Pelayanan Kependudukan Pada Kantor Desa Tanjung Lamin<br>¥ |                                         | $\blacktriangle$ Home<br>$\blacktriangleright$ Logout |
|-------------------------------------------------------------------|-----------------------------------------|-------------------------------------------------------|
| <b>Mester Data</b><br>Laporan<br>Home                             |                                         |                                                       |
| <b>Data Pendatang Baru</b>                                        |                                         |                                                       |
| Menu > Table > Data Pendatang Baru                                |                                         |                                                       |
| KEMBALI                                                           |                                         |                                                       |
| Edit                                                              |                                         |                                                       |
| id data pendatang baru *                                          | <b>KEN2022082</b><br>÷                  |                                                       |
| Tanggal                                                           | ×.<br>$\blacksquare$<br>08/23/2022<br>٠ |                                                       |
| Nomor Kartu Keluarga                                              | ÷<br>1571072104100052                   |                                                       |
| Nik                                                               | ×<br>÷                                  |                                                       |
| Alasan                                                            | ×.<br><p>pindah rumah</p><br>×.         |                                                       |
| Nama Lengkap                                                      | ÷<br>aji pangestu                       |                                                       |
|                                                                   |                                         |                                                       |
| <b>Tempat Lahir</b>                                               | Rantau makmur<br>. .                    |                                                       |

**Gambar 5.14 Tampilan** *Input Form* **Edit Pendatang baru**

6. Tampilan Menu Perpindahan

Tampilan Menu Perpindahan merupakan hasil dari rencana atau kerangka dasar yang telah penulis desain sebelumnya pada tahap ini menu telah diberi bahasa perograman sehingga dapat berfungsi, dengan tujuan agar rencana desain awal sesuai dengan program yang telah dibuat.

a. Tampilan *Input Form* Menu Perpindahan

Tampilan *Input Form* menu Perpindahan digunakan untuk mengintegrasikan semua fungsi-fungsi yang dibutuhkan untuk melakukan pengolahan atau menampilkan data Perpindahan. Berikut merupakan Tampilan Perpindahan :

| 83<br>Home     | <b>Master Data</b>     | Sistem Pelayanan Kependudukan Pada Kantor Desa Tanjung Lamin<br>Laporan |                  |                   |                      |                         |                  |                     |                        |                          |                         | $\blacktriangle$ Home<br><b>A</b> Logout |
|----------------|------------------------|-------------------------------------------------------------------------|------------------|-------------------|----------------------|-------------------------|------------------|---------------------|------------------------|--------------------------|-------------------------|------------------------------------------|
|                |                        | Data Perpindahan                                                        |                  |                   |                      |                         |                  |                     |                        |                          |                         |                                          |
| O.             |                        | Menu > Table > Data Perpindahan                                         |                  |                   |                      |                         |                  |                     |                        |                          |                         |                                          |
|                | Tambah                 | Refresh                                                                 |                  |                   |                      |                         |                  |                     |                        |                          |                         |                                          |
|                |                        | Berdasarkan: id_data_perpindahan                                        | ٠                |                   |                      |                         |                  |                     |                        |                          |                         |                                          |
| Pencarian      |                        |                                                                         | Cari             |                   |                      |                         |                  |                     |                        |                          |                         |                                          |
| No             | Tanggal                | Nomor kartu keluarga                                                    | Nik pemohon      | Alasan pindah     | Alamat tujuan pindah | <b>Rt tujuan pindah</b> | Rw tutuan pindsh | Desa tujuan pindah  | Kode pos tujuan pindah | No telepon tujuan pindah | Kecamatan tujuan pindah | Kabupaten tujuan                         |
| х.             | 17<br>Februari<br>2022 | 1571011312070019                                                        | 1571016102680061 | Ikut Suami        | JI. Narto            | 18                      |                  | Kenali Asam<br>Atas | 36128                  | 0741                     | Kota Baru               | Kota Jambi                               |
| $\overline{2}$ | 18<br>Februari<br>2022 | 1571071911140029                                                        | 1571072407850021 | Pindah<br>Rumah   | JI, Kopral Umar      | 21                      | ٠                | Kenali Asam<br>Atas | 36128                  | 0741                     | Kota Baru               | Kota Jambi                               |
| $\overline{3}$ | 17<br>Februari<br>2022 | 1571011312070019                                                        | 1571016102680061 | <b>Ikut Suami</b> | JI. Narto            | 18                      | ٠                | Kenali Asam<br>Atas | 36128                  | 0741                     | Kota Baru               | Kota Jambi                               |
| $\overline{4}$ | 18<br>Februari<br>2022 | 1571071911140029                                                        | 1571072407850021 | Pindah<br>Rumah   | JI, Kopral Umar      | 21                      | ×.               | Kenali Asam<br>Atas | 36128                  | 0741                     | Kota Baru               | Kota Jambi                               |

**Gambar 5.15 Tampilan** *Input Form* **Menu Perpindahan**

#### b. Tampilan *Input Form* Tambah Perpindahan

Tampilan *Input Form* Tambah Perpindahan digunakan untuk menambah data-data yang dibutuhkan untuk melakukan pengolahan atau menampilkan data Perpindahan. Berikut merupakan Tampilan Perpindahan :

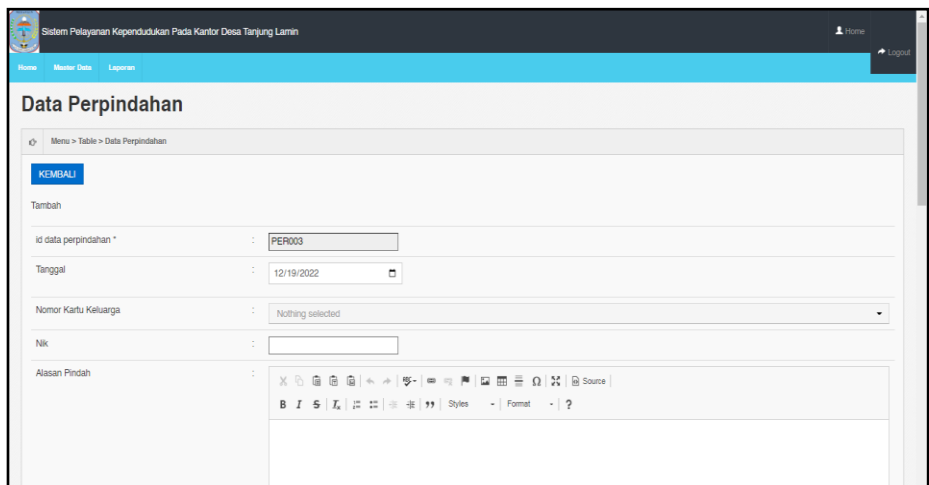

**Gambar 5.16 Tampilan** *Input Form* **Tambah Perpindahan**

c. Tampilan *Input Form* Edit Perpindahan

Tampilan *Input Form* Edit Perpindahan digunakan untuk memodifikasi data-data yang dibutuhkan untuk melakukan pengolahan atau menampilkan data Perpindahan. Berikut merupakan Tampilan Perpindahan :

| Sistem Pelayanan Kependudukan Pada Kantor Desa Tanjung Lamin<br>¥ |                                                                                                    | $L$ Home<br>$\triangle$ Logout |
|-------------------------------------------------------------------|----------------------------------------------------------------------------------------------------|--------------------------------|
| Moster Data Laporan<br><b>Home</b><br>Data Perpindahan            |                                                                                                    |                                |
| (y Menu > Table > Data Perpindahan<br>KEMBALI<br>Edit             |                                                                                                    |                                |
| id data perpindahan *                                             | ÷<br><b>PER001</b>                                                                                                    |                                |
| Tanggal                                                           | ÷<br>$\Box$<br>02/17/2022                                                                                                    |                                |
| Nomor Kartu Keluarga                                              | ÷<br>$-1571011312070019 -$<br>$\checkmark$                                                                                                    |                                |
| Nik                                                               | ÷                                                                                                    |                                |
| Alasan Pindah                                                     | ÷<br>$\texttt{X} \odot \texttt{B} \oplus \texttt{B} \mid \texttt{A} \rightarrow  \texttt{C}^{\perp}  \oplus \texttt{C}^{\perp} \mid \texttt{B} \oplus \texttt{C}^{\perp} \mid \texttt{B} \oplus \texttt{E} \equiv \Omega \mid \texttt{X} \mid \texttt{B} \text{ source} \mid$<br>B $I$ 5 $ I_x $ $ $ $\equiv$ $ $ $\equiv$ $ $ $\equiv$ $ $ $\Rightarrow$ $ $ $\Rightarrow$<br><b>Ikut Suami</b> | $\sim$                         |

**Gambar 5.17 Tampilan** *Input Form* **Edit Perpindahan**

7. Tampilan Menu Galery

Tampilan Menu Galery merupakan hasil dari rencana atau kerangka dasar yang telah penulis desain sebelumnya pada tahap ini menu telah diberi bahasa perograman sehingga dapat berfungsi, dengan tujuan agar rencana desain awal sesuai dengan program yang telah dibuat.

a. Tampilan *Input Form* Menu Galery

Tampilan *Input Form* menu Galery digunakan untuk mengintegrasikan semua fungsi-fungsi yang dibutuhkan untuk melakukan pengolahan atau menampilkan data Galery. Berikut merupakan Tampilan Galery :

| ¥              | Sistem Pelayanan Kependudukan Pada Kantor Desa Tanjung Lamin |                                  |         |            | $L$ Home<br>$\blacktriangleright$ Logout |
|----------------|--------------------------------------------------------------|----------------------------------|---------|------------|------------------------------------------|
| <b>Home</b>    | Master Data<br>Laporan<br><b>Data Galery</b>                 |                                  |         |            |                                          |
|                | Menu > Table > Data Galery                                   |                                  |         |            |                                          |
| Tambah         | Refresh                                                      |                                  |         |            |                                          |
| Pencarian      | Berdasarkan: id_galery                                       | $\overline{\phantom{a}}$<br>Cari |         |            |                                          |
| No.            | Id galery                                                    | Judul                            | Foto    | Keterangan | Action                                   |
|                | <b>GAL005</b>                                                | <b>Rapat Desa</b>                | والمناد |            | <b>Hapus</b><br>Edit<br>Detail           |
| $\overline{2}$ | <b>GAL006</b>                                                | <b>Rapat Desa</b>                | والمناد |            | Edit<br>Hapus<br>Detail                  |
| 3              | <b>GAL007</b>                                                | Rapat Desa                       | المستور |            | Hapus<br>Edit<br>Detail                  |
| $\overline{4}$ | <b>GAL008</b>                                                | Rapat Desa                       | المستور |            | Hapus<br>Edit<br>Detail                  |
| 5              |                                                              |                                  |         |            |                                          |

**Gambar 5.18 Tampilan** *Input Form* **Menu Galery**

#### b. Tampilan *Input Form* Tambah Galery

Tampilan *Input Form* Tambah Galery digunakan untuk menambah data-data yang dibutuhkan untuk melakukan pengolahan atau menampilkan data Galery. Berikut merupakan Tampilan Galery :

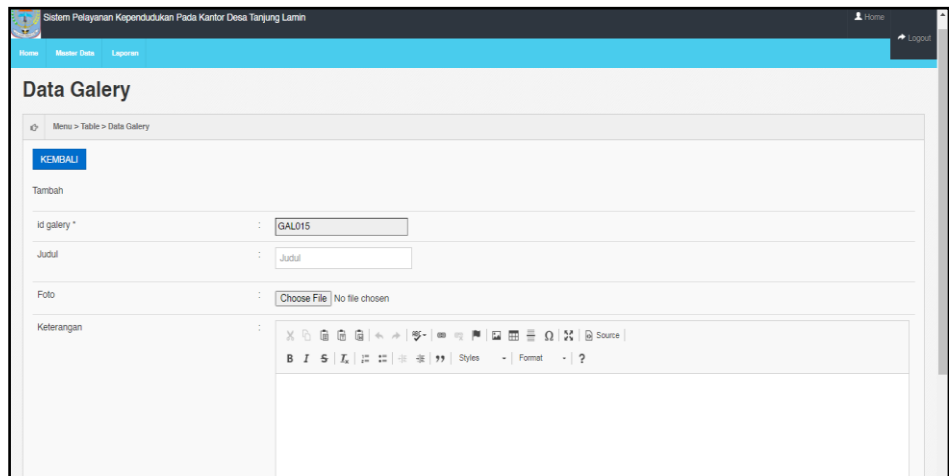

**Gambar 5.19 Tampilan** *Input Form* **Tambah Galery**

c. Tampilan *Input Form* Edit Galery

Tampilan *Input Form* Edit Galery digunakan untuk memodifikasi datadata yang dibutuhkan untuk melakukan pengolahan atau menampilkan data Galery. Berikut merupakan Tampilan Galery :

| Sistem Pelayanan Kependudukan Pada Kantor Desa Tanjung Lamin<br>Сw.<br>Home Master Data Laporan |                                                                                                    | $\blacktriangle$ Home<br>$\triangle$ Logout |
|-------------------------------------------------------------------------------------------------|----------------------------------------------------------------------------------------------------|---------------------------------------------|
| <b>Data Galery</b>                                                                              |                                                                                                    |                                             |
| Menu > Table > Data Galery<br>KEMBALI<br>Edit                                                   |                                                                                                    |                                             |
| id galery *                                                                                     | ÷<br>GAL005                                                                                                    |                                             |
| Judul                                                                                           | ÷<br><b>Rapat Desa</b>                                                                                                    |                                             |
| Foto*                                                                                           | 1666186904-90889-download.jpg<br>Choose File No file chosen                                                                                                    |                                             |
| Keterangan                                                                                      | ÷<br>$\mathbb{X} \, \oplus \, \mathsf{G} \, \mathsf{G} \, \mathsf{G} \, \mathsf{G} \,   \, \diamondsuit \rightarrow  \, \mathsf{G}^{\scriptscriptstyle\vee} \,   \, \bullet \hspace{0.1cm} \circledcirc \,  \, \bullet \,   \, \mathsf{G} \,   \, \mathsf{G} \, \mathsf{H} \,   \, \mathsf{G} \, \mathsf{H} \, \mathsf{H} \, \mathsf{H} \, \mathsf{H} \, \mathsf{H} \, \mathsf{H} \, \mathsf{H} \, \mathsf{H} \, \mathsf{H}$<br>B $I$ 5 $ I_x $ $\equiv$ $\equiv$ $  \equiv$ $  \equiv$ $  \gg$ $ $ Styles $  $ Format $  $ ? | $\mathbf{v}$                                |

**Gambar 5.20 Tampilan** *Input Form* **Edit Galery**

8. Tampilan Menu Berita

Tampilan Menu Berita merupakan hasil dari rencana atau kerangka dasar yang telah penulis desain sebelumnya pada tahap ini menu telah diberi bahasa perograman sehingga dapat berfungsi, dengan tujuan agar rencana desain awal sesuai dengan program yang telah dibuat.

a. Tampilan *Input Form* Menu Berita

Tampilan *Input Form* menu Berita digunakan untuk mengintegrasikan semua fungsi-fungsi yang dibutuhkan untuk melakukan pengolahan atau menampilkan data Berita. Berikut merupakan Tampilan Berita :

| $\blacktriangle$ Home<br>Sistem Pelayanan Kependudukan Pada Kantor Desa Tanjung Lamin<br>an a |                |                      |                    |                                                    |          |                                                                                                 |                    |  |  |  |  |
|-----------------------------------------------------------------------------------------------|----------------|----------------------|--------------------|----------------------------------------------------|----------|-------------------------------------------------------------------------------------------------|--------------------|--|--|--|--|
| <b>Maater Data</b><br>Laporan<br>Home                                                         |                |                      |                    |                                                    |          |                                                                                                 | $\triangle$ Logout |  |  |  |  |
| Data Berita                                                                                   |                |                      |                    |                                                    |          |                                                                                                 |                    |  |  |  |  |
| Menu > Table > Data Berita<br>Ú.                                                              |                |                      |                    |                                                    |          |                                                                                                 |                    |  |  |  |  |
| <b>Refresh</b><br>Tambah                                                                      |                |                      |                    |                                                    |          |                                                                                                 |                    |  |  |  |  |
| Berdasarkan: id berita                                                                        |                |                      |                    |                                                    |          |                                                                                                 |                    |  |  |  |  |
| Pencarian                                                                                     |                | Cari                 |                    |                                                    |          |                                                                                                 |                    |  |  |  |  |
| Action                                                                                        | No             | <b>Id berits</b>     | Tanggal            | Judul                                              | Foto     | <b>lsi</b>                                                                                      |                    |  |  |  |  |
| Detail<br>Edit<br><b>Hapus</b>                                                                |                | BER20221019204601377 | 19 Oktober<br>2022 | Penghujung Tahun, Kota Jambi Banjir<br>Penghargaan | ويألفه   | Kelurahan Secara Intensif Berazaskan Swadaya) pada ajang Innovative<br>Government Award (IGA) 2 |                    |  |  |  |  |
| Detail<br>Edi<br><b>Hapus</b>                                                                 | $\overline{c}$ | BEB20221019204702470 | 20 Oktober<br>2022 | Penghujung Tahun, Kota Jambi Banjir<br>Penghargaan | ويتألفنا | Kelurahan Secara Intensif Berazaskan Swadaya) pada ajang Innovative<br>Government Award (IGA) 2 |                    |  |  |  |  |
| Detai<br>Edi<br><b>Hapus</b>                                                                  | 3              | BER20221019204747500 | 21 Oktober<br>2022 | Penghujung Tahun, Kota Jambi Banjir<br>Penghargaan | ويألفا   | Kelurahan Secara Intensif Berazaskan Swadaya) pada ajang Innovative<br>Government Award (IGA) 2 |                    |  |  |  |  |
| Detail<br>Hapus<br>Edi                                                                        |                | BEB20221019204831569 | 22 Oktober<br>2022 | Penghujung Tahun, Kota Jambi Banjir<br>Penghargaan | ويقمه    | Kelurahan Secara Intensif Berazaskan Swadaya) pada ajang Innovative<br>Government Award (IGA) 2 |                    |  |  |  |  |
| Detail<br>Edit<br><b>Hapus</b>                                                                | 5              | BER20221019204906503 | 23 Oktober<br>2022 | Penghujung Tahun, Kota Jambi Banjir<br>Penghargaan | يفيعا    | Kelurahan Secara Intensif Berazaskan Swadaya) pada ajang Innovative<br>Government Award (IGA) 2 |                    |  |  |  |  |

**Gambar 5.21 Tampilan** *Input Form* **Menu Berita**

b. Tampilan *Input Form* Tambah Berita

Tampilan *Input Form* Tambah Berita digunakan untuk menambah data-data yang dibutuhkan untuk melakukan pengolahan atau menampilkan data Berita. Berikut merupakan Tampilan Berita :

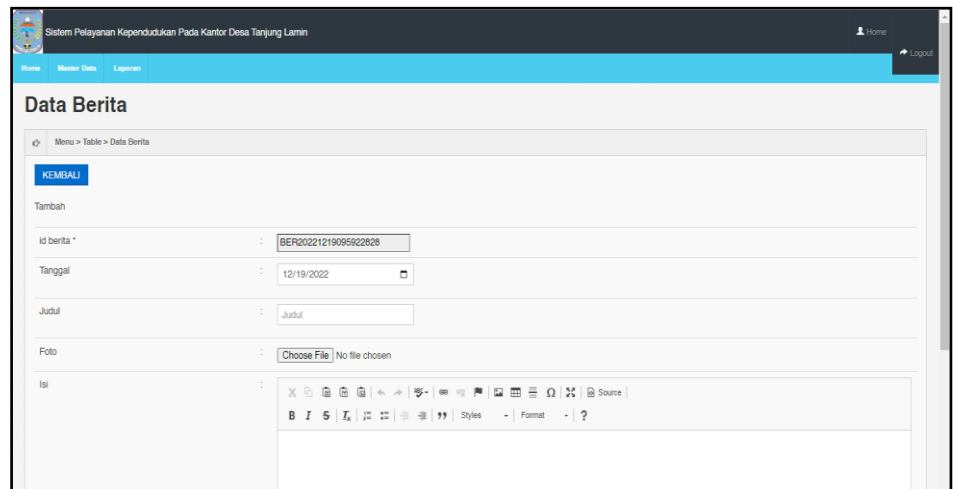

**Gambar 5.22 Tampilan** *Input Form* **Tambah Berita**

c. Tampilan *Input Form* Edit Berita

Tampilan *Input Form* Edit Berita digunakan untuk memodifikasi datadata yang dibutuhkan untuk melakukan pengolahan atau menampilkan data Berita. Berikut merupakan Tampilan Berita :

| Sistem Pelayanan Kependudukan Pada Kantor Desa Tanjung Lamin<br>Ŧ |                                                                                                    | $\blacktriangle$ Home<br>$\blacktriangleright$ Logout |
|-------------------------------------------------------------------|----------------------------------------------------------------------------------------------------|-------------------------------------------------------|
| Home Meeter Data Laporan<br><b>Data Berita</b>                    |                                                                                                    |                                                       |
| Menu > Table > Data Berita                                        |                                                                                                    |                                                       |
| KEMBALI<br>Edit                                                   |                                                                                                    |                                                       |
| id berita *                                                       | BER20221019204601377<br>×.                                                                                                    |                                                       |
| Tanggal                                                           | ÷<br>$\Box$<br>10/19/2022                                                                                                    |                                                       |
| Judul                                                             | ÷.<br>Penghujung Tahun, Kota Jambi E                                                                                                    |                                                       |
| Foto*                                                             | ÷<br>1666187191-55950-1644581165-66118-10022018-tugu-keris-siginjai_20180210_105720.jpg<br>Choose File No file chosen                                                                                                    |                                                       |
| Isi                                                               | ÷<br>$\mathbb{X} \oplus \mathsf{G} \oplus \mathsf{G} \mid \mathsf{A} \rightarrow  \mathsf{G}^{\perp}  \otimes \mathsf{H} \otimes \mathsf{H} \mid \mathsf{H} \oplus \mathsf{H} \equiv \mathsf{Q} \mid \mathsf{X} \mid \mathsf{B} \text{ source} \mid$ | $\mathbf{v}$                                          |

**Gambar 5.23 Tampilan** *Input Form* **Edit Berita**

9. Tampilan Menu Kartu keluarga

Tampilan Menu Kartu keluarga merupakan hasil dari rencana atau kerangka dasar yang telah penulis desain sebelumnya pada tahap ini menu telah diberi bahasa perograman sehingga dapat berfungsi, dengan tujuan agar rencana desain awal sesuai dengan program yang telah dibuat.

a. Tampilan *Input Form* Menu Kartu keluarga

Tampilan *Input Form* menu Kartu keluarga digunakan untuk mengintegrasikan semua fungsi-fungsi yang dibutuhkan untuk melakukan pengolahan atau menampilkan data Kartu keluarga. Berikut merupakan Tampilan Kartu keluarga :

| $\mathbf{u}$<br><b>Master Data</b><br>Laporan<br>Home                                                             | Sistem Pelayanan Kependudukan Pada Kantor Desa Tanjung Lamin |                     |                      |                   |                          | $\blacktriangle$ Home<br>$\triangle$ Logout |  |  |  |
|----------------------------------------------------------------------------------------------------|--------------------------------------------------------------|---------------------|----------------------|-------------------|--------------------------|---------------------------------------------|--|--|--|
| Data Kartu Keluarga                                                                                               |                                                              |                     |                      |                   |                          |                                             |  |  |  |
| Menu > Table > Data Kartu Keluarga<br>O.                                                                          |                                                              |                     |                      |                   |                          |                                             |  |  |  |
| <b>Refresh</b><br>Tambah<br>Berdasarkan: id_kartu_keluarga<br>Pencarian<br>Nomor Kartu Keluarga: 1571011312070019 | ٠<br>Cari                                                    |                     |                      |                   |                          | Anggota Keluarga : 7                        |  |  |  |
| Nama Lengkap                                                                                                    | NK                                                           | <b>Tempet Lahir</b> | <b>Tanggal Lahir</b> | Umur              | <b>Hibungan Keluarga</b> | Action                                      |  |  |  |
| Ngatimin                                                                                                    | 1571011507720061                                             | Jambi               | 1972-07-15           | 50 Tahun, 5 Bulan | Kepala Keluarga          | Edit<br><b>Hapus</b>                        |  |  |  |
| Adritamaryani                                                                                                    | 1571016102680061                                             | <b>Batu Raja</b>    | 1968-02-21           | 54 Tahun.9 Bulan  | istri                    | Edit<br><b>Hapus</b>                        |  |  |  |
| Ammar Panji Pratama                                                                                               | 1571012902000041                                             | Jambi               | 2000-02-29           | 22 Tahun.9 Bulan  | anak                     | Edit<br><b>Hapus</b>                        |  |  |  |
| Bunga Zabila                                                                                                    | 1571016403070121                                             | Jambi               | 2007-03-24           | 15 Tahun.8 Bulan  | anak                     | Edit<br><b>Hapus</b>                        |  |  |  |
| Adritamaryani                                                                                                    | 1571016102680061                                             | <b>Batu Raja</b>    | 1968-02-21           | 54 Tahun.9 Bulan  | istri                    | Edit<br><b>Hapus</b>                        |  |  |  |

**Gambar 5.24 Tampilan** *Input Form* **Menu Kartu keluarga**

## b. Tampilan *Input Form* Tambah Kartu keluarga

Tampilan *Input Form* Tambah Kartu keluarga digunakan untuk menambah data-data yang dibutuhkan untuk melakukan pengolahan atau menampilkan data Kartu keluarga. Berikut merupakan Tampilan Kartu keluarga :

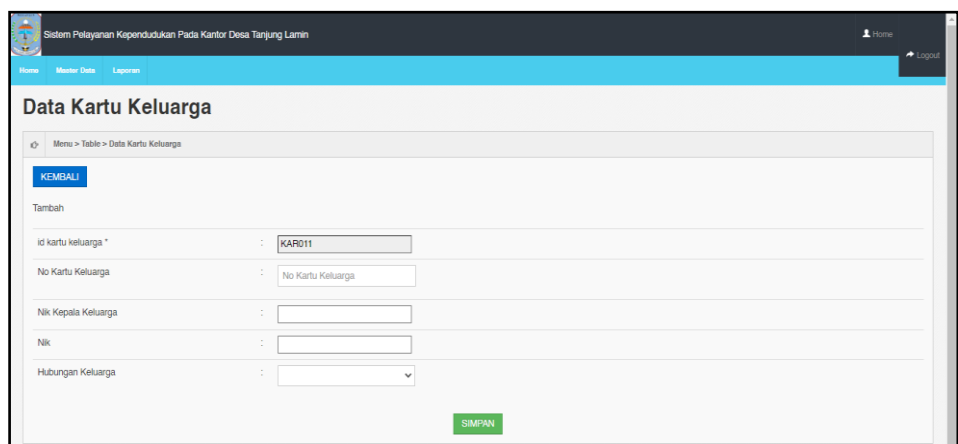

**Gambar 5.25 Tampilan** *Input Form* **Tambah Kartu keluarga**

c. Tampilan *Input Form* Edit Kartu keluarga

Tampilan *Input Form* Edit Kartu keluarga digunakan untuk memodifikasi data-data yang dibutuhkan untuk melakukan pengolahan atau menampilkan data Kartu keluarga. Berikut merupakan Tampilan Kartu keluarga :

| <b>Master Data</b><br>Laporan<br>Homa: |                                               |  |
|----------------------------------------|-----------------------------------------------|--|
| Data Kartu Keluarga                    |                                               |  |
| Menu > Table > Data Kartu Keluarga     |                                               |  |
| KEMBALI                                |                                               |  |
| Edit                                   |                                               |  |
| id kartu keluarga *                    | <b>KAR001</b><br>$\sim$                       |  |
| No Kartu Keluarga                      | $\sim$<br>1571011312070019<br>$\sim$          |  |
| Nik Kepala Keluarga                    | $\sim$<br>$\sim$                              |  |
| Nik                                    | $\sim$<br>$\sim$                              |  |
| Hubungan Keluarga                      | $\sim$<br>- istri -<br>$\sim$<br>$\checkmark$ |  |

**Gambar 5.26 Tampilan** *Input Form* **Edit Kartu keluarga**

10. Tampilan Menu Tidak Mampu

Tampilan Menu Tidak Mampu merupakan hasil dari rencana atau kerangka dasar yang telah penulis desain sebelumnya pada tahap ini menu telah diberi bahasa perograman sehingga dapat berfungsi, dengan tujuan agar rencana desain awal sesuai dengan program yang telah dibuat.

a. Tampilan *Input Form* Menu Tidak Mampu

Tampilan *Input Form* menu Tidak Mampu digunakan untuk mengintegrasikan semua fungsi-fungsi yang dibutuhkan untuk melakukan pengolahan atau menampilkan data Tidak Mampu . Berikut merupakan Tampilan Tidak Mampu :

| Sistem Pelayanan Kependudukan Pada Kantor Desa Tanjung Lamin<br><b>39.4</b> |                                                                                                    |                  |               |                           |            |                           |                  |                   |                                | $\blacktriangle$ Home<br>$\triangle$ Logout |  |
|-----------------------------------------------------------------------------|----------------------------------------------------------------------------------------------------|------------------|---------------|---------------------------|------------|---------------------------|------------------|-------------------|--------------------------------|---------------------------------------------|--|
| <b>Home</b>                                                                 | <b>Master Data</b><br>Laporan                                                                                                    |                  |               |                           |            |                           |                  |                   |                                |                                             |  |
| Data Penerima Bantuan                                                       |                                                                                                    |                  |               |                           |            |                           |                  |                   |                                |                                             |  |
| Menu > Table > Data Penerima Bantuan<br>O <sup>2</sup>                      |                                                                                                    |                  |               |                           |            |                           |                  |                   |                                |                                             |  |
| Tambah                                                                      | Refresh                                                                                                    |                  |               |                           |            |                           |                  |                   |                                |                                             |  |
|                                                                             | Berdasarkan: id_penerima_bantuan                                                                                                    | $\cdot$          |               |                           |            |                           |                  |                   |                                |                                             |  |
| Pencarian                                                                   |                                                                                                    | Cari             |               |                           |            |                           |                  |                   |                                |                                             |  |
| No                                                                          | Id penerima bantuan                                                                                                    | Nik              | Nama Ponorima | Jumlah pendapatan perhari | Pendapatan | Pokorjaan                 | Status pokorjaan | Jumlah tanggungan | Action                         |                                             |  |
|                                                                             | $\mathbf{0}$                                                                                                    | 1571070606690222 | Suhadi        | 200000                    | minggu     | <b>Buruh Harian Lepas</b> | Buruh            |                   | Detail<br><b>Hapus</b><br>Edit | Cetak<br>Surat                              |  |
| $\overline{2}$                                                              | $\mathbf{0}$<br>1571070606690222<br>Suhadi<br>200000<br><b>Buruh Harian Lepas</b><br>Buruh<br>minggu<br>Cetak<br>Detail<br>Edit<br><b>Hapus</b><br>Surat |                  |               |                           |            |                           |                  |                   |                                |                                             |  |
|                                                                             | Jumlah 2 data, Halaman 1 Dari 1 Halaman<br>« sebelumnya                                                                                                  | berikutnya »     |               |                           |            |                           |                  |                   |                                |                                             |  |

**Gambar 5.27 Tampilan** *Input Form* **Menu Tidak Mampu** 

#### b. Tampilan *Input Form* Tambah Tidak Mampu

Tampilan *Input Form* Tambah Tidak Mampu digunakan untuk menambah data-data yang dibutuhkan untuk melakukan pengolahan atau menampilkan data Tidak Mampu . Berikut merupakan Tampilan Tidak Mampu :

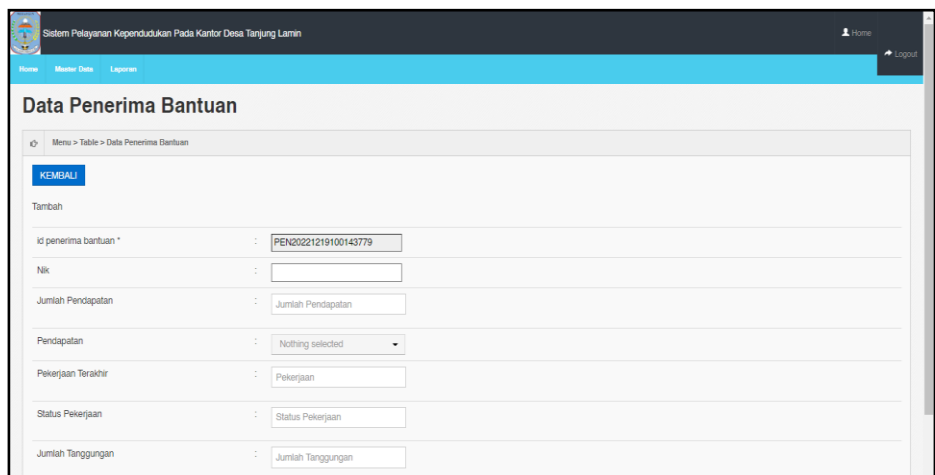

**Gambar 5.28 Tampilan** *Input Form* **Tambah Tidak Mampu** 

c. Tampilan *Input Form* Edit Tidak Mampu

Tampilan *Input Form* Edit Tidak Mampu digunakan untuk memodifikasi data-data yang dibutuhkan untuk melakukan pengolahan atau menampilkan data Tidak Mampu . Berikut merupakan Tampilan Tidak Mampu :

| a<br>$\mathcal{L}_{\mathcal{O}}$ | Sistem Pelayanan Kependudukan Pada Kantor Desa Tanjung Lamin |                                          | $\blacktriangle$ Home | $\triangle$ Logout |
|----------------------------------|--------------------------------------------------------------|------------------------------------------|-----------------------|--------------------|
| Home.                            | Master Data Laporan                                          |                                          |                       |                    |
|                                  | Data Penerima Bantuan                                        |                                          |                       |                    |
|                                  | i⊙ Menu > Table > Data Penerima Bantuan                      |                                          |                       |                    |
|                                  | KEMBALI                                                      |                                          |                       |                    |
|                                  | Edit                                                         |                                          |                       |                    |
|                                  | id penerima bantuan *                                        | ÷<br>$\overline{0}$                      |                       |                    |
|                                  | Nik                                                          | ÷.                                       |                       |                    |
|                                  | Jumlah Pendapatan Perhari                                    | ÷<br>200000                              |                       |                    |
|                                  | Pendapatan                                                   | ÷<br>- minggu -                          |                       |                    |
|                                  | Pekerjaan                                                    | ÷<br><b>Buruh Harian Lepas</b><br>$\sim$ |                       |                    |
|                                  | Status Pekerjaan                                             | ÷.<br>Buruh                              |                       |                    |
|                                  | Jumlah Tanggungan                                            | ×<br>1<br>÷                              |                       |                    |

**Gambar 5.29 Tampilan** *Input Form* **Edit Tidak Mampu** 

11. Tampilan Menu Keterangan usaha

Tampilan Menu Keterangan usaha merupakan hasil dari rencana atau kerangka dasar yang telah penulis desain sebelumnya pada tahap ini menu telah diberi bahasa perograman sehingga dapat berfungsi, dengan tujuan agar rencana desain awal sesuai dengan program yang telah dibuat.

a. Tampilan *Input Form* Menu Keterangan usaha

Tampilan *Input Form* menu Keterangan usaha digunakan untuk mengintegrasikan semua fungsi-fungsi yang dibutuhkan untuk melakukan pengolahan atau menampilkan data Keterangan usaha. Berikut merupakan Tampilan Keterangan usaha :

| s and<br>Home             | $\blacktriangle$ Home<br>Sistem Pelayanan Kependudukan Pada Kantor Desa Tanjung Lamin<br><b>Mootor Data</b><br>Laporan |                                  |                    |                 |                    |                          |                         |                |  |  |  |
|---------------------------|----------------------------------------------------------------------------------------------------|----------------------------------|--------------------|-----------------|--------------------|--------------------------|-------------------------|----------------|--|--|--|
|                           | Data Keterangan Usaha                                                                                                  |                                  |                    |                 |                    |                          |                         |                |  |  |  |
| O.                        | Menu > Table > Data Keterangan Usaha                                                                                   |                                  |                    |                 |                    |                          |                         |                |  |  |  |
|                           | <b>Refresh Data</b><br><b>Tambah Data</b>                                                                              |                                  |                    |                 |                    |                          |                         |                |  |  |  |
| Berdasarkan:<br>Pencarian | id_keterangan_usaha                                                                                                    | $\overline{\phantom{a}}$<br>Cari |                    |                 |                    |                          |                         |                |  |  |  |
| No                        | Tanggal                                                                                                    | NK                               | Nama Ugaha         | Alsmat Heaha    | <b>Jonie Usaha</b> | Keterangan               | Action                  |                |  |  |  |
|                           | 17 Februari 2022                                                                                                    | 1571011507720061                 | <b>Ternak Lele</b> | Jl. Kopral Umar | Peternakan         | Surat Pengantar Kelompok | Edit<br>Detai<br>Hapus  | Cetak<br>Surat |  |  |  |
| $\overline{2}$            | 18 Februari 2022                                                                                                    | 1571070101810381                 | Naiva Cell         | JI Citra        | Konter Pulsa       | Surat Keterangan Usaha   | Detail<br>Edit<br>Hapus | Cetak<br>Surat |  |  |  |
| $\overline{\mathbf{3}}$   | 17 Februari 2022                                                                                                    | 1571011507720061                 | <b>Ternak Lele</b> | Jl. Kopral Umar | Peternakan         | Surat Pengantar Kelompok | Edit<br>Detail<br>Hapus | Cetak<br>Surat |  |  |  |
| $\overline{a}$            | 18 Februari 2022                                                                                                    | 1571070101810381                 | Naiya Cell         | <b>JI</b> Citra | Konter Pulsa       | Surat Keterangan Usaha   | Detail<br>Edit<br>Hapus | Cetak<br>Surat |  |  |  |

**Gambar 5.30 Tampilan** *Input Form* **Menu Keterangan usaha**

## b. Tampilan *Input Form* Tambah Keterangan usaha

Tampilan *Input Form* Tambah Keterangan usaha digunakan untuk menambah data-data yang dibutuhkan untuk melakukan pengolahan atau menampilkan data Keterangan usaha. Berikut merupakan Tampilan Keterangan usaha :

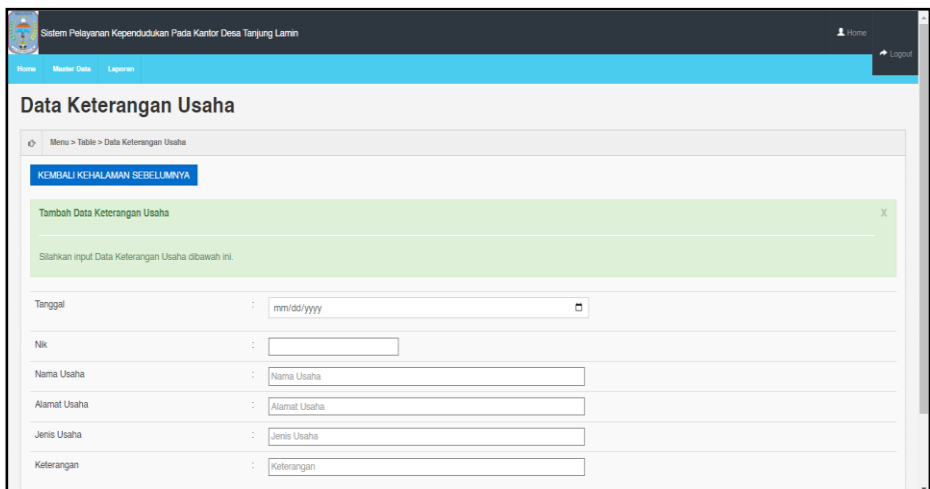

**Gambar 5.31 Tampilan** *Input Form* **Tambah Keterangan usaha**

c. Tampilan *Input Form* Edit Keterangan usaha

Tampilan *Input Form* Edit Keterangan usaha digunakan untuk memodifikasi data-data yang dibutuhkan untuk melakukan pengolahan atau menampilkan data Keterangan usaha. Berikut merupakan Tampilan Keterangan usaha :

| <b>Carlos</b> | Sistem Pelayanan Kependudukan Pada Kantor Desa Tanjung Lamin |                          | $\blacktriangle$ Home<br>$\triangle$ Logout |
|---------------|--------------------------------------------------------------|--------------------------|---------------------------------------------|
| <b>Home</b>   | Master Data Laporan                                          |                          |                                             |
|               | Data Keterangan Usaha                                        |                          |                                             |
|               | Menu > Table > Data Keterangan Usaha                         |                          |                                             |
|               | KEMBALI KE HALAMAN SEBELUMNYA                                |                          |                                             |
|               | Edit Data Keterangan Usaha                                   |                          | X                                           |
|               | Silahkan Update Data Keterangan Usaha dibawah ini.           |                          |                                             |
|               | Tanggal<br>×                                                 | $\Box$<br>02/17/2022     |                                             |
| Nk            |                                                              | ×<br>×.                  |                                             |
|               | Nama Usaha                                                   | ×<br><b>Ternak Lele</b>  |                                             |
|               | Alamat Usaha                                                 | ÷<br>JI. Kopral Umar     |                                             |
|               | Jenis Usaha<br>÷                                             | ×<br>Peternakan          |                                             |
|               | Keterangan<br>×                                              | Surat Pengantar Kelompok |                                             |

**Gambar 5.32 Tampilan** *Input Form* **Edit Keterangan usaha**

12. Tampilan Menu Kelahiran

Tampilan Menu Kelahiran merupakan hasil dari rencana atau kerangka dasar yang telah penulis desain sebelumnya pada tahap ini menu telah diberi bahasa perograman sehingga dapat berfungsi, dengan tujuan agar rencana desain awal sesuai dengan program yang telah dibuat.

a. Tampilan *Input Form* Menu Kelahiran

Tampilan *Input Form* menu Kelahiran digunakan untuk mengintegrasikan semua fungsi-fungsi yang dibutuhkan untuk melakukan pengolahan atau menampilkan data Kelahiran. Berikut merupakan Tampilan Kelahiran :

| Sistem Pelayanan Kependudukan Pada Kantor Desa Tanjung Lamin<br>$-17.77$<br><b>Master Data</b><br>Laporan<br>Home: |                        |                                   |                      |                          |                |                     |               |                 |                | 1 Home<br>$\triangle$ Logout |              |                    |                  |                  |        |
|----------------------------------------------------------------------------------------------------|------------------------|-----------------------------------|----------------------|--------------------------|----------------|---------------------|---------------|-----------------|----------------|------------------------------|--------------|--------------------|------------------|------------------|--------|
| Data Kelahiran                                                                                                    |                        |                                   |                      |                          |                |                     |               |                 |                |                              |              |                    |                  |                  |        |
| Menu > Table > Data Kelahiran<br>O.                                                                                |                        |                                   |                      |                          |                |                     |               |                 |                |                              |              |                    |                  |                  |        |
|                                                                                                    | <b>Tambah</b>          | Refresh                           |                      |                          |                |                     |               |                 |                |                              |              |                    |                  |                  |        |
|                                                                                                    |                        | Berdasarkan: id data kelahiran    |                      | $\overline{\phantom{a}}$ |                |                     |               |                 |                |                              |              |                    |                  |                  |        |
| Pencarian                                                                                                    |                        |                                   |                      | Cari                     |                |                     |               |                 |                |                              |              |                    |                  |                  |        |
| <b>No</b>                                                                                                    | Tanggal                | Name                              | <b>Jenis kelamin</b> | <b>Tempet kelahiran</b>  | Hari kelahiran | Tanggal kelahiran   | Jam kelahiran | Jenis kelahiran | Anak ke        | Berst bayi                   | Panjang bayi | Penolong kelahiran | Nik ibu          | Nik ayah         |        |
|                                                                                                    | 17<br>Februari<br>2022 | Bunga<br>Zabila                   | perempuan            | <b>Rumah Sakit</b>       | Sabtu          | 24 Maret<br>2007    | 20:20         | tunggal         | $\overline{2}$ | 3.5 Kg                       | 50 Cm        | Dokter             | 1571016102680061 | 1571011507720061 | Detail |
| $\overline{2}$                                                                                                    | 19<br>Februari<br>2022 | M. Hafiz                          | laki-laki            | <b>Bumah Sakit</b>       | Sabtu          | 08 Oktober<br>2011  | 05:00         | tunggal         | $\mathbf{1}$   | 3,5 Kg                       | 50 Cm        | Dokter             | 1571075608790222 | 1571070101810381 | Detail |
| 3                                                                                                    | 18<br>Februari<br>2022 | <b>Naiva</b><br>Nasywa<br>Hanifah | perempuan            | <b>Rumah Sakit</b>       | Kamis          | 14 Agustus<br>2014  | 09:20         | tunggal         | $\overline{2}$ | 3.2 Kg                       | 55 Cm        | Dokter             | 1571075608790222 | 1571070101810381 | Detail |
| 4                                                                                                    | 18<br>Februari<br>cene | Muhamad<br>Abay<br>Fortillo       | laki-laki            | <b>Bumah Sakit</b>       | Selasa         | 02 November<br>2010 | 20:20         | tunggal         | $\mathbf{1}$   | 3,7 Kg                       | 55 Cm        | Dokter             | 1571075106840121 | 1571072407850021 | Detail |

**Gambar 5.33 Tampilan** *Input Form* **Menu Kelahiran**

#### b. Tampilan *Input Form* Tambah Kelahiran

Tampilan *Input Form* Tambah Kelahiran digunakan untuk menambah data-data yang dibutuhkan untuk melakukan pengolahan atau menampilkan data Kelahiran. Berikut merupakan Tampilan Kelahiran :

| Sistem Pelayanan Kependudukan Pada Kantor Desa Tanjung Lamin<br>Đ<br>ويتقدم<br>Master Data Laporan<br><b>Home</b> |                                   | $\blacktriangle$ Home<br>$\triangle$ Logout |
|----------------------------------------------------------------------------------------------------|-----------------------------------|---------------------------------------------|
| <b>Data Kelahiran</b>                                                                                             |                                   |                                             |
| t <sup>2</sup> Menu > Table > Data Kelahiran                                                                      |                                   |                                             |
| KEMBALI                                                                                                    |                                   |                                             |
| Tambah                                                                                                    |                                   |                                             |
| id data kelahiran *                                                                                               | t.<br>KEL006                      |                                             |
| Tanggal                                                                                                    | ÷<br>$\blacksquare$<br>12/19/2022 |                                             |
| Nik Anak                                                                                                    | t.<br>nik                         |                                             |
| Nama                                                                                                    | ÷<br>Nama                         |                                             |
| Jenis Kelamin                                                                                                    | ÷<br>$\checkmark$                 |                                             |
| Tempat Kelahiran                                                                                                  | ÷<br>Tempat Kelahiran             |                                             |
| Tanggal Kelahiran                                                                                                 | ÷<br>$\Box$<br>12/19/2022         |                                             |

**Gambar 5.34 Tampilan** *Input Form* **Tambah Kelahiran**

c. Tampilan *Input Form* Edit Kelahiran

Tampilan *Input Form* Edit Kelahiran digunakan untuk memodifikasi data-data yang dibutuhkan untuk melakukan pengolahan atau menampilkan data Kelahiran. Berikut merupakan Tampilan Kelahiran :

| Sistem Pelayanan Kependudukan Pada Kantor Desa Tanjung Lamin<br>¥<br>Master Data Laporan<br>Home |                                    | $\triangle$ Home<br>$\blacktriangleright$ Logout |
|--------------------------------------------------------------------------------------------------|------------------------------------|--------------------------------------------------|
| <b>Data Kelahiran</b>                                                                            |                                    |                                                  |
| $\bigcirc$ Menu > Table > Data Kelahiran                                                         |                                    |                                                  |
| KEMBALI<br>Edit                                                                                  |                                    |                                                  |
| id data kelahiran *                                                                              | ÷<br>KEL004                        |                                                  |
| Tanggal                                                                                          | ÷<br>$\blacksquare$<br>02/18/2022  |                                                  |
| Nama                                                                                             | t<br>Muhamad Abay Fadilla          |                                                  |
| Jenis Kelamin                                                                                    | ÷<br>- laki-laki -<br>$\checkmark$ |                                                  |
| <b>Tempat Kelahiran</b>                                                                          | ÷,<br>Rumah Sakit                  |                                                  |
| Hari Kelahiran                                                                                   | ÷.<br>Selasa                       |                                                  |
| <b>Tanggal Kelahiran</b>                                                                         | t.<br>$\Box$<br>11/02/2010         |                                                  |

**Gambar 5.35 Tampilan** *Input Form* **Edit Kelahiran**

13. Tampilan Menu Kematian

Tampilan Menu Kematian merupakan hasil dari rencana atau kerangka dasar yang telah penulis desain sebelumnya pada tahap ini menu telah diberi bahasa perograman sehingga dapat berfungsi, dengan tujuan agar rencana desain awal sesuai dengan program yang telah dibuat.

a. Tampilan *Input Form* Menu Kematian

Tampilan *Input Form* menu Kematian digunakan untuk mengintegrasikan semua fungsi-fungsi yang dibutuhkan untuk melakukan pengolahan atau menampilkan data Kematian. Berikut merupakan Tampilan Kematian :

| S<br><b>Home</b>        | $\blacktriangle$ Home<br>Sistem Pelayanan Kependudukan Pada Kantor Desa Tanjung Lamin<br><b>Master Data</b> Laporan |                                        |                              |                              |                                             |                                              |                                |                                |                |  |
|-------------------------|----------------------------------------------------------------------------------------------------|----------------------------------------|------------------------------|------------------------------|---------------------------------------------|----------------------------------------------|--------------------------------|--------------------------------|----------------|--|
|                         | Data Kematian                                                                                                    |                                        |                              |                              |                                             |                                              |                                |                                |                |  |
| O.                      | Menu > Table > Data Kematian                                                                                        |                                        |                              |                              |                                             |                                              |                                |                                |                |  |
| Tambah<br>Pencarian     | Refresh<br>Berdasarkan: id_data_kematian                                                                            | $\overline{\phantom{a}}$<br>Cari<br>Nk |                              |                              |                                             |                                              |                                |                                |                |  |
| No                      | Tanggal<br>17 Februari 2022                                                                                         | 1571012902000041                       | Hari meninggal dunia<br>Rabu | Jam meninggal dunia<br>07:00 | Tanggal meninggal dunia<br>16 Februari 2022 | Tempet meninggal dunia<br><b>Rumah Sakit</b> | Sebab meninggal dunia<br>Sakit | Action                         |                |  |
|                         |                                                                                                    |                                        |                              |                              |                                             |                                              |                                | Detail<br>Edit<br>Hapus        | Cetak<br>Surat |  |
| $\overline{2}$          | 19 Februari 2022                                                                                                    | 1571070810110041                       | Sabtu                        | 05:00                        | 08 Oktober 2011                             | <b>Rumah Sakit</b>                           | Sakit                          | Edit<br>Hapus<br>Detail        | Cetak<br>Surat |  |
| $\overline{\mathbf{3}}$ | 23 Agustus 2022                                                                                                    | 1571011507720061                       | kamis                        | 12:00                        | 08 Desember 1998                            | rantau makmur                                | sakit                          | Detail<br>Edit<br><b>Hapus</b> | Cetak<br>Surat |  |
| $\overline{4}$          | 29 Agustus 2022                                                                                                    | 1571011507720043                       | minggu                       | 07:00                        | 29 Agustus 2022                             | rantau makmur                                | kecelakaan                     | Detai<br>Edit<br><b>Hapus</b>  | Cetak<br>Surat |  |

**Gambar 5.36 Tampilan** *Input Form* **Menu Kematian**

#### b. Tampilan *Input Form* Tambah Kematian

Tampilan *Input Form* Tambah Kematian digunakan untuk menambah data-data yang dibutuhkan untuk melakukan pengolahan atau menampilkan data Kematian. Berikut merupakan Tampilan Kematian :

| Sistem Pelayanan Kependudukan Pada Kantor Desa Tanjung Lamin<br>u,<br>$\mathcal{L}_{\mathcal{A}}$<br><b>Mapter Data</b><br>Laporan<br><b>Homo</b> |                             | $\perp$ Home<br>$\blacktriangleright$ Logout |
|----------------------------------------------------------------------------------------------------|-----------------------------|----------------------------------------------|
| <b>Data Kematian</b>                                                                                                    |                             |                                              |
| Menu > Table > Data Kematian                                                                                                    |                             |                                              |
| KEMBALI                                                                                                    |                             |                                              |
| Tambah                                                                                                    |                             |                                              |
| id data kematian *                                                                                                    | ÷<br>KEM005                 |                                              |
| Tanggal                                                                                                    | ÷<br>$\Box$<br>12/19/2022   |                                              |
| Nik                                                                                                    | ÷                           |                                              |
| Hari Meninggal Dunia                                                                                                    | ÷<br>Hari Meninggal Dunia   |                                              |
| Jam Meninggal Dunia                                                                                                    | ÷<br>Jam Meninggal Dunia    |                                              |
| Tanggal Meninggal Dunia                                                                                                    | ÷<br>$\Box$<br>12/19/2022   |                                              |
| <b>Tempat Meninggal Dunia</b>                                                                                                    | ÷<br>Tempat Meninggal Dunia |                                              |

**Gambar 5.37 Tampilan** *Input Form* **Tambah Kematian**

c. Tampilan *Input Form* Edit Kematian

Tampilan *Input Form* Edit Kematian digunakan untuk memodifikasi data-data yang dibutuhkan untuk melakukan pengolahan atau menampilkan data Kematian. Berikut merupakan Tampilan Kematian :

| Sistem Pelayanan Kependudukan Pada Kantor Desa Tanjung Lamin<br>$\rightarrow$ |                           | $\blacktriangle$ Home<br>$\triangle$ Logout |
|-------------------------------------------------------------------------------|---------------------------|---------------------------------------------|
| Master Data Laporan<br>Home :<br><b>Data Kematian</b>                         |                           |                                             |
| $\Diamond$ Menu > Table > Data Kematian                                       |                           |                                             |
| KEMBALI                                                                       |                           |                                             |
| Edit<br>id data kematian *                                                    | ÷<br>KEM001               |                                             |
| Nk                                                                            | ÷                         |                                             |
| Nik                                                                           | t<br>1571012902000041     |                                             |
| Hari Meninggal Dunia                                                          | ÷<br>Rabu                 |                                             |
| Jam Meninggal Dunia                                                           | ÷<br>07:00                |                                             |
| Tanggal Meninggal Dunia                                                       | ÷<br>$\Box$<br>02/16/2022 |                                             |
| Tempat Meninggal Dunia                                                        | ÷<br><b>Rumah Sakit</b>   |                                             |

**Gambar 5.38 Tampilan** *Input Form* **Edit Kematian**

14. Tampilan Menu Penduduk

Tampilan Menu Penduduk merupakan hasil dari rencana atau kerangka dasar yang telah penulis desain sebelumnya pada tahap ini menu telah diberi bahasa perograman sehingga dapat berfungsi, dengan tujuan agar rencana desain awal sesuai dengan program yang telah dibuat.

a. Tampilan *Input Form* Menu Penduduk

Tampilan *Input Form* menu Penduduk digunakan untuk mengintegrasikan semua fungsi-fungsi yang dibutuhkan untuk melakukan pengolahan atau menampilkan data Penduduk. Berikut merupakan Tampilan Penduduk

| $\sqrt{2}$ and $\sqrt{2}$<br>¥ | Sistem Pelayanan Kependudukan Pada Kantor Desa Tanjung Lamin |                         |                          |                        |                        |               |                       |        |    |                        |              |               |          |       |                    |                |           | $L$ Home        |                              |
|--------------------------------|--------------------------------------------------------------|-------------------------|--------------------------|------------------------|------------------------|---------------|-----------------------|--------|----|------------------------|--------------|---------------|----------|-------|--------------------|----------------|-----------|-----------------|------------------------------|
| <b>Home</b>                    | <b>Maater Data</b><br>Laporan                                |                         |                          |                        |                        |               |                       |        |    |                        |              |               |          |       |                    |                |           |                 | $\blacktriangleright$ Logout |
| <b>Data Penduduk</b>           |                                                              |                         |                          |                        |                        |               |                       |        |    |                        |              |               |          |       |                    |                |           |                 |                              |
| $x^2$                          | Menu > Table > Data Penduduk                                 |                         |                          |                        |                        |               |                       |        |    |                        |              |               |          |       |                    |                |           |                 |                              |
|                                | <b>Retresh</b><br>Tambah                                     |                         |                          |                        |                        |               |                       |        |    |                        |              |               |          |       |                    |                |           |                 |                              |
|                                | Berdasarkan: id_penduduk                                     |                         | $\overline{\phantom{a}}$ |                        |                        |               |                       |        |    |                        |              |               |          |       |                    |                |           |                 |                              |
| Pencarian                      |                                                              |                         | Cari                     |                        |                        |               |                       |        |    |                        |              |               |          |       |                    |                |           |                 |                              |
| No                             | Nk                                                           | Nama lengkap            | Tempet lahir             | <b>Tanggal lahir</b>   | Umur                   | Jenis kelamin | Alamat                | Rt     | Rw | <b>Deepfurah</b>       | Kecamatan    | Kabupaten     | Provinsi | Agama | <b>Status</b>      | Golongan darah | Pekerlsen | Kewarganegaraan |                              |
| 1                              | 1571011507720061                                             | Ngatimin                | .lambi                   | 15 Juli<br>1972        | 50<br>Tahun.5<br>Bulan | laki-laki     | J.<br>Kopral<br>Umar  | $21$ - |    | Kenali<br>Asam<br>Atas | Kota<br>Baru | Kota<br>Jambi | Jambi    | islam | kawin              | $\Omega$       | PNS       | WNI             |                              |
| $\overline{2}$                 | 1571016102680061                                             | Adritamaryani Batu Raja |                          | 21<br>Februari<br>1968 | 54<br>Tahun.9<br>Bulan | perempuan     | J.<br>Kopral<br>Umar  | $21$ - |    | Kenali<br>Asam<br>Atas | Kota<br>Baru | Kota<br>Jambi | Jambi    | islam | kawin              | $\overline{A}$ | PNS       | <b>WNI</b>      |                              |
| $\overline{3}$                 | 1571012902000041                                             | Ammar Panii<br>Pratama  | Jambi                    | 29<br>Februari<br>2000 | 22<br>Tahun.9<br>Bulan | laki-laki     | JI.<br>Kopral<br>Umar | $21$ . |    | Kenali<br>Asam<br>Atas | Kota<br>Baru | Kota<br>Jambi | Jambi    | islam | $belum$ O<br>kawin |                | PNS       | WNI             |                              |

**Gambar 5.39 Tampilan** *Input Form* **Menu Penduduk**

#### b. Tampilan *Input Form* Tambah Penduduk

Tampilan *Input Form* Tambah Penduduk digunakan untuk menambah data-data yang dibutuhkan untuk melakukan pengolahan atau menampilkan data Penduduk. Berikut merupakan Tampilan Penduduk:

| Sistem Pelayanan Kependudukan Pada Kantor Desa Tanjung Lamin<br>¥<br><b>Mantor Duta</b><br>Laporan<br><b>Home</b> |                           |              | $L$ Home<br>$\triangle$ Logout |  |  |  |  |  |  |  |
|----------------------------------------------------------------------------------------------------|---------------------------|--------------|--------------------------------|--|--|--|--|--|--|--|
| <b>Data Penduduk</b>                                                                                              |                           |              |                                |  |  |  |  |  |  |  |
| $\Diamond$ Menu > Table > Data Penduduk                                                                           |                           |              |                                |  |  |  |  |  |  |  |
| KEMBALI                                                                                                    |                           |              |                                |  |  |  |  |  |  |  |
| Tambah                                                                                                    |                           |              |                                |  |  |  |  |  |  |  |
| id penduduk *                                                                                                    | ÷.<br>PEN020              |              |                                |  |  |  |  |  |  |  |
| Nik                                                                                                    | ÷.<br>Nik                 |              |                                |  |  |  |  |  |  |  |
| Nama Lengkap                                                                                                    | ÷.<br>Nama Lengkap        |              |                                |  |  |  |  |  |  |  |
| <b>Tempat Lahir</b>                                                                                               | ÷.<br><b>Tempat Lahir</b> |              |                                |  |  |  |  |  |  |  |
| <b>Tanggal Lahir</b>                                                                                              | ÷<br>mm/dd/yyyy           | $\Box$       |                                |  |  |  |  |  |  |  |
| Jenis Kelamin                                                                                                    | ÷                         | $\checkmark$ |                                |  |  |  |  |  |  |  |
| Alamat                                                                                                    | ÷.                        |              |                                |  |  |  |  |  |  |  |

**Gambar 5.40 Tampilan** *Input Form* **Tambah Penduduk**

c. Tampilan *Input Form* Edit Penduduk

Tampilan *Input Form* Edit Penduduk digunakan untuk memodifikasi data-data yang dibutuhkan untuk melakukan pengolahan atau menampilkan data Penduduk. Berikut merupakan Tampilan Penduduk:

| $\mathcal{L}$<br>Master Data Laporan<br>Home: | $\Delta$<br>$\blacktriangle$ Home<br>Sistem Pelayanan Kependudukan Pada Kantor Desa Tanjung Lamin<br>$\blacktriangleright$ Logout |              |  |  |  |  |  |  |  |
|-----------------------------------------------|----------------------------------------------------------------------------------------------------|--------------|--|--|--|--|--|--|--|
| <b>Data Penduduk</b>                          |                                                                                                    |              |  |  |  |  |  |  |  |
| ity Menu > Table > Data Penduduk              |                                                                                                    |              |  |  |  |  |  |  |  |
| KEMBALI                                       |                                                                                                    |              |  |  |  |  |  |  |  |
| Edit                                          |                                                                                                    |              |  |  |  |  |  |  |  |
| id penduduk *                                 | <b>PEN010</b><br>٠                                                                                                    |              |  |  |  |  |  |  |  |
| Nik                                           | ÷<br>1571075106840121                                                                                                    |              |  |  |  |  |  |  |  |
| Nama Lengkap                                  | ÷<br>Halia                                                                                                    |              |  |  |  |  |  |  |  |
| <b>Tempat Lahir</b>                           | ÷<br>Palembang                                                                                                    |              |  |  |  |  |  |  |  |
| <b>Tanggal Lahir</b>                          | ÷<br>06/11/1984                                                                                                    | $\Box$       |  |  |  |  |  |  |  |
| Jenis Kelamin                                 | ÷<br>- perempuan -                                                                                                    | $\checkmark$ |  |  |  |  |  |  |  |
| Alamat                                        | $\sim$<br><p>Jl. lrmija</p><br>$\sim$                                                                                             |              |  |  |  |  |  |  |  |

**Gambar 5.41 Tampilan** *Input Form* **Edit Penduduk**

15. Tampilan Menu Nikah

Tampilan Menu Nikah merupakan hasil dari rencana atau kerangka dasar yang telah penulis desain sebelumnya pada tahap ini menu telah diberi bahasa perograman sehingga dapat berfungsi, dengan tujuan agar rencana desain awal sesuai dengan program yang telah dibuat.

a. Tampilan *Input Form* Menu Nikah

Tampilan *Input Form* menu Nikah digunakan untuk mengintegrasikan semua fungsi-fungsi yang dibutuhkan untuk melakukan pengolahan atau menampilkan data Nikah. Berikut merupakan Tampilan Nikah :

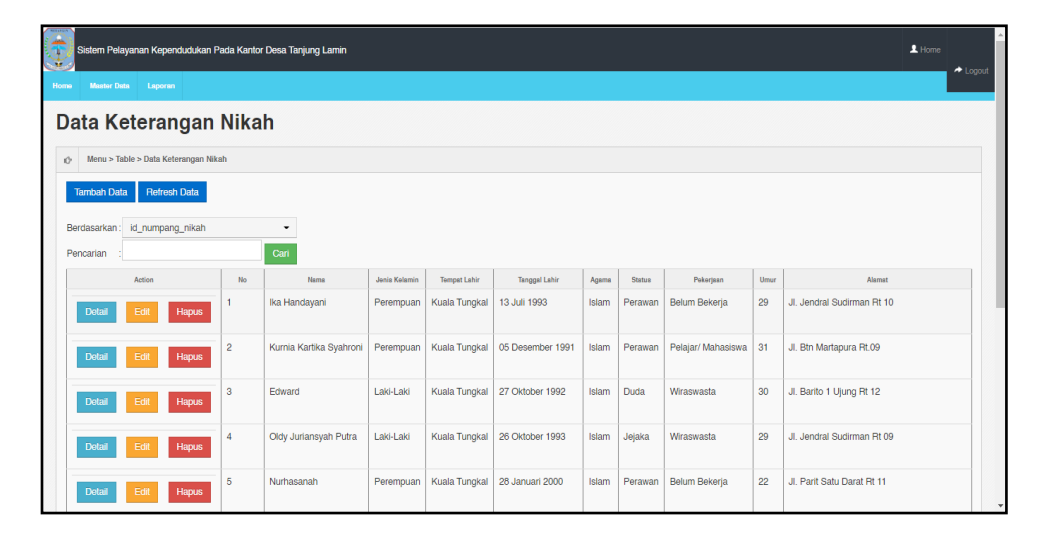

**Gambar 5.42 Tampilan** *Input Form* **Menu Nikah**

b. Tampilan *Input Form* Tambah Nikah

Tampilan *Input Form* Tambah Nikah digunakan untuk menambah data-data yang dibutuhkan untuk melakukan pengolahan atau menampilkan data Nikah. Berikut merupakan Tampilan Nikah :

| $\mathbf{H}$                                   | Sistem Pelayanan Kependudukan Pada Kantor Desa Tanjung Lamin |              | $L$ Home<br>$\triangle$ Logout |
|------------------------------------------------|--------------------------------------------------------------|--------------|--------------------------------|
| <b>Master Data</b><br>Laporan<br><b>Homo</b>   |                                                              |              |                                |
| Data Keterangan Nikah                          |                                                              |              |                                |
| Menu > Table > Data Keterangan Nikah           |                                                              |              |                                |
| KEMBALI KEHALAMAN SEBELUMNYA                   |                                                              |              |                                |
| Tambah Data Numpang Nikah                      |                                                              |              | X                              |
| Silahkan input Data Numpang Nikah dibawah ini. |                                                              |              |                                |
| Nama                                           | ÷<br>Nama                                                    |              |                                |
| Jenis Kelamin                                  | ÷                                                            | $\checkmark$ |                                |
| <b>Tempat Lahir</b>                            | ÷<br><b>Tempat Lahir</b>                                     |              |                                |
| <b>Tanggal Lahir</b>                           | ÷<br>mm/dd/yyyy                                              | $\Box$       |                                |
| Agama                                          | ÷                                                            | $\check{~}$  |                                |
| <b>Status</b>                                  | ÷                                                            | $\checkmark$ |                                |

**Gambar 5.43 Tampilan** *Input Form* **Tambah Nikah**

c. Tampilan *Input Form* Edit Nikah

Tampilan *Input Form* Edit Nikah digunakan untuk memodifikasi datadata yang dibutuhkan untuk melakukan pengolahan atau menampilkan data Nikah. Berikut merupakan Tampilan Nikah :

| Sistem Pelayanan Kependudukan Pada Kantor Desa Tanjung Lamin<br>$\mathbf{H}$ |                        |              | $L$ Home<br>$\triangle$ Logout |
|------------------------------------------------------------------------------|------------------------|--------------|--------------------------------|
| Mester Date Leporan<br>Home:<br>Data Keterangan Nikah                        |                        |              |                                |
| Menu > Table > Data Keterangan Nikah<br>$\circ$                              |                        |              |                                |
| KEMBALI KE HALAMAN SEBELUMNYA                                                |                        |              |                                |
| Edit Data Numpang Nikah                                                      |                        |              | X                              |
| Silahkan Update Data Numpang Nikah dibawah ini.                              |                        |              |                                |
| Nama                                                                         | $\sim$<br>M. Reno      |              |                                |
| Jenis Kelamin                                                                | ÷.<br>- Laki-Laki -    | $\checkmark$ |                                |
| <b>Tempat Lahir</b>                                                          | ÷<br>Kuala Tungkal     |              |                                |
| <b>Tanggal Lahir</b>                                                         | ×<br>09/29/2000        | $\Box$       |                                |
| Agama                                                                        | ÷.<br>- Islam -        | $\checkmark$ |                                |
| <b>Status</b>                                                                | $\mathbb{Z}$ . Ininka. | $\check{}$   |                                |

**Gambar 5.44 Tampilan** *Input Form* **Edit Nikah**

16. Tampilan Menu Profil

Tampilan Menu Profil merupakan hasil dari rencana atau kerangka dasar yang telah penulis desain sebelumnya pada tahap ini menu telah diberi bahasa perograman sehingga dapat berfungsi, dengan tujuan agar rencana desain awal sesuai dengan program yang telah dibuat.

a. Tampilan *Input Form* Menu Profil

Tampilan *Input Form* menu Profil digunakan untuk mengintegrasikan semua fungsi-fungsi yang dibutuhkan untuk melakukan pengolahan atau menampilkan data Profil. Berikut merupakan Tampilan Profil :

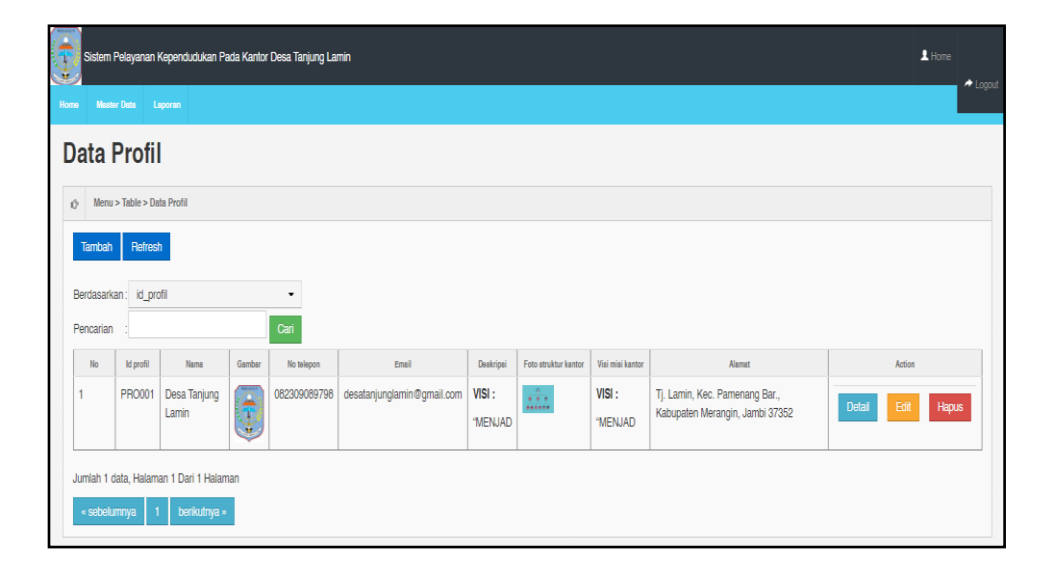

**Gambar 5.45 Tampilan** *Input Form* **Menu Profil**

b. Tampilan *Input Form* Tambah Profil

Tampilan *Input Form* Tambah Profil digunakan untuk menambah datadata yang dibutuhkan untuk melakukan pengolahan atau menampilkan data Profil. Berikut merupakan Tampilan Profil :

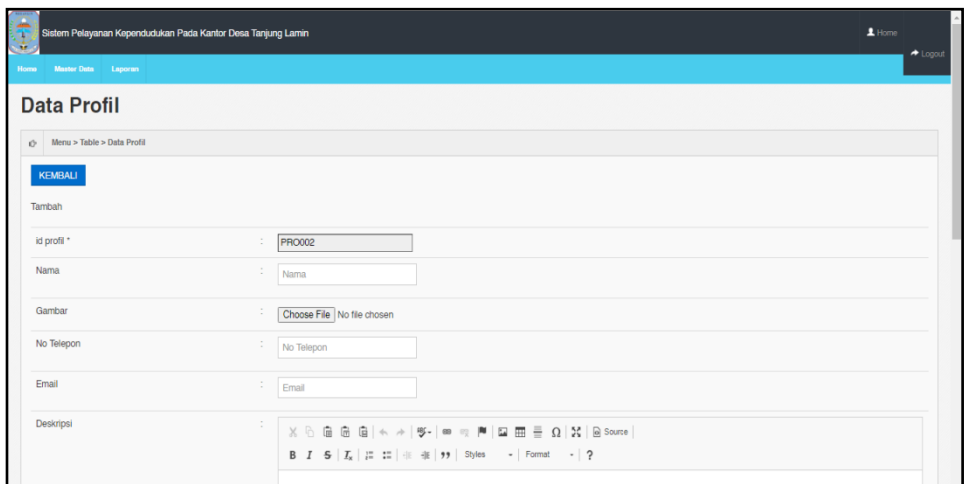

**Gambar 5.46 Tampilan** *Input Form* **Tambah Profil**

c. Tampilan *Input Form* Edit Profil

Tampilan *Input Form* Edit Profil digunakan untuk memodifikasi datadata yang dibutuhkan untuk melakukan pengolahan atau menampilkan data Profil. Berikut merupakan Tampilan Profil :

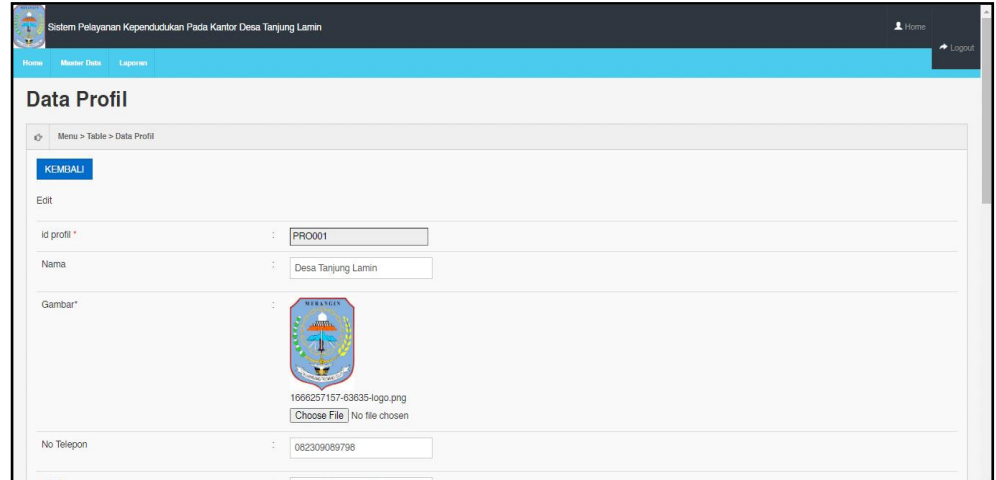

**Gambar 5.47 Tampilan** *Input Form* **Edit Profil**

17. Tampilan Menu Formulir

Tampilan Menu Formulir merupakan hasil dari rencana atau kerangka dasar yang telah penulis desain sebelumnya pada tahap ini menu telah diberi bahasa perograman sehingga dapat berfungsi, dengan tujuan agar rencana desain awal sesuai dengan program yang telah dibuat.

a. Tampilan *Input Form* Menu Formulir

Tampilan *Input Form* menu Formulir digunakan untuk mengintegrasikan semua fungsi-fungsi yang dibutuhkan untuk melakukan pengolahan atau menampilkan data Formulir. Berikut merupakan Tampilan Formulir :

| п<br>$\mathcal{L}_{\mathcal{A}}$<br>Homo: | Sistem Pelayanan Kependudukan Pada Kantor Desa Tanjung Lamin<br>Moster Data Laporan |                              |                    | $\blacktriangle$ Home<br>$\triangle$ Logout |
|-------------------------------------------|-------------------------------------------------------------------------------------|------------------------------|--------------------|---------------------------------------------|
|                                           | <b>Data Formulir</b>                                                                |                              |                    |                                             |
| O.                                        | Menu > Table > Data Formulir                                                        |                              |                    |                                             |
| Tambah                                    | Refresh                                                                             |                              |                    |                                             |
|                                           | Berdasarkan: id_formulir<br>٠                                                       |                              |                    |                                             |
| Pencarian                                 | Cari                                                                                |                              |                    |                                             |
| <b>No</b>                                 | <b>Id formulin</b>                                                                  | Nama ourst formulir          | <b>Upload file</b> | Action                                      |
|                                           | FOR20220211185557590                                                                | Surat Keterangan Domisili    | <b>Contract</b>    | Detail<br><b>Hapus</b><br>Edit              |
| $\overline{2}$                            | FOR20220211194119900                                                                | Surat Keterangan Kelahiran   | m                  | Detail<br>Edit<br><b>Hapus</b>              |
| $\overline{3}$                            | FOR20220211194157419                                                                | Surat Keterangan Tidak Mampu | <b>Contract</b>    | Detail<br>Edit<br>Hapus                     |
| $\overline{4}$                            | FOR20220211194243957                                                                | Surat Keterangan Perpindahan | <b>Court</b>       | Detail<br>Hapus<br>Edi                      |
| 5                                         | FOR20220211194400622                                                                | Surat Keterangan Usaha       |                    | <b>Books</b>                                |

**Gambar 5.48 Tampilan** *Input Form* **Menu Formulir**

## b. Tampilan *Input Form* Tambah Formulir

Tampilan *Input Form* Tambah Formulir digunakan untuk menambah data-data yang dibutuhkan untuk melakukan pengolahan atau menampilkan data Formulir. Berikut merupakan Tampilan Formulir :

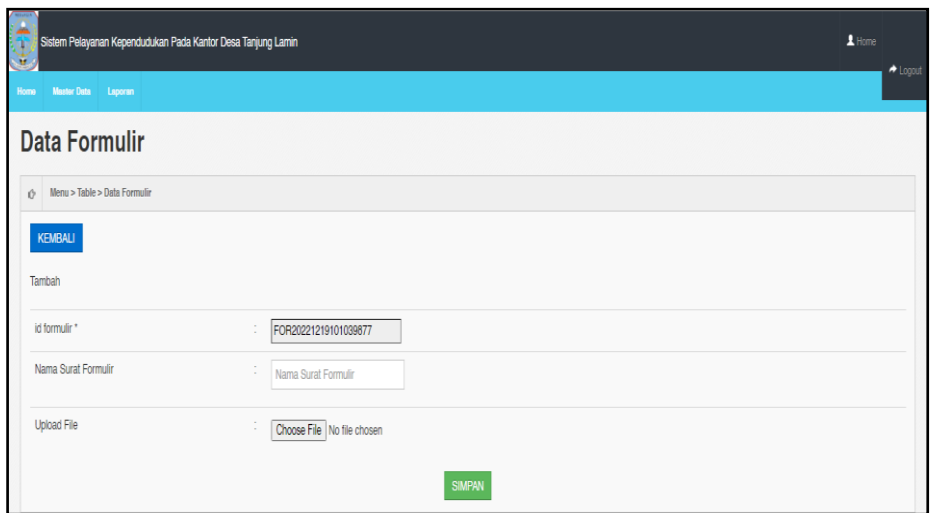

**Gambar 5.49 Tampilan** *Input Form* **Tambah Formulir**

c. Tampilan *Input Form* Edit Formulir

Tampilan *Input Form* Edit Formulir digunakan untuk memodifikasi data-data yang dibutuhkan untuk melakukan pengolahan atau menampilkan data Formulir. Berikut merupakan Tampilan Formulir :

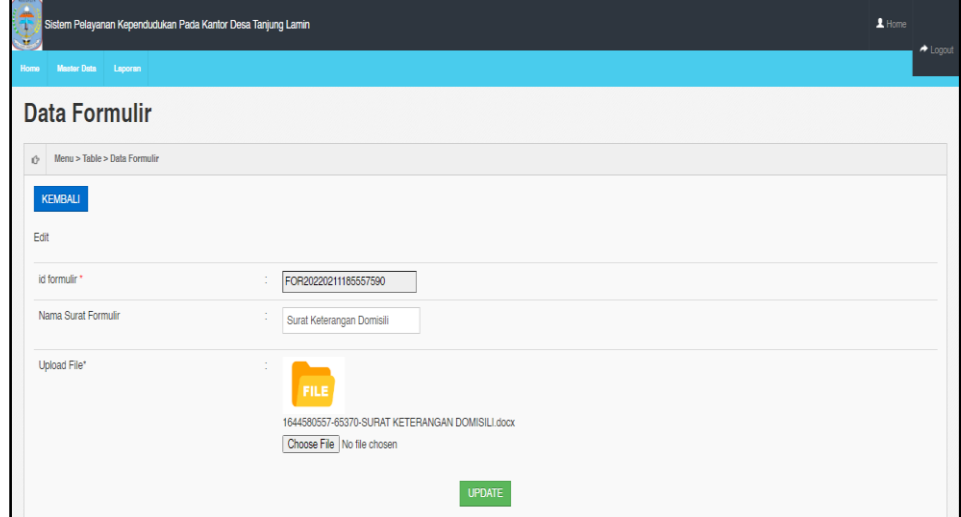

**Gambar 5.50 Tampilan** *Input Form* **Edit Formulir**

#### **18. Tampilan Menu Format Surat**

Tampilan Menu Format Surat merupakan hasil dari rencana atau kerangka dasar yang telah penulis desain sebelumnya pada tahap ini menu telah diberi bahasa perograman sehingga dapat berfungsi, dengan tujuan agar rencana desain awal sesuai dengan program yang telah dibuat.

a. Tampilan *Input Form* Menu Format Surat

Tampilan *Input Form* menu Format Surat digunakan untuk mengintegrasikan semua fungsi-fungsi yang dibutuhkan untuk melakukan pengolahan atau menampilkan data Format Surat. Berikut merupakan Tampilan Format Surat :

| ≍                  | Sistem Pelayanan Kependudukan Pada Kantor Desa Tanjung Lamin |                 |                        | $\blacktriangle$ Home | + Logout |  |
|--------------------|--------------------------------------------------------------|-----------------|------------------------|-----------------------|----------|--|
| <b>Home</b>        | <b>Muster Data</b><br>Laporan                                |                 |                        |                       |          |  |
|                    | <b>Data Format Surat</b>                                     |                 |                        |                       |          |  |
|                    | $\bigcirc$ Menu > Table > Data Format Surat                  |                 |                        |                       |          |  |
| <b>Tambah Data</b> | <b>Refresh Data</b>                                          |                 |                        |                       |          |  |
|                    | Berdasarkan: id_format_surat<br>۰                            |                 |                        |                       |          |  |
| Pencarian          | Cari                                                         |                 |                        |                       |          |  |
| No                 | Nama Surat                                                   | File            | Action                 |                       |          |  |
|                    | SURAT KETERANGAN PINDAH                                      | <b>County</b>   | <b>D</b> otail<br>Edit | <b>Hapus</b>          |          |  |
| $\overline{2}$     | SURAT KETERANGAN KEMATIAN                                    | <b>Contract</b> | Detail<br>Edit         | Hapus                 |          |  |
| $\mathbf{a}$       | SURAT KETERANGAN USAHA                                       | <b>Contract</b> | <b>Detail</b><br>Edit  | <b>Hapus</b>          |          |  |
| $\overline{4}$     | SURAT KETERANGAN KELAHIRAN                                   | <b>Contract</b> | <b>Detail</b><br>Edit  | <b>Hapus</b>          |          |  |
| 5                  | SURAT KETERANGAN TIDAK MAMPU                                 | <b>Price</b>    | Datail<br>Edit         | <b>Hapus</b>          |          |  |

**Gambar 5.51 Tampilan** *Input Form* **Menu Format Surat**

#### b. Tampilan *Input Form* Tambah Format Surat

Tampilan *Input Form* Tambah Format Surat digunakan untuk menambah data-data yang dibutuhkan untuk melakukan pengolahan atau menampilkan data Format Surat. Berikut merupakan Tampilan Format Surat :

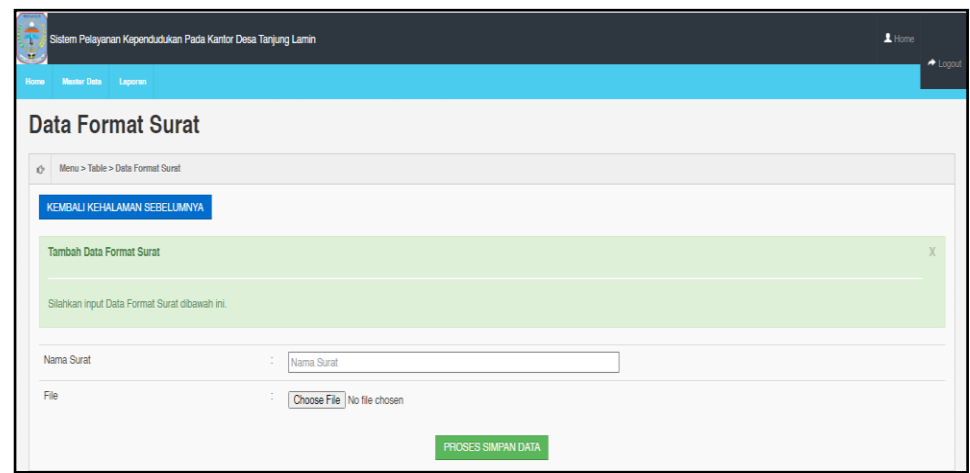

**Gambar 5.52 Tampilan** *Input Form* **Tambah Format Surat**

c. Tampilan *Input Form* Edit Format Surat

Tampilan *Input Form* Edit Format Surat digunakan untuk memodifikasi data-data yang dibutuhkan untuk melakukan pengolahan atau menampilkan data Format Surat. Berikut merupakan Tampilan Format Surat :

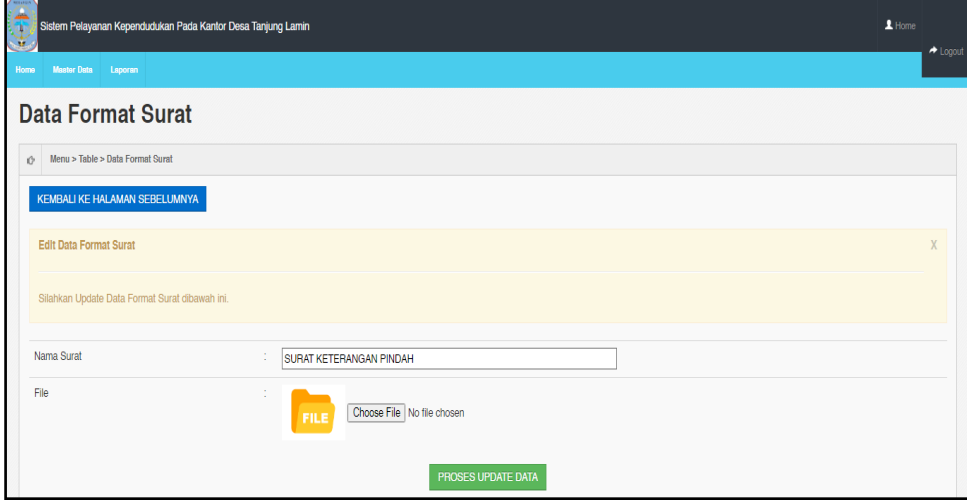

**Gambar 5.53 Tampilan** *Input Form* **Edit Format Surat**

5.1.2.2 Implementasi Tampilan *Input* Khusus Penduduk

Tampilan *Input* khusus Penduduk merupakan tampilan yang dihasilkan sesuai dengan rancangan Penduduk sebelumnya.

1. Tampilan *Input Form Login*

Tampilan *Input Form Login* digunakan untuk menampilkan data *Login*. Berikut merupakan Tampilan *Login* :

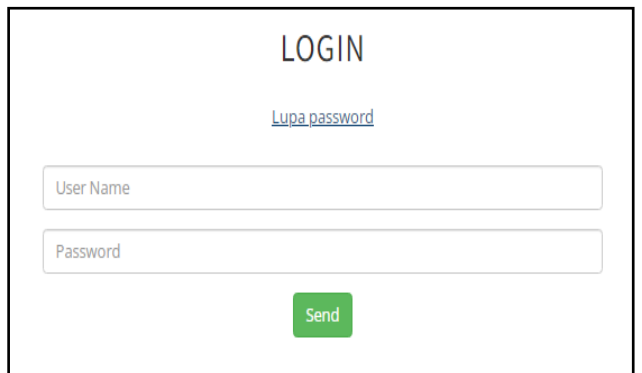

**Gambar 5.54 Tampilan Input Form Login**

1. Tampilan *Input Form* Menu Utama

Tampilan *Input Form* Menu utama digunakan untuk menampilkan data

Penduduk. Berikut merupakan Tampilan Menu utama :

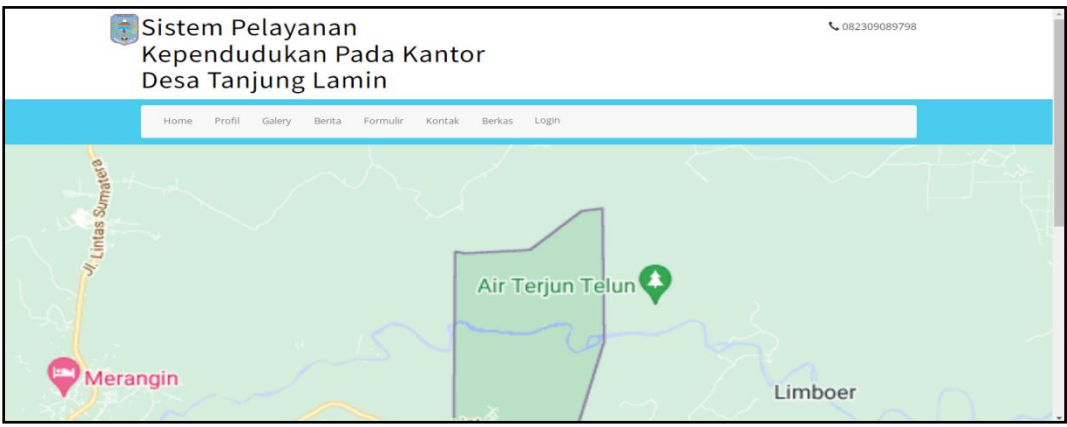

## **Gambar 5.55 Tampilan** *Input Form* **Menu utama**

## 2. Tampilan *Input Form* Profil

Tampilan *Input Form* Profil digunakan untuk menampilkan data Profil.

Berikut merupakan Tampilan Profil:

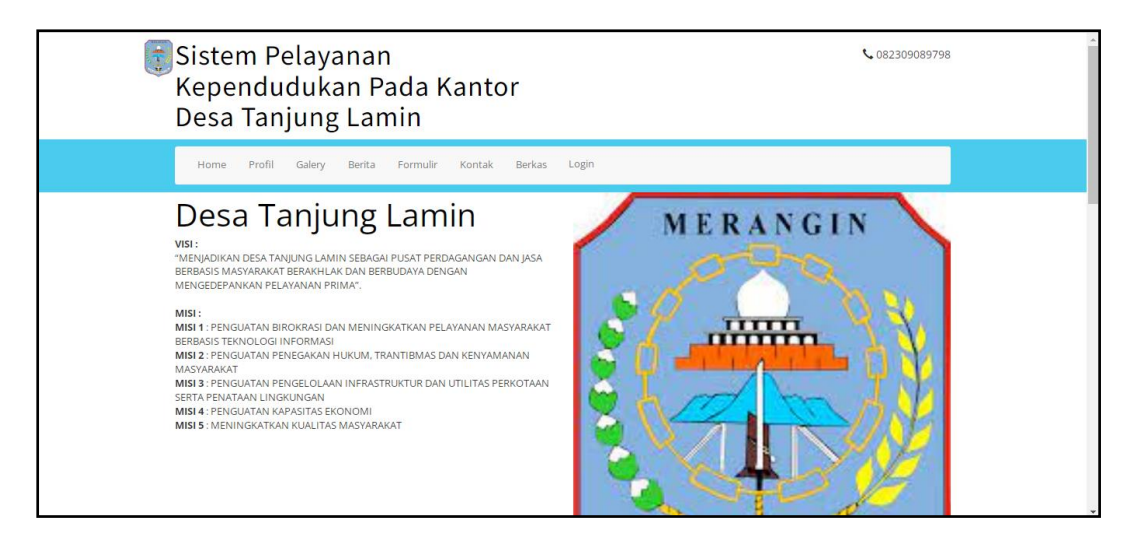

**Gambar 5.56 Tampilan** *Input Form* **Profil**

3. Tampilan *Input Form* Galery

Tampilan *Input Form* Galery digunakan untuk menampilkan data Galery.

Berikut merupakan Tampilan Galery:

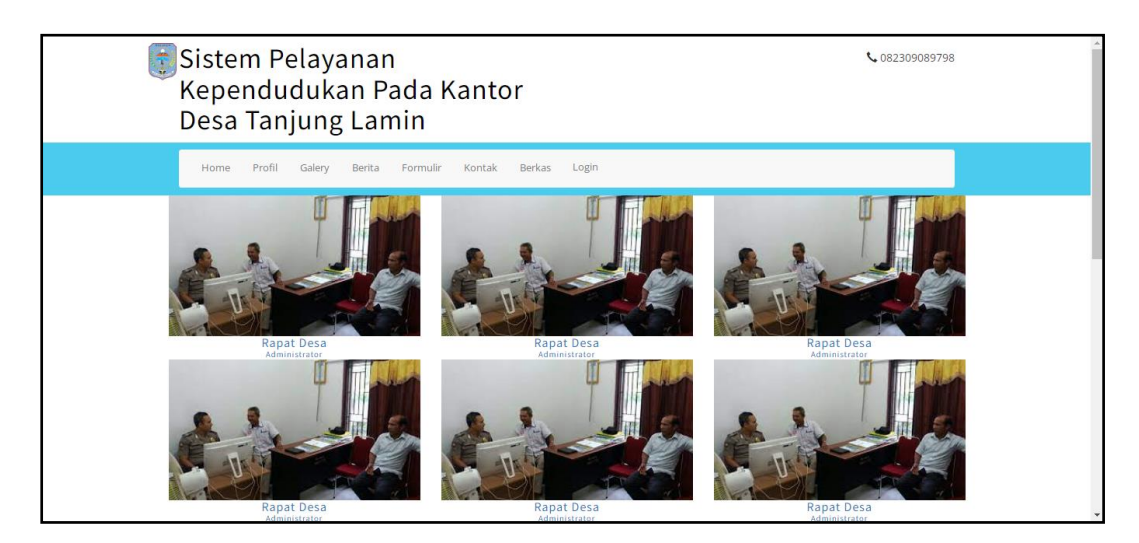

**Gambar 5.57 Tampilan** *Input Form* **Galery**

4. Tampilan *Input Form* Berita

Tampilan *Input Form* Berita digunakan untuk menampilkan data Berita.

Berikut merupakan Tampilan Berita:

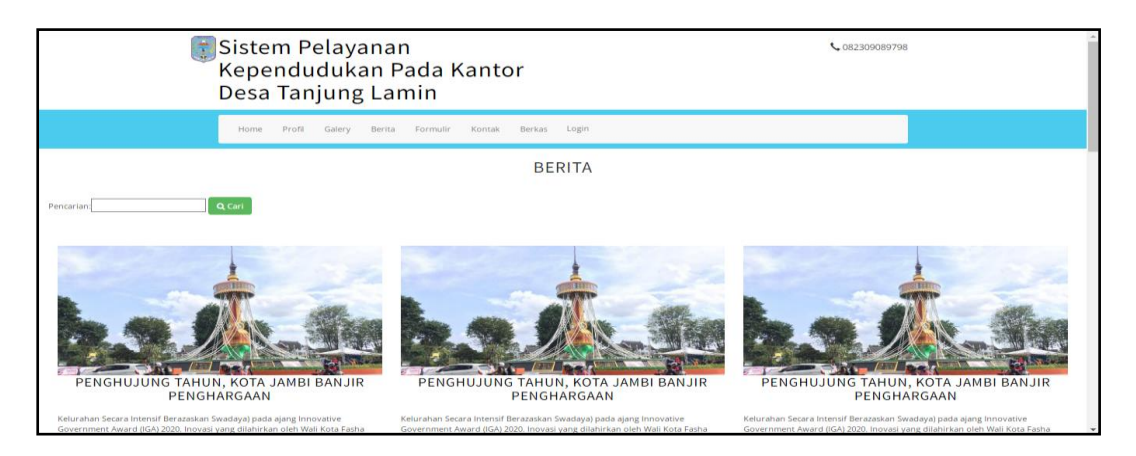

**Gambar 5.58 Tampilan** *Input Form* **Berita**

5. Tampilan *Input Form* Download Formulir

Tampilan *Input Form* Download Formulir digunakan untuk menampilkan data Download Formulir. Berikut merupakan Tampilan Download Formulir:

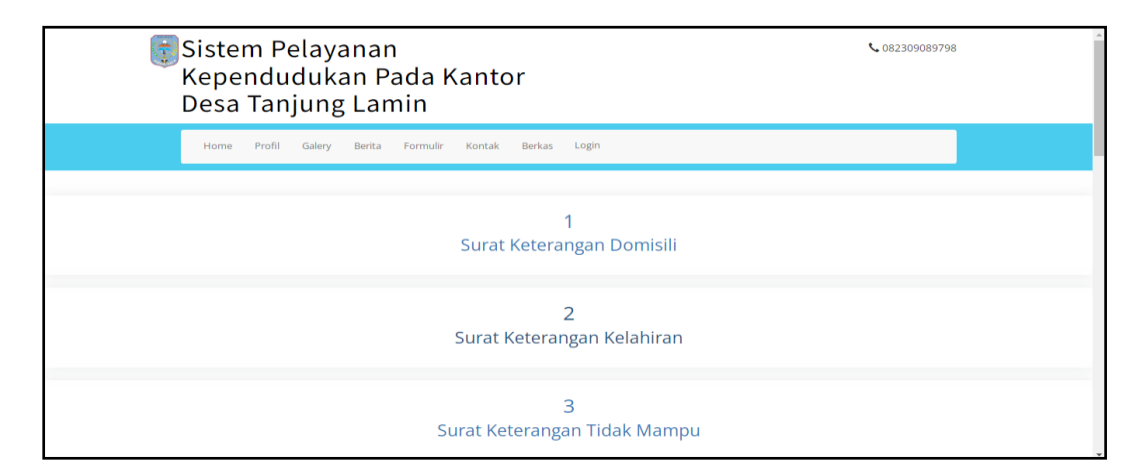

**Gambar 5.59 Tampilan** *Input Form* **Download Formulir**

6. Tampilan *Input Form* Kontak

Tampilan *Input Form* Kontak digunakan untuk menampilkan data Kontak.

Berikut merupakan Tampilan Kontak:

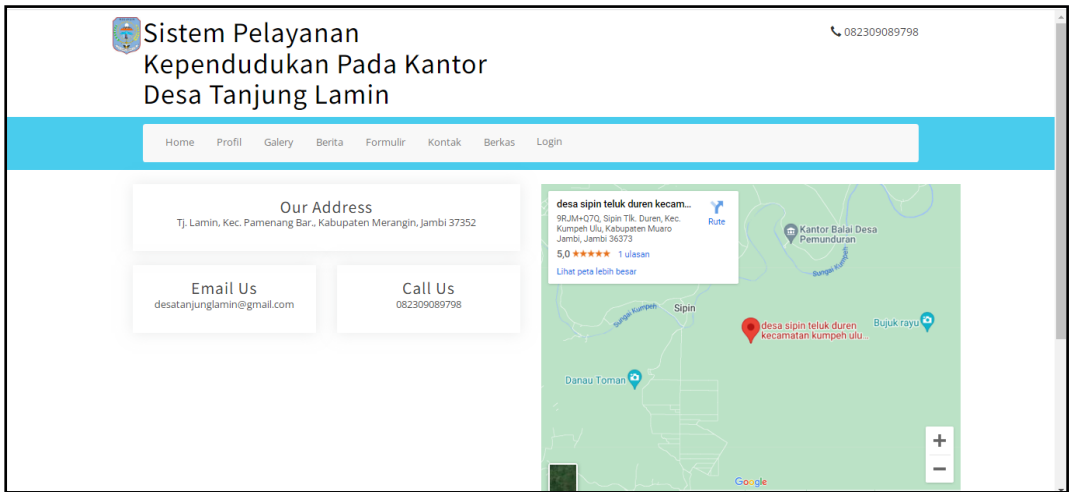

**Gambar 5.60 Tampilan** *Input Form* **Kontak**

7. Tampilan *Input Form* Upload berkas

Tampilan *Input Form* Upload berkas digunakan untuk menampilkan data

Upload berkas. Berikut merupakan Tampilan Upload berkas:

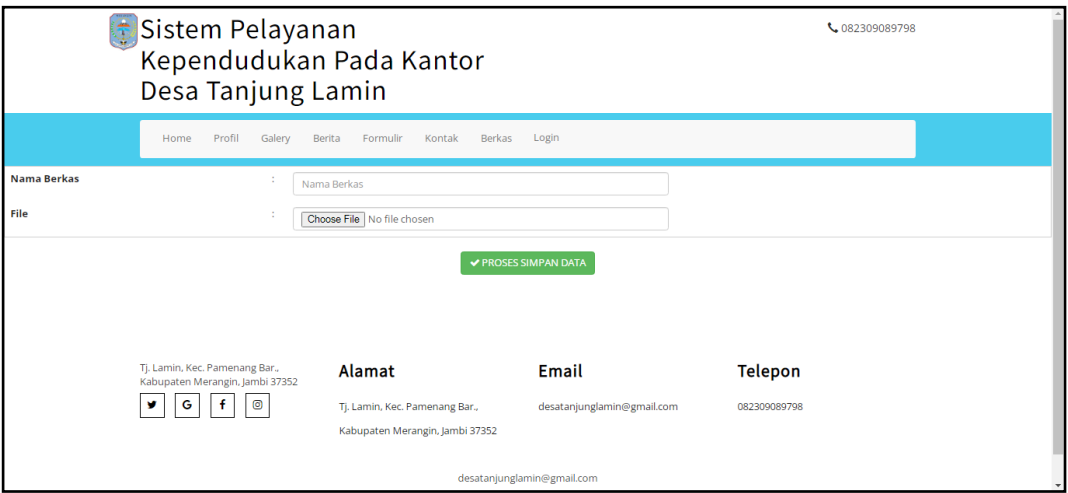

**Gambar 5.61 Tampilan** *Input Form* **Upload berkas**

## **5.2 PENGUJIAN SYSTEM PERANGKAT LUNAK**

 Pengujian sistem dilakukan menggunakan metode *Black Box* untuk memastikan bahwa *sofwere* yang telah dibuat telah sesuai desainnya dan semua fungsi dapat dipergunakan dengan baik tanpa ada kesalahan.

1. Pengujian Halaman Menu *Login*

Pengujian *Login* digunakan untuk memastikan bahwa Halaman Menu *Login* telah dapat digunakan dengan baik dan sesuai dengan fungsinya.

**Modul yang diuji Prosedur Pengujian Masukan Keluaran Hasil yang didapat Kesimpulan** Halaman Menu *Login* - Buka aplikasi - Tampilkan Halaman Menu *Login* - *Input username* dan *password* benar Klik tombol *Login* - *Username* dan *Password* - Klik tombol *Login* User masuk ke dalam sistem dan dapat mengakses sistem User masuk ke dalam sistem dan dapat mengakses sistem Baik Buka aplikasi - Tampilkan Halaman Menu *Login* - *Username* dan *Password* kosong Tampil pesan peringatan "*Username* User tidak masuk ke menu utama dan Baik

Tabel 5.1 **Pengujian Halaman Menu** *Login*

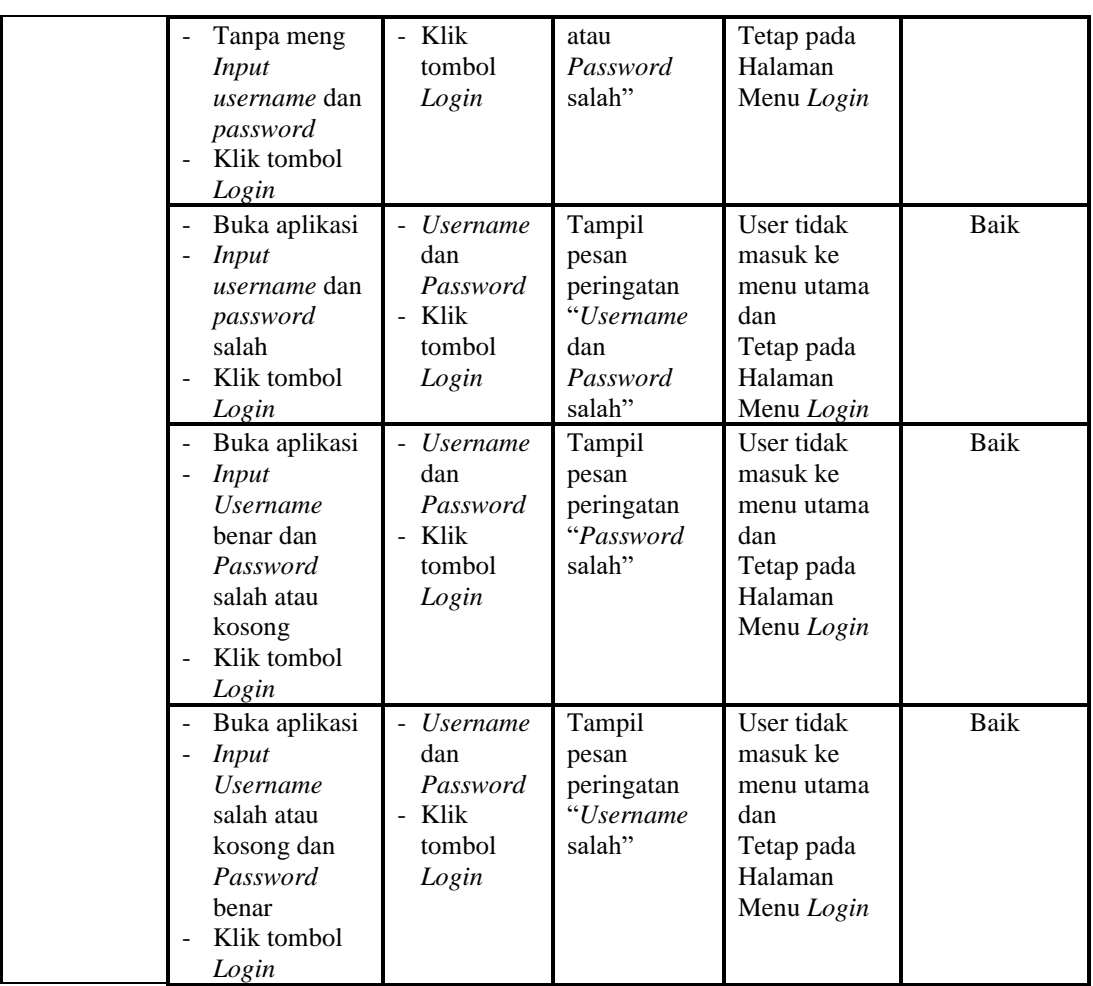

## 2. Pengujian Halaman Menu Utama

Pengujian menu utama digunakan untuk memastikan bahwa Halaman Menu utama telah dapat digunakan dengan baik dan sesuai dengan fungsinya.

| Modul<br>Yang<br>Diuji   | <b>Prosedur</b><br>Pengujian                 | <b>Masukan</b> | Keluaran                        | <b>Hasil Yang</b><br><b>Didapat</b>                                          | Kesimpulan |
|--------------------------|----------------------------------------------|----------------|---------------------------------|------------------------------------------------------------------------------|------------|
| Halaman<br>Menu<br>Utama | Berhasil<br>Login<br>Tampilkan<br>menu utama | Login          | Tampil<br>Halaman<br>Menu utama | Tampil<br>Halaman<br>Menu utama<br>beserta menu<br>Admin, Berkas<br>Penduduk | Baik       |
|                          |                                              |                |                                 | Pendatang                                                                    |            |

Tabel 5.2 **Pengujian Halaman Menu Utama**

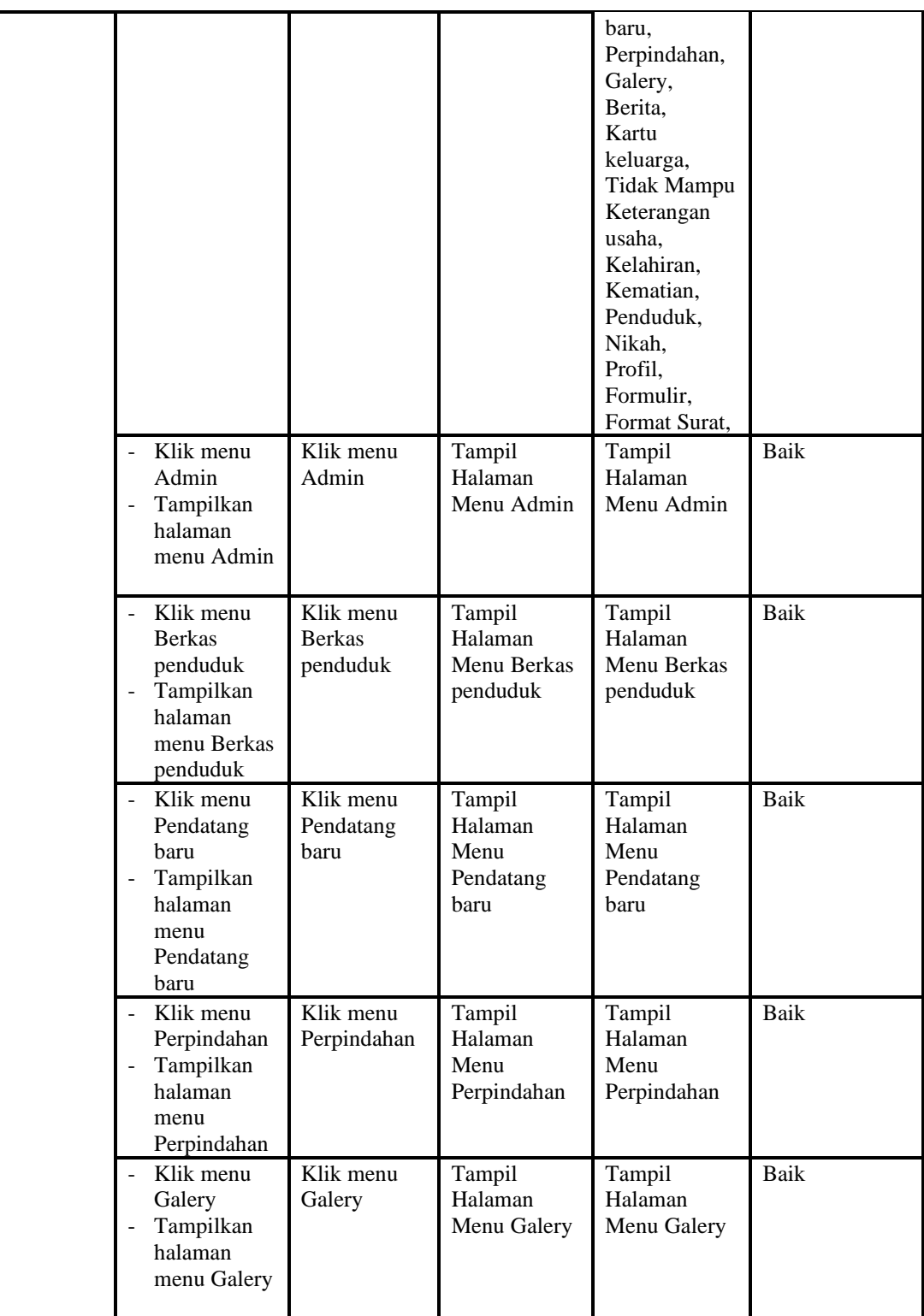

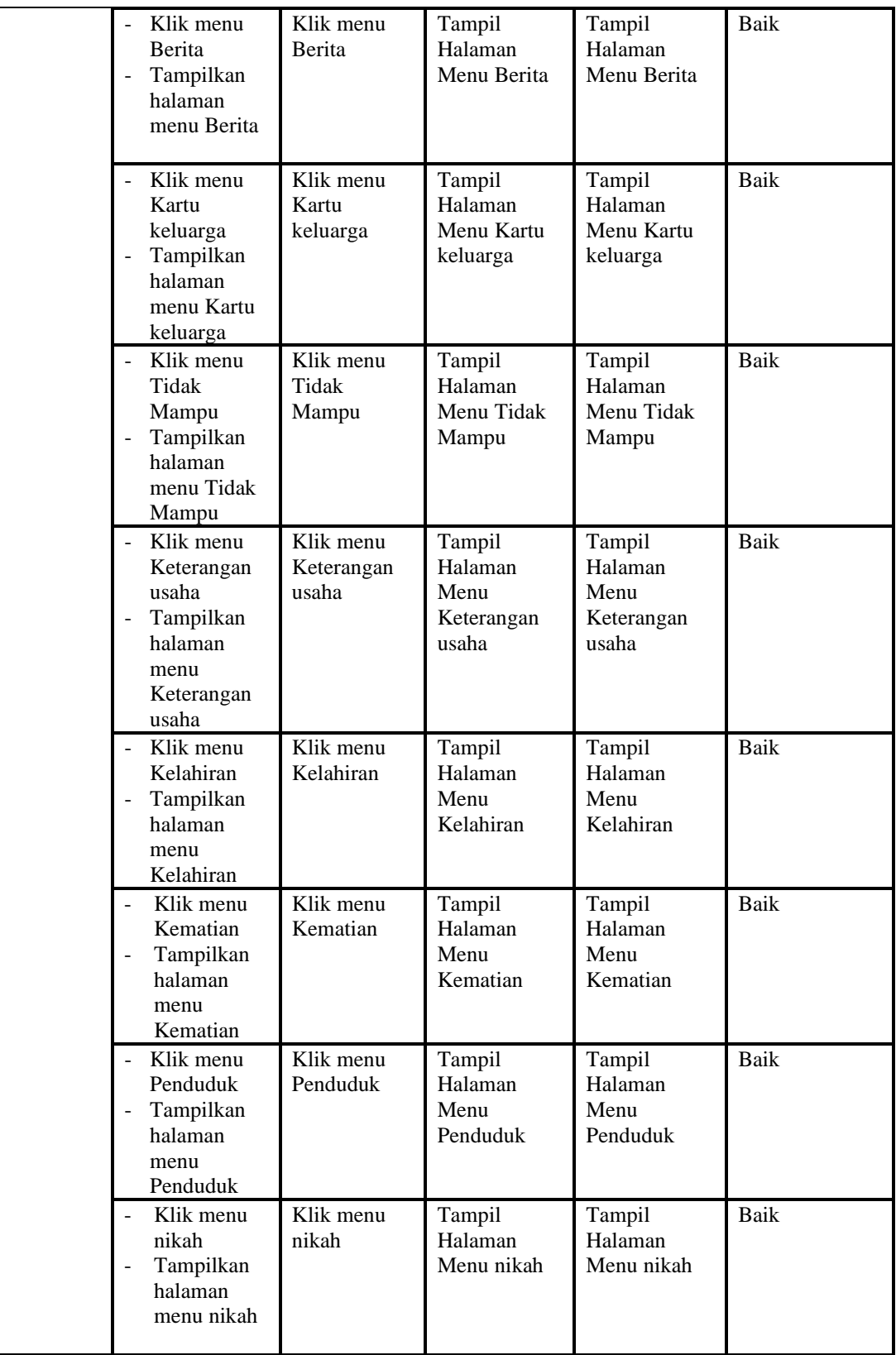

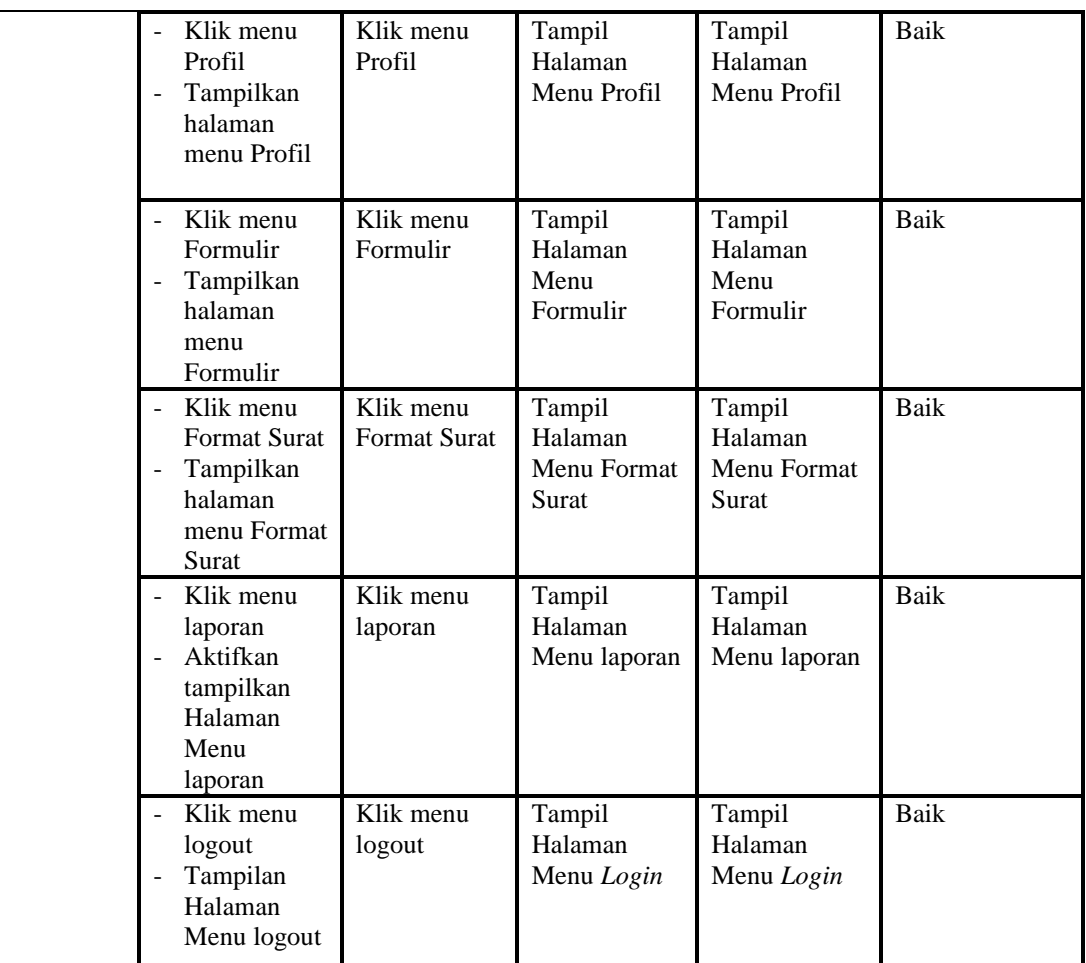

# 3. Pengujian Menu Admin

Pengujian menu data Admin digunakan untuk memastikan fungsi tambah, Halaman Menu edit, fungsi cari dan fungsi hapus data Admin dapat digunakan sesuai dengan fungsinya.

Tabel 5.3 **Pengujian Halaman Menu Admin**

| Modul<br>yang<br>diuji  | <b>Prosedur</b><br>Pengujian                                          | <b>Masukan</b>                                                    | Keluaran                                       | Hasil yang<br>didapat                            | Kesimpulan |
|-------------------------|-----------------------------------------------------------------------|-------------------------------------------------------------------|------------------------------------------------|--------------------------------------------------|------------|
| Tambah<br>data<br>Admin | Klik tombol<br>tambah<br>Tampilkan<br>۰<br>halaman<br>tambah<br>Admin | <i>Input</i> data<br>-<br>Admin<br>lengkap<br>klik<br>۰<br>simpan | Tampil pesan<br>"Data<br>berhasil<br>ditambah" | Tampilkan<br>data yang<br>ditambah pada<br>Tabel | Baik       |

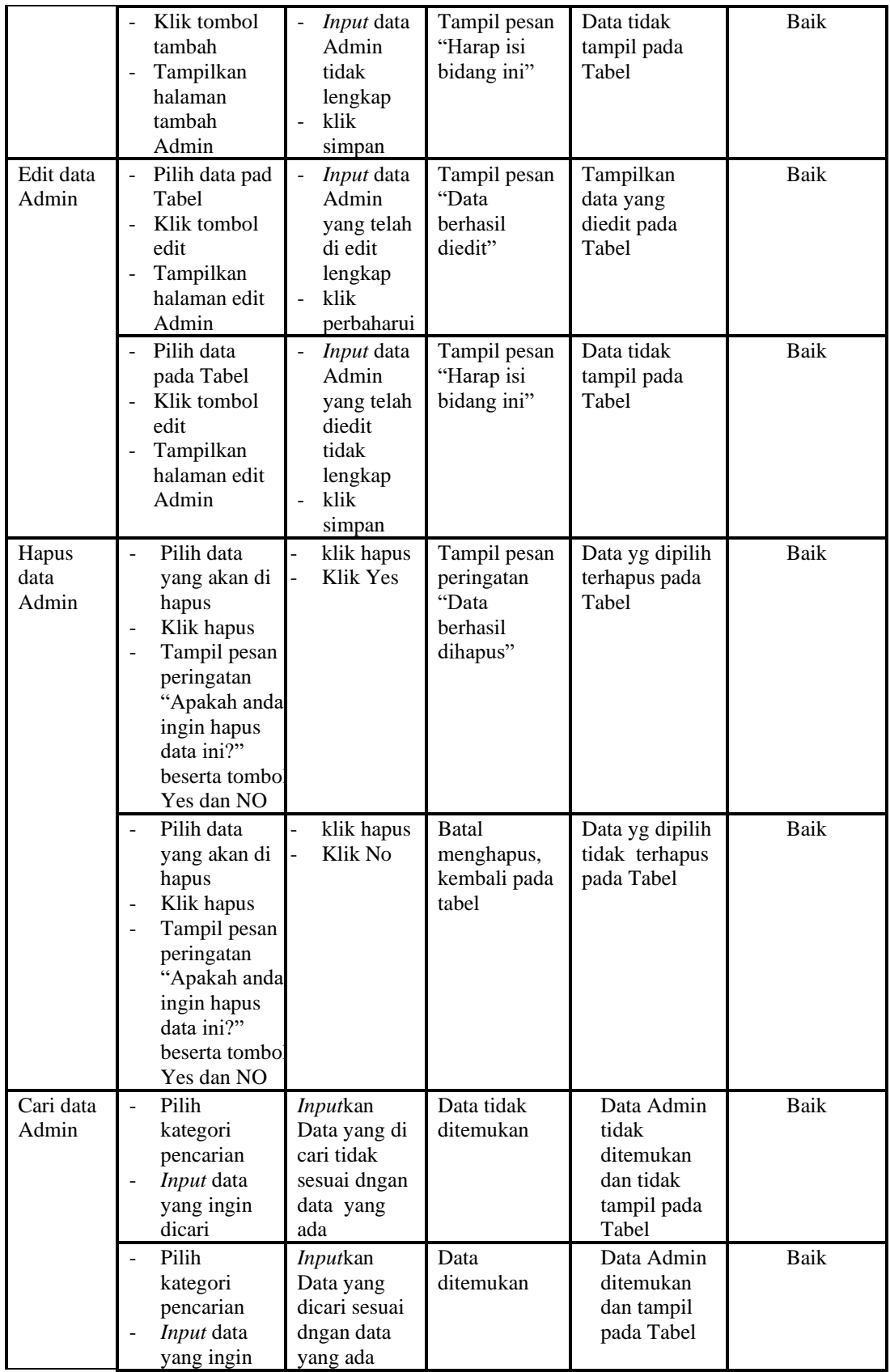

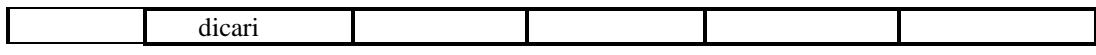

# 4. Pengujian Menu Berkas Penduduk

Pengujian menu data Berkas Penduduk digunakan untuk memastikan fungsi tambah, Halaman Menu edit, fungsi cari dan fungsi hapus data Berkas Penduduk dapat digunakan sesuai dengan fungsinya.

| <b>Modul</b><br>yang<br>diuji               | <b>Prosedur</b><br>Pengujian                                                                                                    | <b>Masukan</b>                                                                                                    | Keluaran                                                    | <b>Hasil</b> yang<br>didapat                     | Kesimpulan  |
|---------------------------------------------|----------------------------------------------------------------------------------------------------|----------------------------------------------------------------------------------------------------|-------------------------------------------------------------|--------------------------------------------------|-------------|
| Tambah<br>data<br><b>Berkas</b><br>Penduduk | Klik tombol<br>$\overline{a}$<br>tambah<br>Tampilkan<br>$\overline{a}$<br>halaman<br>tambah<br><b>Berkas</b><br>Penduduk                                        | Input data<br>$\overline{a}$<br><b>Berkas</b><br>Penduduk<br>lengkap<br>klik<br>$\overline{a}$<br>simpan                      | Tampil pesan<br>"Data<br>berhasil<br>ditambah"              | Tampilkan<br>data yang<br>ditambah pada<br>Tabel | <b>Baik</b> |
|                                             | Klik tombol<br>$\blacksquare$<br>tambah<br>Tampilkan<br>$\overline{a}$<br>halaman<br>tambah<br><b>Berkas</b><br>Penduduk                                        | Input data<br>$\blacksquare$<br><b>Berkas</b><br>Penduduk<br>tidak<br>lengkap<br>klik<br>simpan                               | Tampil pesan<br>"Harap isi<br>bidang ini"                   | Data tidak<br>tampil pada<br>Tabel               | Baik        |
| Edit data<br><b>Berkas</b><br>Penduduk      | Pilih data pad<br>$\overline{a}$<br>Tabel<br>Klik tombol<br>$\overline{a}$<br>edit<br>Tampilkan<br>$\frac{1}{2}$<br>halaman edit<br><b>Berkas</b><br>Penduduk   | Input data<br><b>Berkas</b><br>Penduduk<br>yang telah<br>di edit<br>lengkap<br>klik<br>perbaharui                             | Tampil pesan<br>"Data<br>berhasil<br>diedit"                | Tampilkan<br>data yang<br>diedit pada<br>Tabel   | <b>Baik</b> |
|                                             | Pilih data<br>$\overline{a}$<br>pada Tabel<br>Klik tombol<br>$\overline{a}$<br>edit<br>Tampilkan<br>$\overline{a}$<br>halaman edit<br><b>Berkas</b><br>Penduduk | Input data<br>÷,<br><b>Berkas</b><br>Penduduk<br>yang telah<br>diedit<br>tidak<br>lengkap<br>klik<br>$\overline{a}$<br>simpan | Tampil pesan<br>"Harap isi<br>bidang ini"                   | Data tidak<br>tampil pada<br>Tabel               | <b>Baik</b> |
| Hapus<br>data<br><b>Berkas</b><br>Penduduk  | Pilih data<br>$\blacksquare$<br>yang akan di<br>hapus<br>Klik hapus<br>$\overline{\phantom{a}}$<br>Tampil pesan<br>$\overline{a}$                               | klik hapus<br>$\overline{a}$<br>Klik Yes                                                                                      | Tampil pesan<br>peringatan<br>"Data<br>berhasil<br>dihapus" | Data yg dipilih<br>terhapus pada<br>Tabel        | <b>Baik</b> |

Tabel 5.4 **Pengujian Halaman Menu Berkas Penduduk**

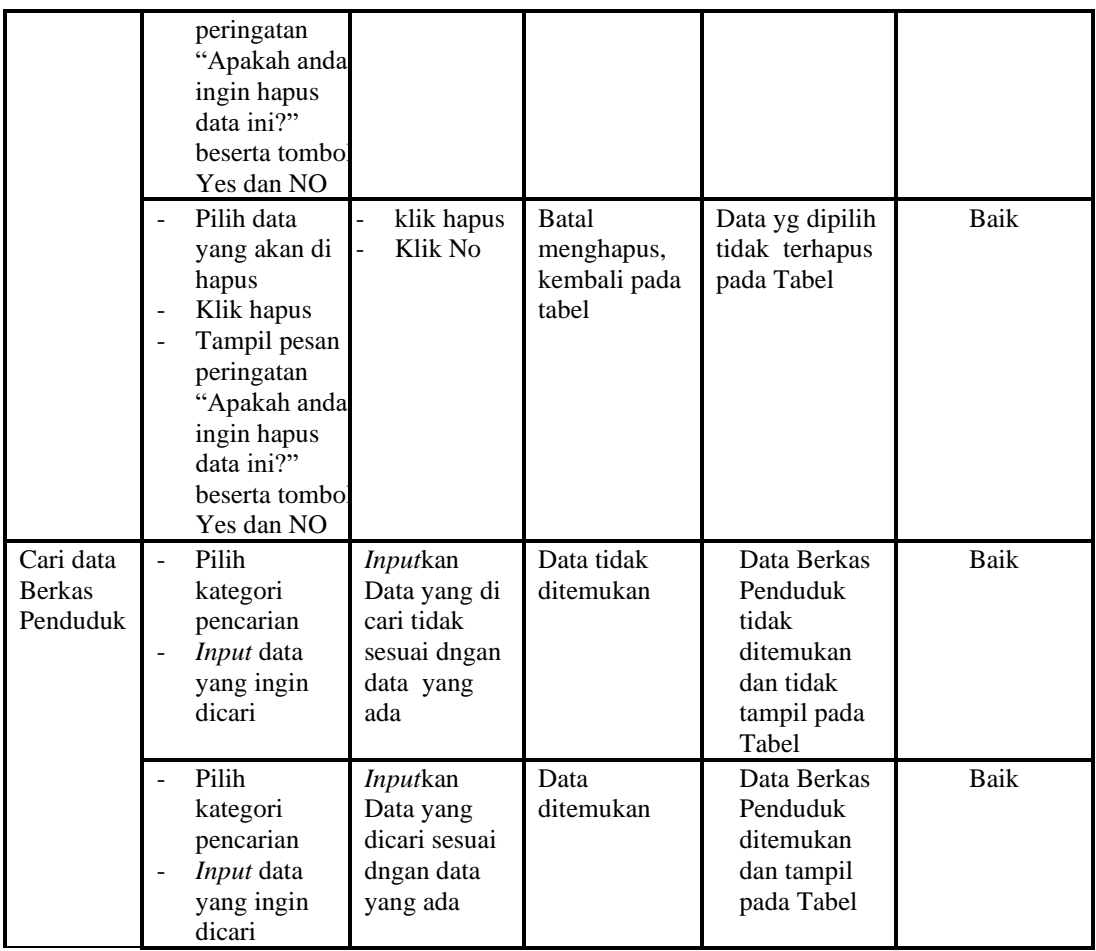

## 5. Pengujian Menu Pendatang baru

Pengujian menu data Pendatang baru digunakan untuk memastikan fungsi tambah, Halaman Menu edit, fungsi cari dan fungsi hapus data Pendatang baru dapat digunakan sesuai dengan fungsinya.

Tabel 5.5 **Pengujian Halaman Menu Pendatang baru**

| Modul<br>yang<br>diuji              | <b>Prosedur</b><br>Pengujian                                                           | <b>Masukan</b>                                                                          | Keluaran                                     | Hasil yang<br>didapat                            | Kesimpulan |
|-------------------------------------|----------------------------------------------------------------------------------------|-----------------------------------------------------------------------------------------|----------------------------------------------|--------------------------------------------------|------------|
| Tambah<br>data<br>Pendatang<br>baru | Klik tombol<br>÷<br>tambah<br>Tampilkan<br>۰<br>halaman<br>tambah<br>Pendatang<br>baru | Input<br>$\blacksquare$<br>data<br>Pendatan<br>g baru<br>lengkap<br>klik<br>٠<br>simpan | Tampil pesan<br>"Data berhasil"<br>ditambah" | Tampilkan<br>data yang<br>ditambah pada<br>Tabel | Baik       |

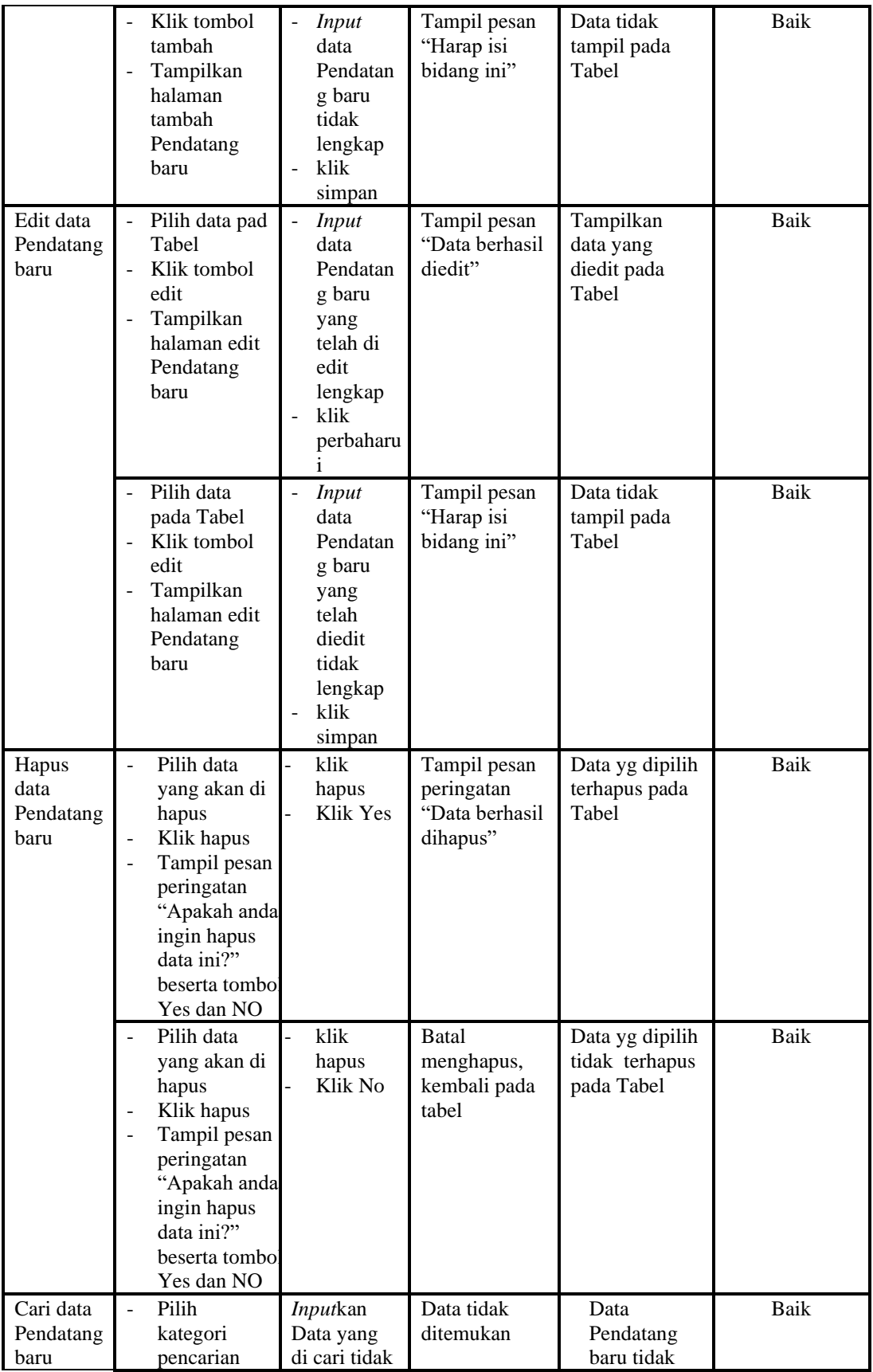

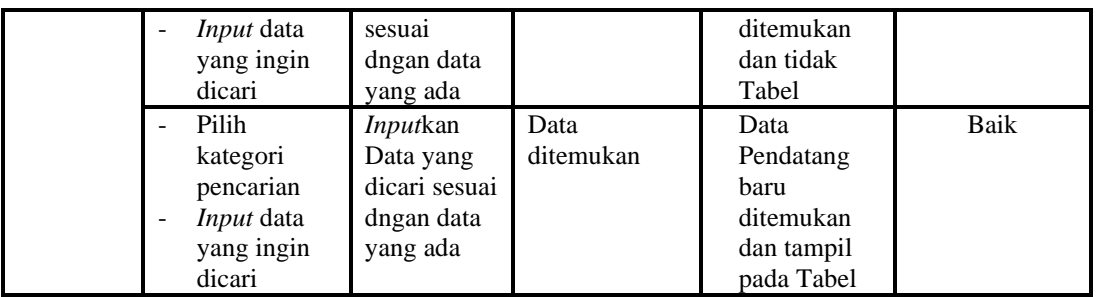

6. Pengujian Menu Perpindahan

Pengujian menu data Perpindahan digunakan untuk memastikan fungsi tambah, Halaman Menu edit, fungsi cari dan fungsi hapus data Perpindahan dapat digunakan sesuai dengan fungsinya.

| Modul<br>yang diuji              | Prosedur<br>Pengujian                                                                                                    | <b>Masukan</b>                                                                   | Keluaran                                                               | <b>Hasil</b> yang<br>didapat                                         | Kesimpulan  |
|----------------------------------|----------------------------------------------------------------------------------------------------|----------------------------------------------------------------------------------|------------------------------------------------------------------------|----------------------------------------------------------------------|-------------|
| <i>Input</i> data<br>Perpindahan | Input data<br>$\frac{1}{2}$<br>Klik tombol<br><b>Input</b><br>Tampilkan<br>÷,<br>halaman<br>Input<br>Perpindahan                                               | Input data<br>Perpindaha<br>n lengkap<br>klik Input<br>L,                        | Tampil pesan<br>"Data<br>berhasil<br>ditambah"                         | Tampilkan<br>data yang<br>ditambah pada<br>Tabel                     | Baik        |
|                                  | Input data<br>$\overline{\phantom{0}}$<br>Klik tombol<br>$\overline{\phantom{0}}$<br><b>Input</b><br>Tampilkan<br>÷,<br>halaman<br><b>Input</b><br>Perpindahan | Input data<br>Perpindaha<br>n tidak<br>lengkap<br>klik Input                     | Tampil pesan<br>"Harap isi<br>bidang ini"                              | Data tidak<br>tampil pada<br>Tabel                                   | <b>Baik</b> |
| Proses data<br>Perpindahan       | Input data ke<br>$\overline{a}$<br>dataTabel<br>Klik tombol<br>proses                                                                                          | Input data<br>ke<br>dataTabel<br>Klik<br>$\overline{a}$<br>tombol<br>proses      | - data<br>terhapus<br>dari Tabel<br>- data<br>tersimpan<br>di database | - data<br>terhapus dari<br>Tabel<br>data<br>tersimpan di<br>database | <b>Baik</b> |
|                                  | tidak Input<br>$\overline{\phantom{0}}$<br>data ke<br>dataTabel<br>Klik tombol<br>$\overline{a}$<br>proses                                                     | Tidak Input<br>data ke<br>dataTabel<br>Klik<br>$\frac{1}{2}$<br>tombol<br>proses | Data pada<br>Tabel<br>kosong                                           | Data pada<br>Tabel<br>kosong                                         | <b>Baik</b> |
| Hapus data<br>Perpindahan        | Pilih data<br>$\overline{a}$<br>yang akan<br>di hapus<br>Klik hapus<br>Tampil pesan                                                                            | klik hapus<br>Klik Yes                                                           | Tampil pesan<br>peringatan<br>"Data<br>berhasil<br>dihapus"            | Data yg dipilih<br>terhapus pada<br>Tabel                            | Baik        |

Tabel 5.6 **Pengujian Halaman Menu Perpindahan**

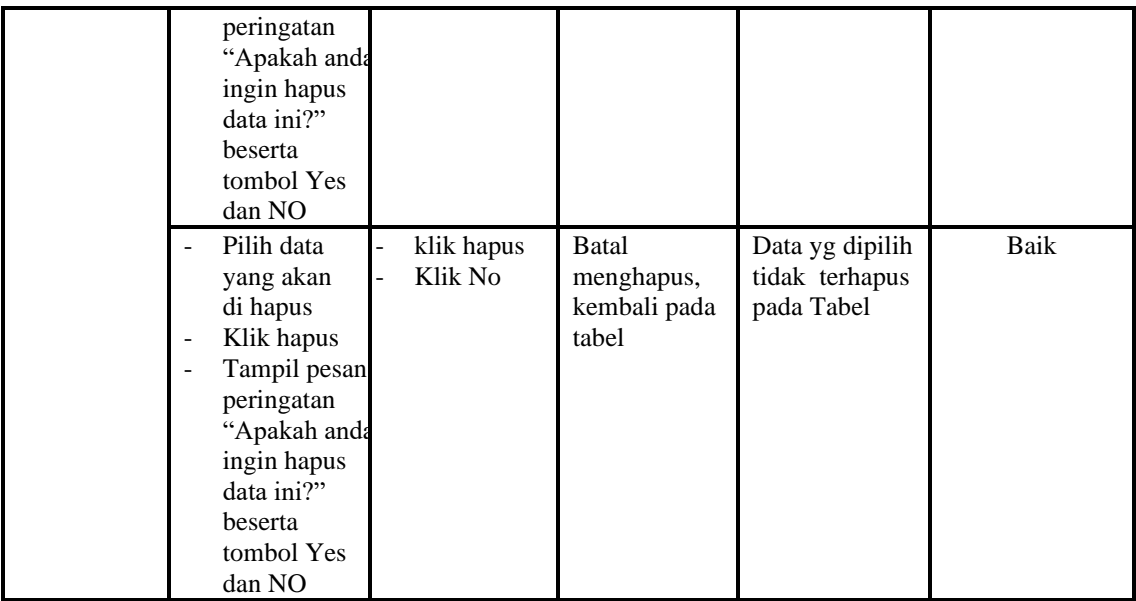

# 7. Pengujian Menu Galery

Pengujian menu data Galery digunakan untuk memastikan fungsi tambah, Halaman Menu edit, fungsi cari dan fungsi hapus data Galery dapat digunakan sesuai dengan fungsinya.

| <b>Modul</b> yang<br>diuji  | <b>Prosedur</b><br>Pengujian                                                                                                    | <b>Masukan</b>                                                                                                    | Keluaran                                                              | Hasil yang<br>didapat                                                   | Kesimpulan   |
|-----------------------------|----------------------------------------------------------------------------------------------------|----------------------------------------------------------------------------------------------------|-----------------------------------------------------------------------|-------------------------------------------------------------------------|--------------|
| <i>Input</i> data<br>Galery | <i>Input</i> data<br>$\overline{\phantom{0}}$<br>Klik tombol<br>$\overline{a}$<br>Input<br>Tampilkan<br>$\overline{a}$<br>halaman<br>Input<br>Galery<br><i>Input</i> data<br>$\overline{\phantom{a}}$ | <i>Input</i> data<br>$\frac{1}{2}$<br>Galery<br>lengkap<br>klik Input<br>$\overline{\phantom{0}}$<br><i>Input</i> data<br>$\overline{\phantom{a}}$ | Tampil pesan<br>"Data<br><b>berhasil</b><br>ditambah"<br>Tampil pesan | Tampilkan<br>data yang<br>ditambah<br>pada Tabel<br>Data tidak          | Baik<br>Baik |
|                             | Klik tombol<br>Input<br>Tampilkan<br>$\overline{\phantom{a}}$<br>halaman<br>Input<br>Galery                                                                                                    | Galery<br>tidak<br>lengkap<br>klik Input<br>-                                                                                                    | "Harap isi<br>bidang ini"                                             | tampil pada<br>Tabel                                                    |              |
| Edit data<br>Galery         | <i>Input</i> data<br>$\overline{a}$<br>ke<br>dataTabel<br>Klik tombol<br>$\overline{a}$<br>Edit                                                                                                    | <i>Input</i> data<br>$\overline{\phantom{0}}$<br>ke<br>dataTabel<br>Klik tombol<br>÷,<br>Edit                                                      | - data<br>terhapus<br>dari Tabel<br>- data<br>tersimpan               | - data<br>terhapus<br>dari Tabel<br>data<br>$\blacksquare$<br>tersimpan | Baik         |

Tabel 5.7 **Pengujian Halaman Menu Galery**

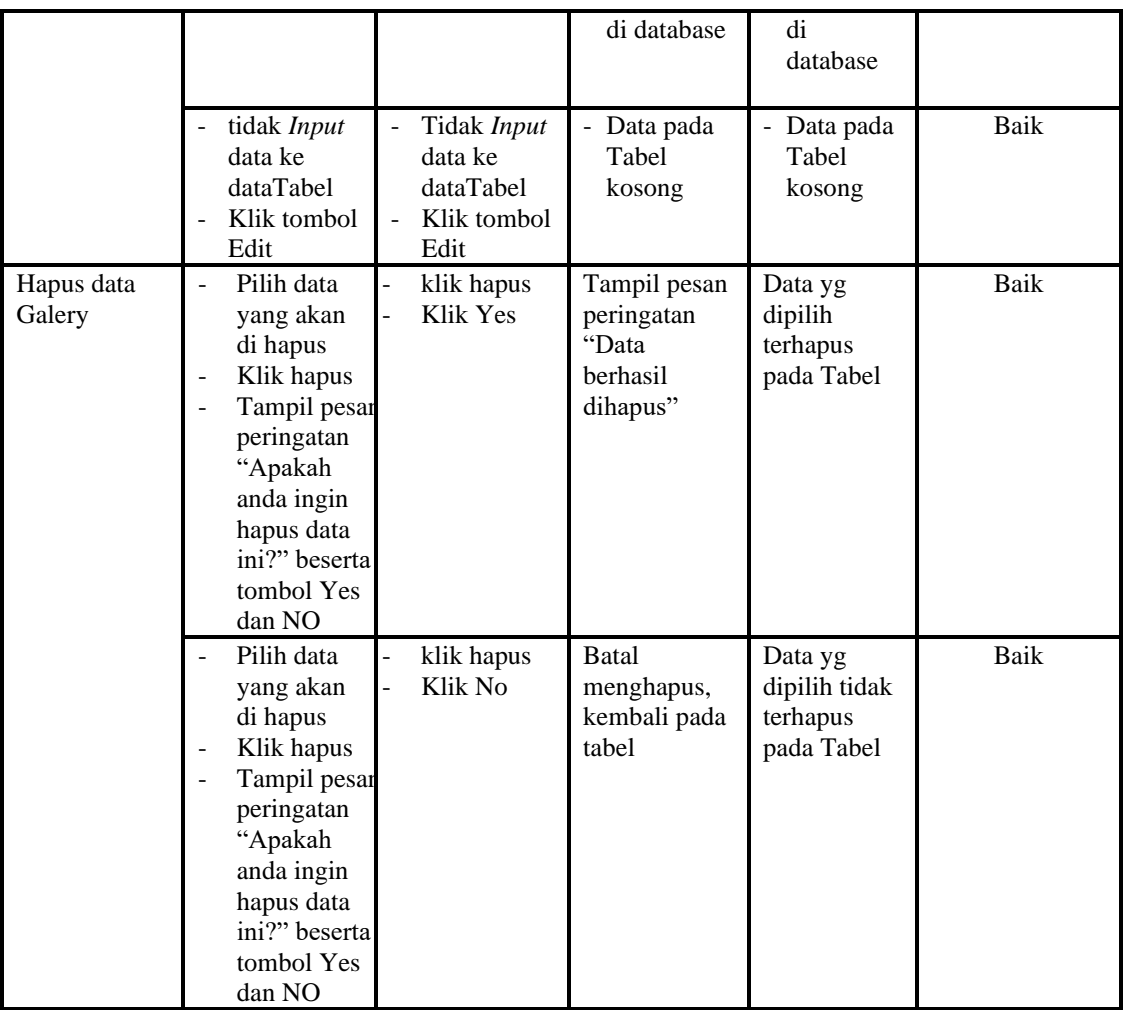

# 8. Pengujian Menu Berita

Pengujian menu data Berita digunakan untuk memastikan fungsi tambah, Halaman Menu edit, fungsi cari dan fungsi hapus data Berita dapat digunakan sesuai dengan fungsinya.

| <b>Modul</b> yang<br>diuji  | <b>Prosedur</b><br>Pengujian                                                                                                    | <b>Masukan</b>                                         | Keluaran                                       | Hasil<br>yang<br>didapat                         | Kesimpulan |
|-----------------------------|----------------------------------------------------------------------------------------------------|--------------------------------------------------------|------------------------------------------------|--------------------------------------------------|------------|
| <i>Input</i> data<br>Berita | <i>Input</i> data<br>$\overline{\phantom{0}}$<br>Klik tombol<br>$\overline{\phantom{a}}$<br>Input<br>Tampilkan<br>$\overline{\phantom{a}}$<br>halaman<br><i>Input</i> Berita | <i>Input</i> data<br>-<br>Berita lengkap<br>klik Input | Tampil<br>pesan "Data<br>berhasil<br>ditambah" | Tampilkan<br>data yang<br>ditambah<br>pada Tabel | Baik       |

Tabel 5.8 **Pengujian Halaman Menu Berita**

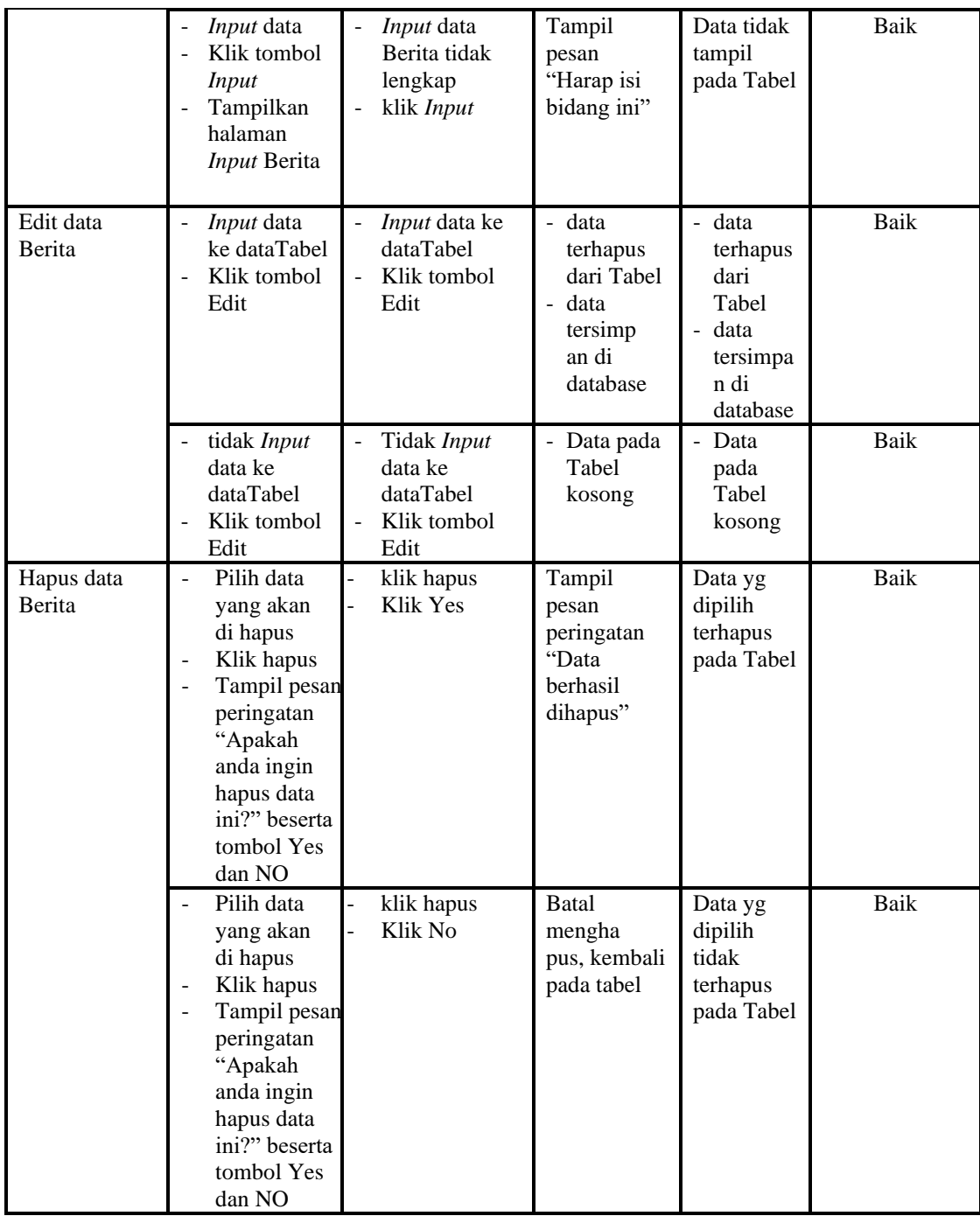

# 9. Pengujian Menu Kartu keluarga

Pengujian menu data Kartu keluarga digunakan untuk memastikan fungsi tambah, Halaman Menu edit, fungsi cari dan fungsi hapus data Kartu keluarga dapat digunakan sesuai dengan fungsinya.

| <b>Modul</b> yang<br>diuji      | Prosedur<br>Pengujian                                                                                                    | <b>Masukan</b>                                                             | Keluaran                                                                | <b>Hasil</b> yang<br>didapat                                          | Kesimpulan  |
|---------------------------------|----------------------------------------------------------------------------------------------------|----------------------------------------------------------------------------|-------------------------------------------------------------------------|-----------------------------------------------------------------------|-------------|
| Input data<br>Kartu<br>keluarga | <i>Input</i> data<br>$\blacksquare$<br>Klik tombol<br>$\overline{a}$<br><i>Input</i><br>Tampilkan<br>halaman<br>Input Kartu<br>keluarga                                           | Input data<br>$\overline{a}$<br>Kartu<br>keluarga<br>lengkap<br>klik Input | Tampil<br>pesan "Data<br>berhasil<br>ditambah"                          | Tampilkan<br>data yang<br>ditambah<br>pada Tabel                      | Baik        |
|                                 | Input data<br>Klik tombol<br><b>Input</b><br>Tampilkan<br>halaman<br>Input Kartu<br>keluarga                                                                                      | Input data<br>Kartu<br>keluarga<br>tidak<br>lengkap<br>klik Input          | Tampil<br>pesan<br>"Harap isi<br>bidang ini"                            | Data tidak<br>tampil pada<br>Tabel                                    | Baik        |
| Edit data<br>Kartu<br>keluarga  | Input data<br>$\frac{1}{2}$<br>ke dataTabel<br>Klik tombol<br>Edit                                                                                                    | <i>Input</i> data<br>ke<br>dataTabel<br>Klik tombol<br>Edit                | - data<br>terhapus<br>dari Tabel<br>- data<br>tersimp an<br>di database | data<br>terhapus<br>dari Tabel<br>data<br>tersimpan<br>di<br>database | <b>Baik</b> |
|                                 | tidak Input<br>data ke<br>dataTabel<br>Klik tombol<br>Edit                                                                                                    | Tidak Input<br>data ke<br>dataTabel<br>Klik tombol<br>÷,<br>Edit           | - Data pada<br>Tabel<br>kosong                                          | Data pada<br>Tabel<br>kosong                                          | <b>Baik</b> |
| Hapus data<br>Kartu<br>keluarga | Pilih data<br>$\overline{a}$<br>yang akan<br>di hapus<br>Klik hapus<br>Tampil pesan<br>peringatan<br>"Apakah<br>anda ingin<br>hapus data<br>ini?" beserta<br>tombol Yes<br>dan NO | klik hapus<br>Klik Yes                                                     | Tampil<br>pesan<br>peringatan<br>"Data<br>berhasil<br>dihapus"          | Data yg<br>dipilih<br>terhapus<br>pada Tabel                          | Baik        |
|                                 | Pilih data<br>yang akan<br>di hapus<br>Klik hapus<br>Tampil pesan<br>peringatan<br>"Apakah<br>anda ingin<br>hapus data<br>ini?" beserta<br>tombol Yes<br>dan NO                   | klik hapus<br>Klik No                                                      | <b>Batal</b><br>mengha pus,<br>kembali pada<br>tabel                    | Data yg<br>dipilih tidak<br>terhapus<br>pada Tabel                    | Baik        |

Tabel 5.9 **Pengujian Halaman Menu Kartu keluarga**

# 10. Pengujian Menu Tidak Mampu

Pengujian menu data Tidak Mampu digunakan untuk memastikan fungsi tambah, Halaman Menu edit, fungsi cari dan fungsi hapus data Tidak Mampu dapat digunakan sesuai dengan fungsinya.

| <b>Modul</b> yang                         | <b>Prosedur</b>                                                                                                    | <b>Masukan</b>                                                               | Keluaran                                                                | <b>Hasil</b> yang                                                                        |                    |
|-------------------------------------------|----------------------------------------------------------------------------------------------------|------------------------------------------------------------------------------|-------------------------------------------------------------------------|------------------------------------------------------------------------------------------|--------------------|
| diuji<br>Input data<br><b>Tidak Mampu</b> | Pengujian<br>Input data<br>$\overline{a}$<br>Klik tombol<br>$\mathbf{r}$<br><b>Input</b><br>Tampilkan<br>$\overline{a}$<br>halaman<br><b>Input Tidak</b><br>Mampu                       | $\overline{a}$<br>Input data<br>Tidak<br>Mampu<br>lengkap<br>klik Input      | Tampil<br>pesan "Data<br>berhasil<br>ditambah"                          | didapat<br>Tampilkan<br>data yang<br>ditambah<br>pada Tabel                              | Kesimpulan<br>Baik |
|                                           | Input data<br>Klik tombol<br>$\mathbf{r}$<br><b>Input</b><br>Tampilkan<br>halaman<br><b>Input Tidak</b><br>Mampu                                                                        | Input data<br>Tidak<br>Mampu<br>tidak<br>lengkap<br>klik Input               | Tampil<br>pesan<br>"Harap isi<br>bidang ini"                            | Data tidak<br>tampil pada<br>Tabel                                                       | <b>Baik</b>        |
| Edit data<br>Tidak Mampu                  | Input data<br>ke dataTabel<br>Klik tombol<br>$\overline{\phantom{a}}$<br>Edit                                                                                                    | Input data<br>ke<br>dataTabel<br>Klik tombol<br>$\overline{a}$<br>Edit       | - data<br>terhapus<br>dari Tabel<br>- data tersim<br>pan di<br>database | data<br>terhapus<br>dari Tabel<br>data<br>$\overline{a}$<br>tersim pan<br>di<br>database | <b>Baik</b>        |
|                                           | tidak Input<br>data ke<br>dataTabel<br>Klik tombol<br>Edit                                                                                                    | Tidak Input<br>data ke<br>dataTabel<br>Klik tombol<br>$\overline{a}$<br>Edit | Data pada<br>Tabel<br>kosong                                            | Data pada<br>Tabel<br>kosong                                                             | <b>Baik</b>        |
| Hapus data<br>Tidak Mampu                 | $\overline{a}$<br>Pilih data<br>yang akan<br>di hapus<br>Klik hapus<br>Tampil pesan<br>÷,<br>peringatan<br>"Apakah<br>anda ingin<br>hapus data<br>ini?" beserta<br>tombol Yes<br>dan NO | klik hapus<br>Klik Yes                                                       | Tampil<br>pesan<br>peringatan<br>"Data<br>berhasil<br>dihapus"          | Data yg<br>dipilih<br>terhapus<br>pada Tabel                                             | <b>Baik</b>        |
|                                           | Pilih data<br>yang akan<br>di hapus                                                                                                    | klik hapus<br>Klik No                                                        | <b>Batal</b><br>mengha pus,<br>kembali pada                             | Data yg<br>dipilih tidak<br>terhapus                                                     | <b>Baik</b>        |

Tabel 5.10 **Pengujian Halaman Menu Tidak Mampu** 

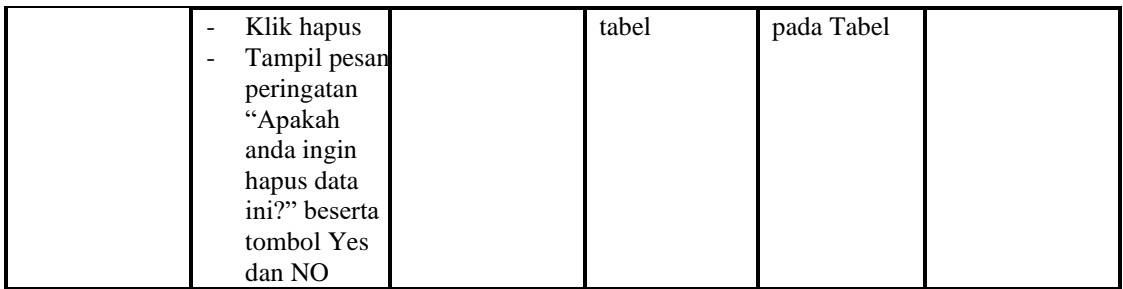

# 11. Pengujian Menu Keterangan usaha

Pengujian menu data Keterangan usaha digunakan untuk memastikan fungsi tambah, Halaman Menu edit, fungsi cari dan fungsi hapus data Keterangan usaha dapat digunakan sesuai dengan fungsinya.

| <b>Modul</b> yang<br>diuji        | <b>Prosedur</b><br>Pengujian                                                                                                    | <b>Masukan</b>                                                                      | <b>Keluaran</b>                                                            | <b>Hasil</b> yang<br>didapat                                           | Kesimpulan |
|-----------------------------------|----------------------------------------------------------------------------------------------------|-------------------------------------------------------------------------------------|----------------------------------------------------------------------------|------------------------------------------------------------------------|------------|
| Input data<br>Keterangan<br>usaha | Input data<br>$\overline{a}$<br>Klik tombol<br>Input<br>Tampilkan<br>L,<br>halaman Input<br>Keterangan<br>usaha                       | Input data<br>Keterang<br>an usaha<br>lengkap<br>klik Input                         | Tampil<br>pesan "Data<br>berhasil<br>ditambah"                             | Tampilkan<br>data yang<br>ditambah<br>pada Tabel                       | Baik       |
|                                   | Input data<br>$\overline{a}$<br>Klik tombol<br>Input<br>Tampilkan<br>$\overline{\phantom{0}}$<br>halaman Input<br>Keterangan<br>usaha | Input data<br>Keterang<br>an usaha<br>tidak<br>lengkap<br>klik Input                | Tampil<br>pesan<br>"Harap isi<br>bidang ini"                               | Data tidak<br>tampil pada<br>Tabel                                     | Baik       |
| Edit data<br>Keterangan<br>usaha  | <i>Input</i> data ke<br>$\overline{a}$<br>dataTabel<br>Klik tombol<br>L,<br>Edit                                                      | <i>Input</i> data<br>ke dataTa<br>bel<br>Klik<br>$\blacksquare$<br>tombol<br>Edit   | - data<br>terhapus<br>dari Tabel<br>- data<br>tersim pan<br>di<br>database | - data<br>terhapus<br>dari Tabel<br>- data<br>tersimpan<br>di database | Baik       |
|                                   | tidak Input<br>$\overline{a}$<br>data ke<br>dataTabel<br>Klik tombol<br>L,<br>Edit                                                    | Tidak<br>Input data<br>ke dataTa<br>bel<br>Klik<br>$\overline{a}$<br>tombol<br>Edit | Data pada<br>Tabel<br>kosong                                               | Data pada<br>Tabel<br>kosong                                           | Baik       |
| Hapus data                        | Pilih data                                                                                                    | klik<br>÷,                                                                          | Tampil                                                                     | Data yg                                                                | Baik       |

Tabel 5.11 **Pengujian Halaman Menu Keterangan usaha**

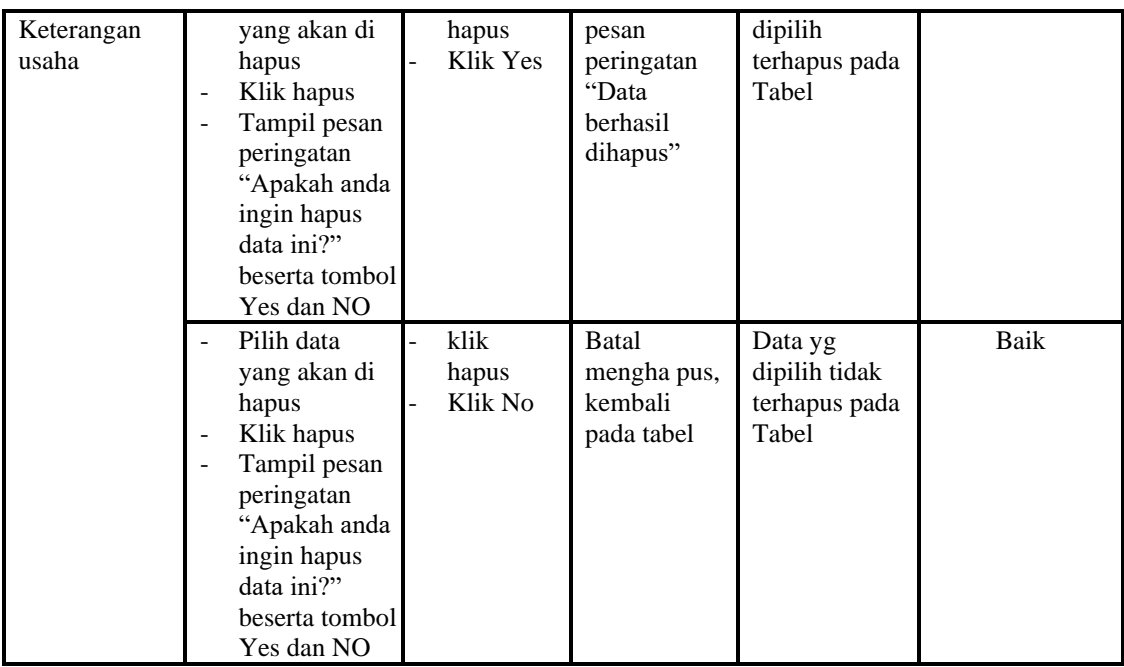

# 12. Pengujian Menu Kelahiran

Pengujian menu data Kelahiran digunakan untuk memastikan fungsi tambah, Halaman Menu edit, fungsi cari dan fungsi hapus data Kelahiran dapat digunakan sesuai dengan fungsinya.

| <b>Modul</b> yang<br>diuji     | <b>Prosedur</b><br>Pengujian                                                            | <b>Masukan</b>                                                                               | Keluaran                                                                    | Hasil yang<br>didapat                                      | Kesimpulan |
|--------------------------------|-----------------------------------------------------------------------------------------|----------------------------------------------------------------------------------------------|-----------------------------------------------------------------------------|------------------------------------------------------------|------------|
| <i>Input</i> data<br>Kelahiran | <i>Input</i> data<br>Klik tombol<br>Input<br>Tampilkan<br>halaman<br>Input<br>Kelahiran | <i>Input</i> data<br>$\overline{\phantom{a}}$<br>Kelahiran<br>lengkap<br>klik Input          | Tampil<br>pesan "Data<br><b>berhasil</b><br>ditambah"                       | Tampilkan<br>data yang<br>ditambah<br>pada Tabel           | Baik       |
|                                | <i>Input</i> data<br>Klik tombol<br>Input<br>Tampilkan<br>halaman<br>Input<br>Kelahiran | <i>Input</i> data<br>$\overline{\phantom{0}}$<br>Kelahiran<br>tidak<br>lengkap<br>klik Input | Tampil<br>pesan<br>"Harap isi<br>bidang ini"                                | Data tidak<br>tampil pada<br>Tabel                         | Baik       |
| Edit data<br>Kelahiran         | <i>Input</i> data<br>ke dataTabel<br>Klik tombol<br>Edit                                | <i>Input</i> data<br>$\overline{\phantom{0}}$<br>ke<br>dataTabel<br>Klik tombol              | - data<br>terhapus<br>dari Tabel<br>data tersim<br>$\overline{\phantom{0}}$ | - data<br>terhapus<br>dari Tabel<br>data<br>$\overline{a}$ | Baik       |

Tabel 5.12 **Pengujian Halaman Menu Kelahiran**

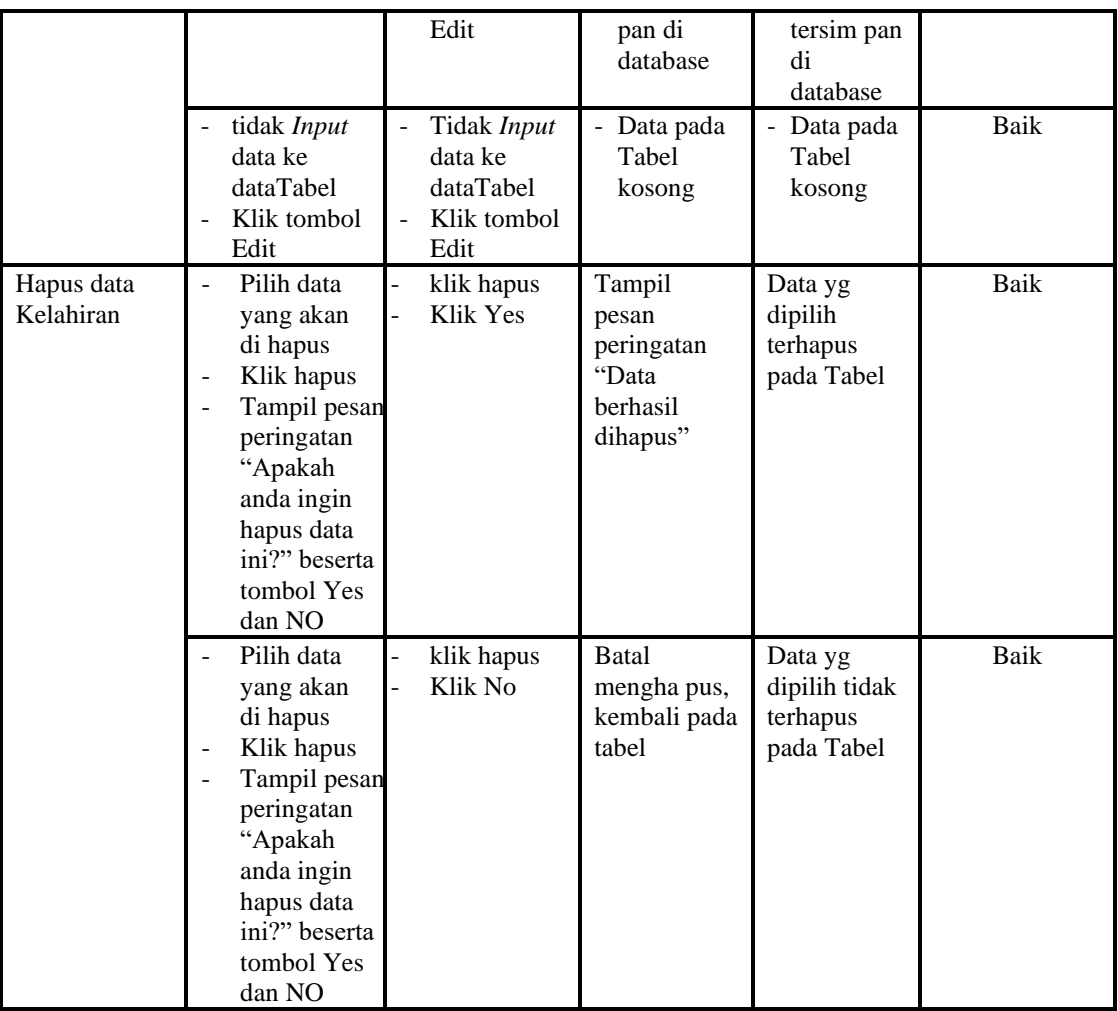

## 13. Pengujian Menu Kematian

Pengujian menu data Kematian digunakan untuk memastikan fungsi tambah, Halaman Menu edit, fungsi cari dan fungsi hapus data Kematian dapat digunakan sesuai dengan fungsinya.

| <b>Modul</b> yang | <b>Prosedur</b>                               |                                               |              | Hasil yang |            |
|-------------------|-----------------------------------------------|-----------------------------------------------|--------------|------------|------------|
| diuji             | Pengujian                                     | <b>Masukan</b>                                | Keluaran     | didapat    | Kesimpulan |
| <i>Input</i> data | <i>Input</i> data<br>$\overline{\phantom{0}}$ | <i>Input</i> data<br>$\overline{\phantom{a}}$ | Tampil pesan | Tampilkan  | Baik       |
| Kematian          | Klik tombol                                   | Kematian                                      | "Data        | data yang  |            |
|                   | Input                                         | lengkap                                       | berhasil     | ditambah   |            |
|                   | Tampilkan                                     | klik Input<br>$\overline{\phantom{a}}$        | ditambah"    | pada Tabel |            |
|                   | halaman                                       |                                               |              |            |            |
|                   | Input                                         |                                               |              |            |            |
|                   | Kematian                                      |                                               |              |            |            |

Tabel 5.13 **Pengujian Halaman Menu Kematian**

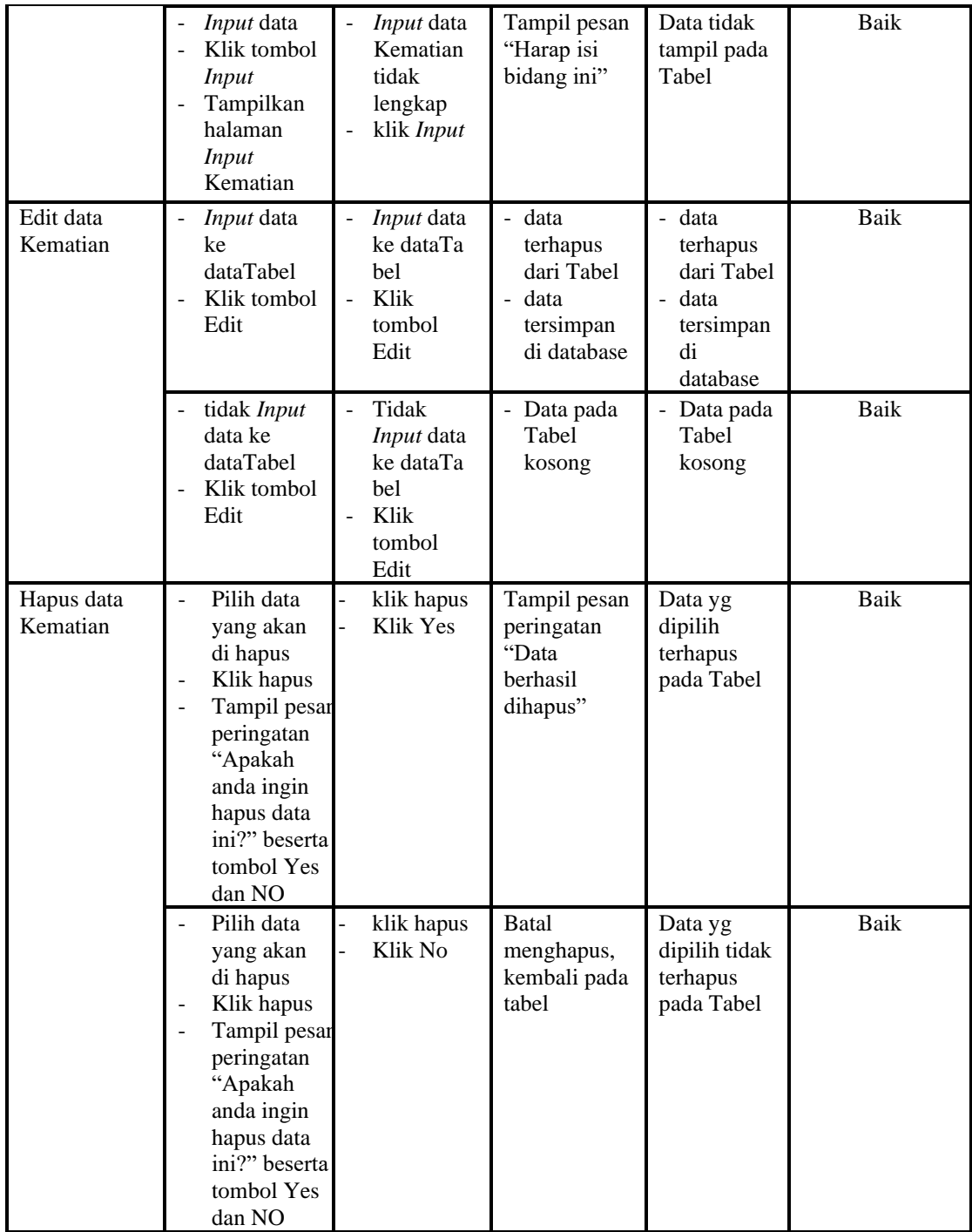

# 14. Pengujian Menu Penduduk

Pengujian menu data Penduduk digunakan untuk memastikan fungsi tambah, Halaman Menu edit, fungsi cari dan fungsi hapus data Penduduk dapat digunakan sesuai dengan fungsinya.

| <b>Modul</b> yang<br>diuji | <b>Prosedur</b><br>Pengujian                                                                                                    | <b>Masukan</b>                                                                             | Keluaran                                                                               | <b>Hasil</b> yang<br>didapat                                                      | Kesimpulan  |
|----------------------------|----------------------------------------------------------------------------------------------------|--------------------------------------------------------------------------------------------|----------------------------------------------------------------------------------------|-----------------------------------------------------------------------------------|-------------|
| Input data<br>Penduduk     | Input data<br>$\overline{a}$<br>Klik tombol<br>$\overline{a}$<br><b>Input</b><br>Tampilkan<br>$\overline{a}$<br>halaman<br><b>Input</b><br>Penduduk                                    | Input data<br>$\overline{a}$<br>Penduduk<br>lengkap<br>klik Input                          | Tampil pesan<br>"Data<br>berhasil<br>ditambah"                                         | Tampilkan<br>data yang<br>ditambah<br>pada Tabel                                  | Baik        |
|                            | Input data<br>Klik tombol<br>$\overline{a}$<br><b>Input</b><br>Tampilkan<br>$\overline{a}$<br>halaman<br><b>Input</b><br>Penduduk                                                      | Input data<br>Penduduk<br>tidak<br>lengkap<br>klik Input<br>$\overline{\phantom{m}}$       | Tampil pesan<br>"Harap isi<br>bidang ini"                                              | Data tidak<br>tampil pada<br>Tabel                                                | <b>Baik</b> |
| Edit data<br>Penduduk      | Input data<br>$\overline{a}$<br>ke<br>dataTabel<br>Klik tombol<br>$\overline{a}$<br>Edit                                                                                               | Input data<br>$\frac{1}{2}$<br>ke dataTa<br>bel<br>Klik<br>$\frac{1}{2}$<br>tombol<br>Edit | - data<br>terhapus<br>dari Tabel<br>data<br>$\overline{a}$<br>tersimpan<br>di database | data<br>÷.<br>terhapus<br>dari Tabel<br>data<br>÷.<br>tersimpan<br>di<br>database | <b>Baik</b> |
|                            | tidak Input<br>$\overline{a}$<br>data ke<br>dataTabel<br>Klik tombol<br>$\overline{a}$<br>Edit                                                                                         | Tidak<br>$\overline{a}$<br>Input data<br>ke dataTa<br>bel<br>Klik<br>tombol<br>Edit        | - Data pada<br>Tabel<br>kosong                                                         | Data pada<br>Tabel<br>kosong                                                      | <b>Baik</b> |
| Hapus data<br>Penduduk     | Pilih data<br>$\frac{1}{2}$<br>yang akan<br>di hapus<br>Klik hapus<br>÷,<br>Tampil pesar<br>peringatan<br>"Apakah<br>anda ingin<br>hapus data<br>ini?" beserta<br>tombol Yes<br>dan NO | klik hapus<br>-<br>$\overline{a}$<br>Klik Yes                                              | Tampil pesan<br>peringatan<br>"Data<br>berhasil<br>dihapus"                            | Data yg<br>dipilih<br>terhapus<br>pada Tabel                                      | <b>Baik</b> |

Tabel 5.14 **Pengujian Halaman Menu Penduduk**

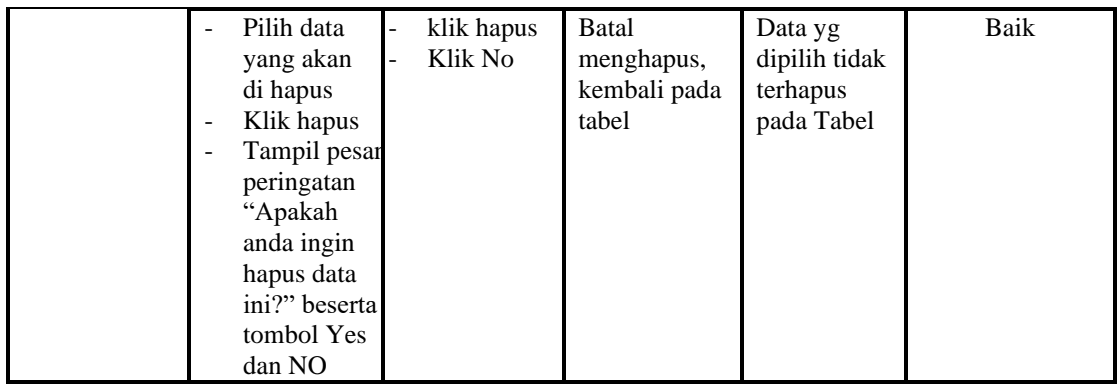

15. Pengujian Menu Nikah

Pengujian menu data Nikah digunakan untuk memastikan fungsi tambah, Halaman Menu edit, fungsi cari dan fungsi hapus data Nikah dapat digunakan sesuai dengan fungsinya.

| <b>Modul</b> yang<br>diuji | <b>Prosedur</b><br>Pengujian                                                                                                    | <b>Masukan</b>                                                                    | <b>Keluaran</b>                                                      | Hasil yang<br>didapat                                                   | Kesimpulan |
|----------------------------|----------------------------------------------------------------------------------------------------|-----------------------------------------------------------------------------------|----------------------------------------------------------------------|-------------------------------------------------------------------------|------------|
| Input data<br>Nikah        | Input data<br>$\overline{a}$<br>Klik tombol<br>$\overline{a}$<br>Input<br>Tampilkan<br>$\overline{a}$<br>halaman<br><i>Input</i> Nikah | Input data<br>$\overline{a}$<br>Nikah<br>lengkap<br>klik Input<br>$\overline{a}$  | Tampil pesan<br>"Data<br>berhasil<br>ditambah"                       | Tampilkan<br>data yang<br>ditambah<br>pada Tabel                        | Baik       |
|                            | <i>Input</i> data<br>$\overline{a}$<br>Klik tombol<br>Input<br>Tampilkan<br>halaman<br><i>Input</i> Nikah                              | Input data<br>÷,<br>Nikah<br>tidak<br>lengkap<br>klik Input<br>$\overline{a}$     | Tampil pesan<br>"Harap isi<br>bidang ini"                            | Data tidak<br>tampil pada<br>Tabel                                      | Baik       |
| Edit data<br>Nikah         | Input data<br>$\overline{a}$<br>ke<br>dataTabel<br>Klik tombol<br>÷,<br>Edit                                                           | <i>Input</i> data<br>$\overline{a}$<br>ke dataTa<br>bel<br>Klik<br>tombol<br>Edit | - data<br>terhapus<br>dari Tabel<br>data<br>tersimpan<br>di database | - data<br>terhapus<br>dari Tabel<br>data<br>tersimpan<br>di<br>database | Baik       |
|                            | tidak Input<br>$\overline{a}$<br>data ke<br>dataTabel<br>Klik tombol<br>$\overline{a}$<br>Edit                                         | Tidak<br>Input data<br>ke dataTa<br>bel<br>Klik<br>÷,<br>tombol                   | - Data pada<br>Tabel<br>kosong                                       | - Data pada<br>Tabel<br>kosong                                          | Baik       |

Tabel 5.15 **Pengujian Halaman Menu Nikah**

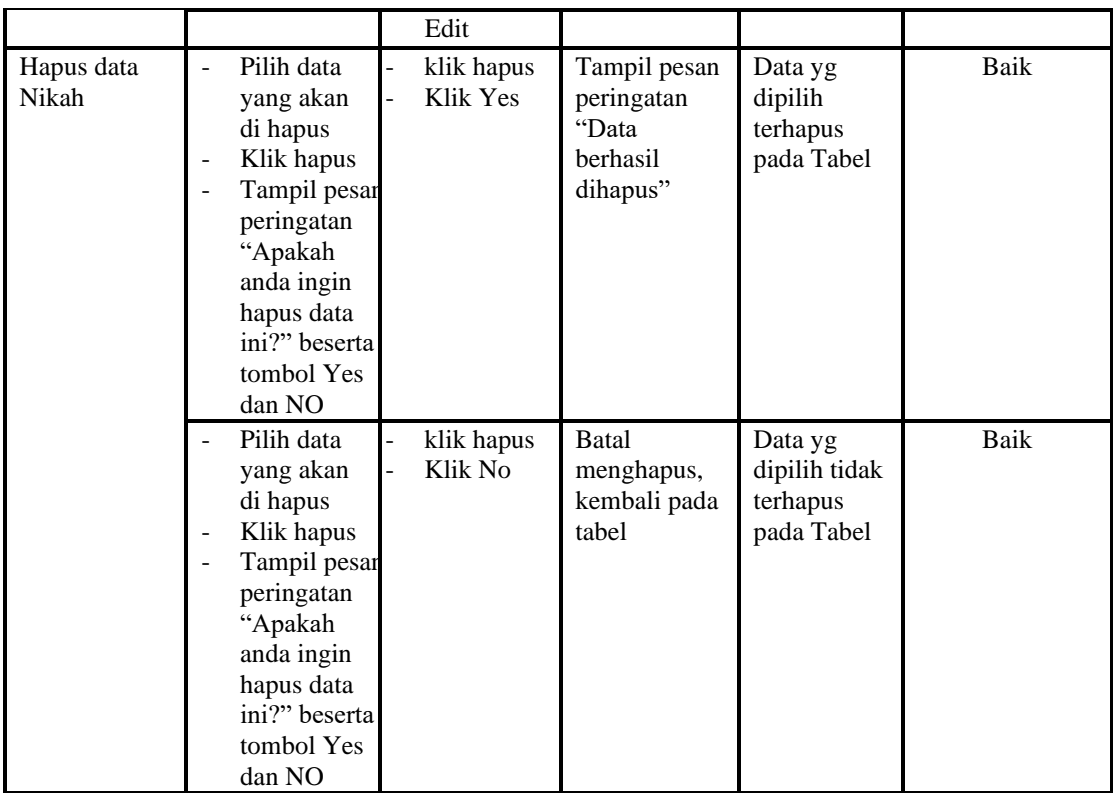

# 16. Pengujian Menu Profil

Pengujian menu data Profil digunakan untuk memastikan fungsi tambah, Halaman Menu edit, fungsi cari dan fungsi hapus data Profil dapat digunakan sesuai dengan fungsinya.

Tabel 5.16 **Pengujian Halaman Menu Profil**

| Modul<br>yang<br>diuji   | <b>Prosedur</b><br>Pengujian                                             | <b>Masukan</b>                                                                                        | Keluaran                                              | Hasil yang<br>didapat                            | Kesimpulan  |
|--------------------------|--------------------------------------------------------------------------|----------------------------------------------------------------------------------------------------|-------------------------------------------------------|--------------------------------------------------|-------------|
| Tambah<br>data<br>Profil | Klik tombol<br>$\sim$<br>tambah<br>Tampilkan<br>halaman<br>tambah Profil | <i>Input</i> data<br>$\overline{\phantom{0}}$<br>Profil<br>lengkap<br>klik<br>÷<br>simpan             | Tampil pesan<br>"Data<br><b>berhasil</b><br>ditambah" | Tampilkan<br>data yang<br>ditambah pada<br>Tabel | <b>Baik</b> |
|                          | Klik tombol<br>tambah<br>Tampilkan<br>halaman<br>tambah Profil           | <i>Input</i> data<br>$\blacksquare$<br>Profil<br>tidak<br>lengkap<br>klik<br>$\blacksquare$<br>simpan | Tampil pesan<br>"Harap isi<br>bidang ini"             | Data tidak<br>tampil pada<br>Tabel               | Baik        |

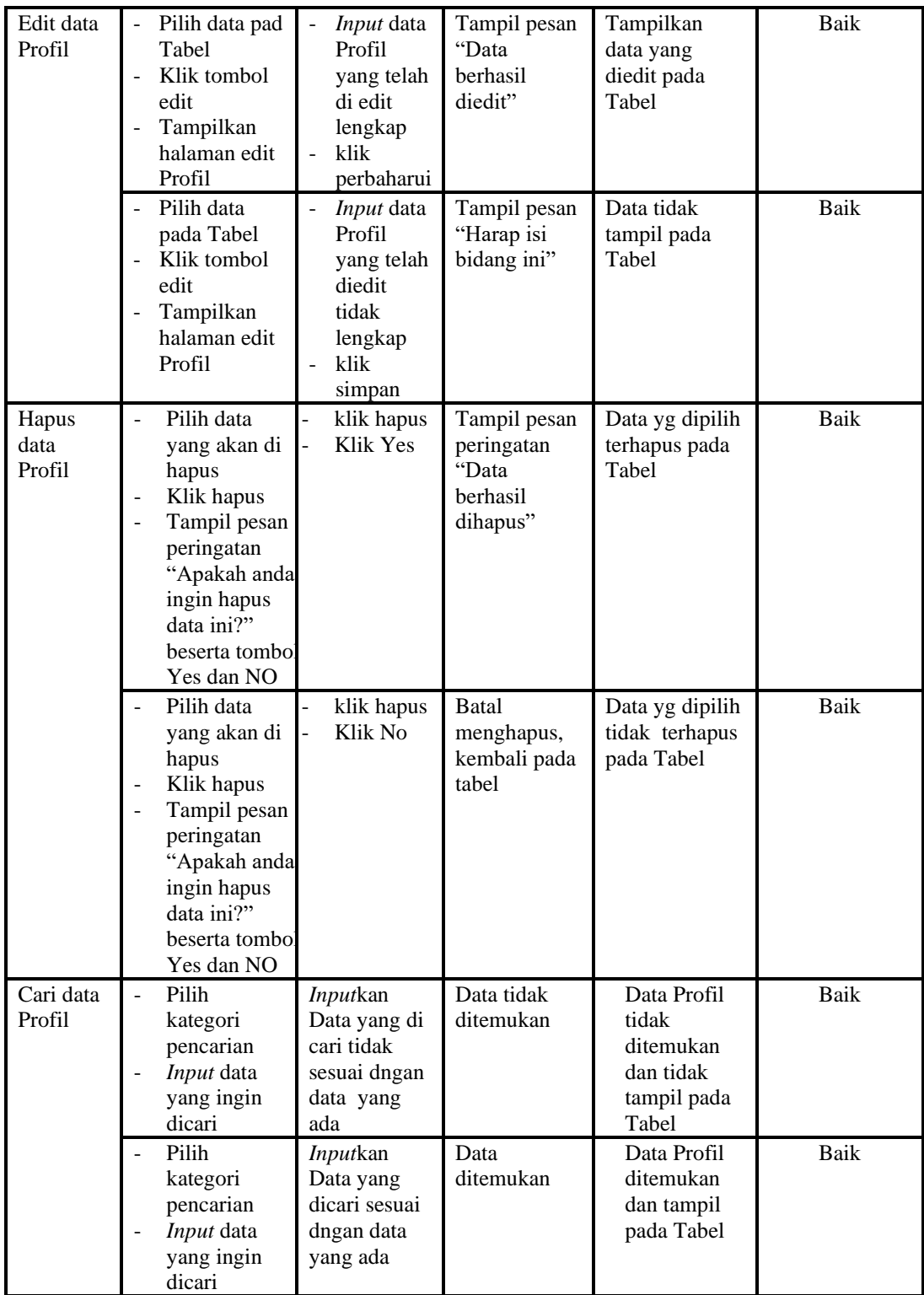

# 17. Pengujian Menu Formulir

Pengujian menu data Formulir digunakan untuk memastikan fungsi tambah, Halaman Menu edit, fungsi cari dan fungsi hapus data Formulir dapat digunakan sesuai dengan fungsinya.

| <b>Modul</b><br>yang<br>diuji | <b>Prosedur</b><br>Pengujian                                                                                                    | <b>Masukan</b>                                                                                                    | Keluaran                                                 | <b>Hasil</b> yang<br>didapat                     | Kesimpulan  |
|-------------------------------|----------------------------------------------------------------------------------------------------|----------------------------------------------------------------------------------------------------|----------------------------------------------------------|--------------------------------------------------|-------------|
| Tambah<br>data<br>Formulir    | Klik tombol<br>$\overline{a}$<br>tambah<br>Tampilkan<br>halaman<br>tambah<br>Formulir                                                     | <b>Input</b><br>$\overline{a}$<br>data<br>Formulir<br>lengkap<br>klik<br>$\overline{a}$<br>simpan                             | Tampil pesan<br>"Data berhasil<br>ditambah"              | Tampilkan<br>data yang<br>ditambah pada<br>Tabel | Baik        |
|                               | Klik tombol<br>tambah<br>Tampilkan<br>halaman<br>tambah<br>Formulir                                                                       | <b>Input</b><br>$\overline{a}$<br>data<br>Formulir<br>tidak<br>lengkap<br>klik<br>simpan                                      | Tampil pesan<br>"Harap isi<br>bidang ini"                | Data tidak<br>tampil pada<br>Tabel               | Baik        |
| Edit data<br>Formulir         | Pilih data pad<br>$\bar{\phantom{a}}$<br>Tabel<br>Klik tombol<br>$\overline{a}$<br>edit<br>Tampilkan<br>halaman edit<br>Formulir          | <b>Input</b><br>$\Box$<br>data<br>Formulir<br>yang<br>telah di<br>edit<br>lengkap<br>klik<br>$\overline{a}$<br>perbaharu<br>i | Tampil pesan<br>"Data berhasil<br>diedit"                | Tampilkan<br>data yang<br>diedit pada<br>Tabel   | <b>Baik</b> |
|                               | Pilih data<br>$\overline{a}$<br>pada Tabel<br>Klik tombol<br>edit<br>Tampilkan<br>halaman edit<br>Formulir                                | <b>Input</b><br>$\frac{1}{2}$<br>data<br>Formulir<br>yang<br>telah<br>diedit<br>tidak<br>lengkap<br>klik<br>simpan            | Tampil pesan<br>"Harap isi<br>bidang ini"                | Data tidak<br>tampil pada<br>Tabel               | Baik        |
| Hapus<br>data<br>Formulir     | Pilih data<br>$\overline{a}$<br>yang akan di<br>hapus<br>Klik hapus<br>÷,<br>Tampil pesan<br>$\overline{a}$<br>peringatan<br>"Apakah anda | klik<br>$\overline{a}$<br>hapus<br>Klik Yes                                                                                   | Tampil pesan<br>peringatan<br>"Data berhasil<br>dihapus" | Data yg dipilih<br>terhapus pada<br>Tabel        | Baik        |

Tabel 5.17 **Pengujian Halaman Menu Formulir**

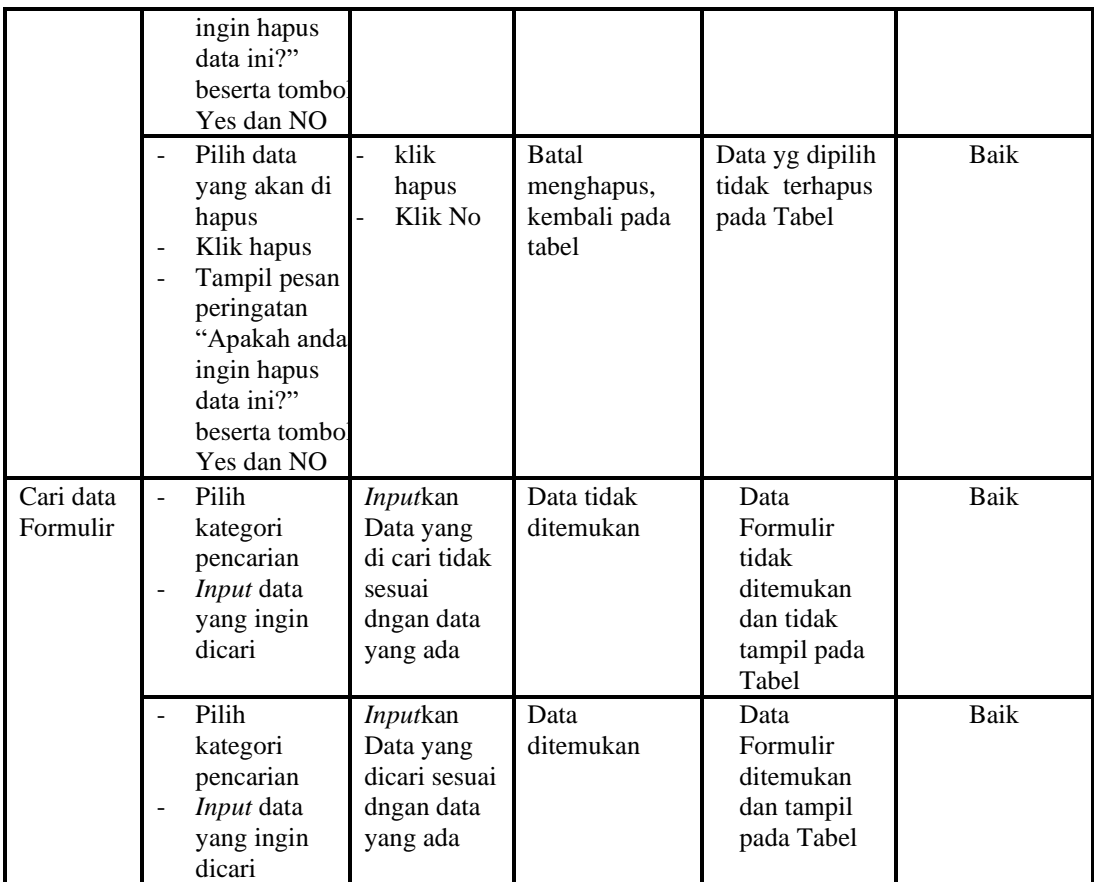

# 18. Pengujian Menu Format Surat

Pengujian menu data Format Surat digunakan untuk memastikan fungsi tambah, Halaman Menu edit, fungsi cari dan fungsi hapus data Format Surat dapat digunakan sesuai dengan fungsinya.

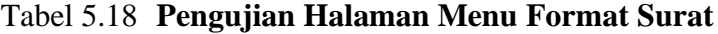

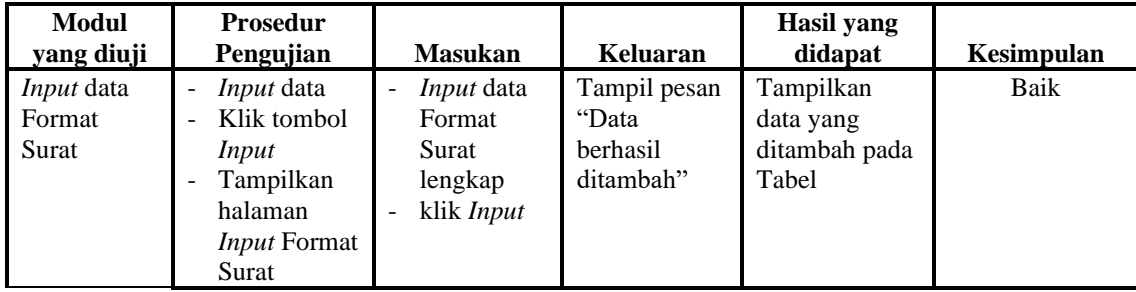

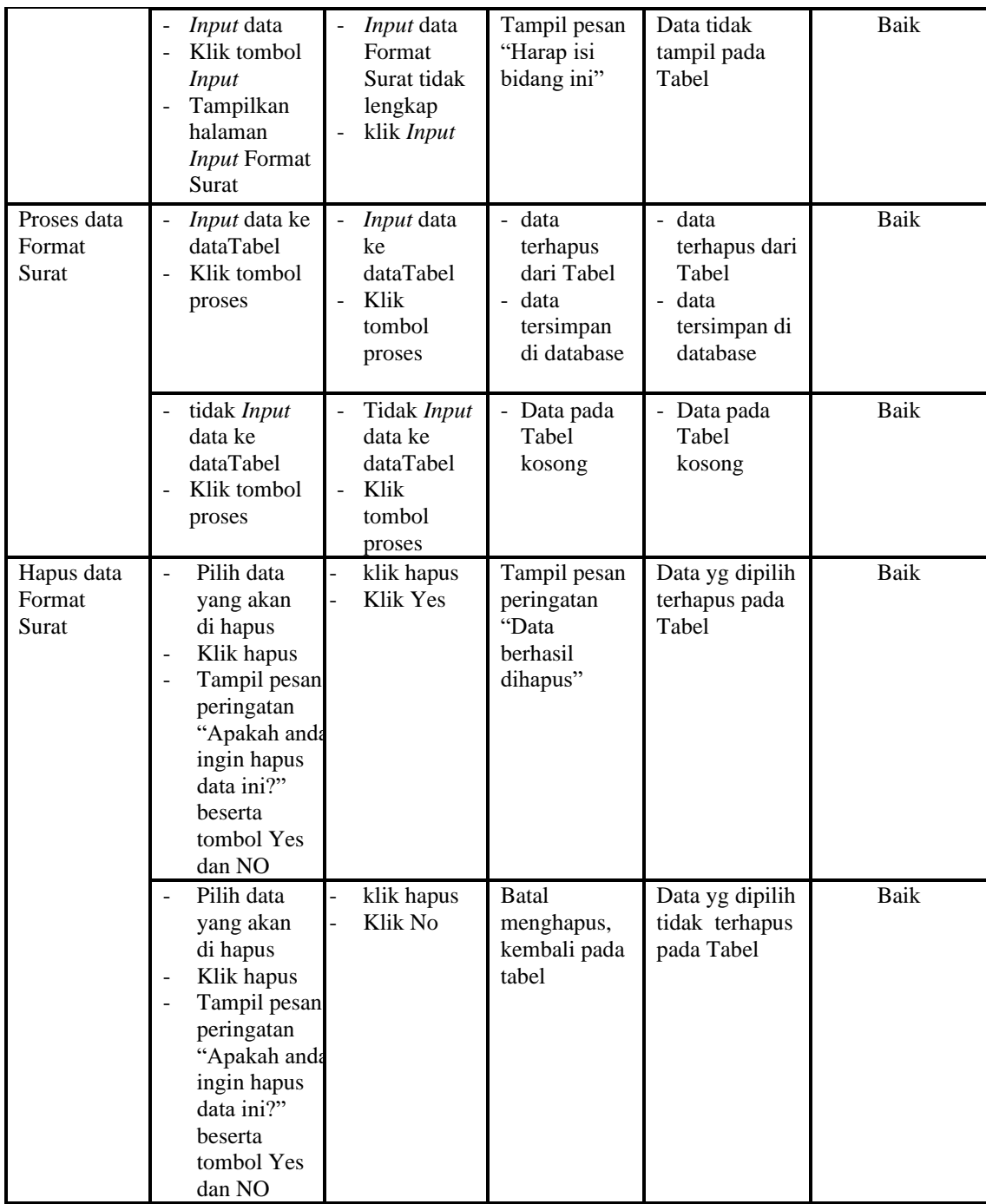

# 19. Pengujian Menu Laporan

Pengujian menu laporan digunakan untuk memastikan laporan Penduduk, laporan Pendatang baru, laporan Perpindahan dapat ditampilkan dan dicetak sebagaimana semestinya.

| Modul<br><b>Yang Diuji</b>   | <b>Prosedur</b><br>Pengujian                                                                                      | <b>Masukan</b>                                        | Keluaran                                   | <b>Hasil Yang</b><br><b>Didapat</b> | Kesimpulan |
|------------------------------|----------------------------------------------------------------------------------------------------|-------------------------------------------------------|--------------------------------------------|-------------------------------------|------------|
| Laporan<br>Penduduk          | Klik tombol<br>$\sim$<br>Penduduk<br>pada<br>Halaman<br>Menu<br>laporan                                           | Klik tombol<br>Penduduk<br>klik tombol<br>print       | Halaman<br>cetak<br>Penduduk               | Laporan<br>Penduduk                 | Baik       |
| Laporan<br>Pendatang<br>baru | Klik tombol<br>$\blacksquare$<br>Pendatang<br>$\overline{\phantom{a}}$<br>baru pada<br>Halaman<br>Menu<br>laporan | Klik tombol<br>Pendatang baru<br>klik tombol<br>print | Halaman<br>cetak<br>Pendatang<br>baru      | Laporan<br>Pendatang<br>baru        | Baik       |
| Laporan<br>Perpindahan       | Klik tombol<br>Perpindahan<br>pada<br>Halaman<br>Menu<br>laporan                                                  | Klik tombol<br>Perpindahan<br>klik tombol<br>print    | Halaman<br>cetak<br>Laporan<br>Perpindahan | Laporan<br>Perpindahan              | Baik       |

Tabel 5.19 **Pengujian Halaman Menu Laporan**

# **5.3 ANALISIS HASIL YANG DICAPAI OLEH SISTEM PERANGKAT LUNAK**

Setelah melakukan berbagai pengujian pada sistem pengolahan data pada Kantor Desa Tanjung lamin Kecamatan Pamenang Barat, maka didapatkan evaluasi dari kemampuan penampilan sistem ini. Adapun kelebihan dan kelemahan dari sistem petampilan ini adalah sebagai berikut:

- 1. Kelebihan Program
	- a. Sistem ini bisa digunakan oleh *User* pada Sistem informasi Kependudukan pada Kantor Desa Tanjung lamin Kecamatan Pamenang Barat, dengan memanfaatkan fungsi pencarian sehingga mempermudah dalam pencarian data.
	- b. Sistem mampu melakukan pengolahan data seperti mendata Admin, Berkas Penduduk, Pendatang baru, Perpindahan, Galery, Berita, Kartu

keluarga, Tidak Mampu, Keterangan usaha, Kelahiran, Kematian, Penduduk, Nikah, Profil, Formulir, Format Surat.

- c. Sistem mampu mencetak laporan Penduduk, Pendatang baru, Perpindahan dengan lebih baik berdasarkan data-data yang telah di*Input*kan sebelumnya, sehingga mempermudah *user* dalam menyerahkan laporan kepada pimpinan.
- 2. Kekurangan program

Tampilan *interface* masih sederhana diharapkan untuk pengembangan sistem selanjutnya dapat meningkatkan qualitas dari tampilan *interface* tersebut

Dari kelebihan dan kekurangan sistem diatas, dapat disimpulkan bahwa perangkat lunak ini dapat meminimalisir terjadinya kehilangan data, kesalahan peng*Input*an data, lebih menghemat waktu, dan diproses lebih cepat serta akurat sehingga dapat membantu dalam pembuatan laporan.